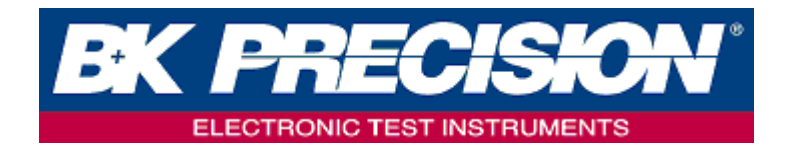

# 9830B 系列 型号: 9831BTC / 9832B / 9833B

高功率可编程交流电源供应器

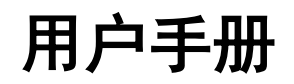

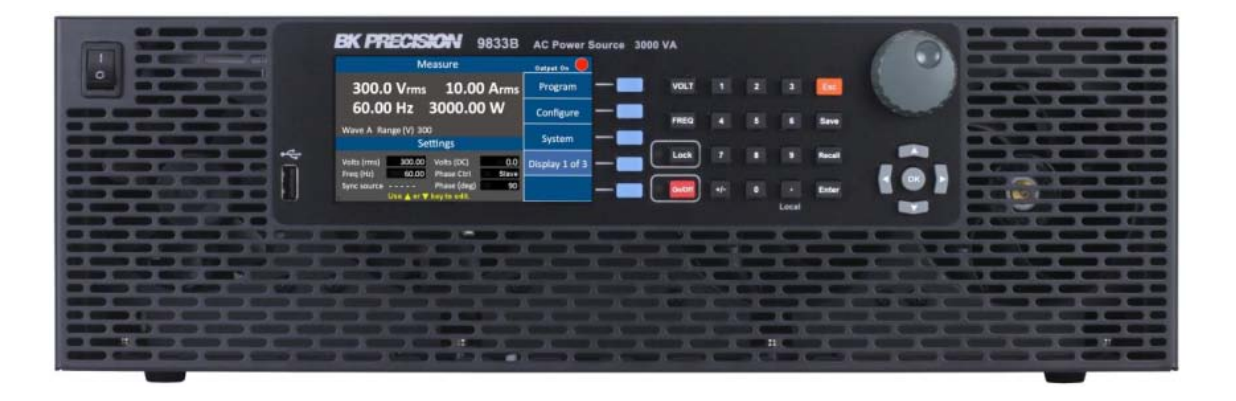

#### 安全性概要

以下安全性预警适用于操作和维护人员,在本仪器的操作、保养与维修期间必须要遵守这些安全性预警。在通 电以前,要遵守安装指令并熟悉这一仪器的操作指令。

不遵守这些预警或本手册其它地方的专门警告违反本仪器在设计、制造和预期用途方面的安全标准。台湾百 科精密仪器股份有限公司对客户不遵守这些要求所造成的后果概不负责。本仪器的安全等级为 I 级。

#### 给仪器接地

欲将触电的危险降至最低,必须将仪器的底盘和机箱接地。本仪器通过随机器提供的三插交流电源电缆接地。 电源电缆必须插入到认可的三插电源插座。不要改变接地连接。如果没有保护性接地连接,所有可触及的 导电部件(包括各控制旋钮)均可造成触电。电源插座与电源电缆的连接插头需符合 IEC 安全标准。

#### 不要在爆炸性环境中工作

不要在有可燃气体或烟尘存在的地方操作本仪器。在这种环境下操作任何电气仪器均会构成明确的安全危害。

#### 不要接近带电的电路

操作人员不得移除本仪器的外罩。仪器的组件更换和内部调节必须由合格的维护人员进行。在移除仪器的外 罩和更换组件之前,请断开电源线。在某些状态下,即使电源电缆已被断开,仪器仍然有可能有危险的电 压。为避免伤害,在接触电路之前,务必要断开电源并给电路放电。

#### 不要独自一人进行保养或调节

除非有另一人存在能够提供急救和复苏,否则不要试图进行任何内部维护或调节。

#### 不要替换零件或改动仪器

不要替换零件或对本仪器进行任何未经授权的改动。请将仪器退回到台湾百科精密仪器股份有限公司进行维 护与修理,以确保仪器的安全特征得到保持。

#### 警告和注意

如下面的例子所示,在本手册中随处会有各种警告和注意声明指示各种危险。请遵守这些声明中所有的指令。 警告声明旨在引起对某个操作程序、实践或状态的注意,如果未能正确地遵守,可造成人员伤害或死亡。 注意声明旨在引起对某个操作程序、实践或状态的注意,如果未能正确地遵守,可造成本产品部件或整个产品的 损坏

或毁坏。

- 警告: 不要改变接地连接。如果没有保护性接地连接,所有可触及的导电部件(包括各控制旋钮)均可造成触 电。电源插座与电源电缆的连接插头需符合 *IEC* 安全标准。
- <del>警</del>告: 为避免触电危险,在移除外罩前请断开电源线。维护保养应委托合格的人员进行。
- 注意: 在将仪器的电源线连接到交流线路前,请核对后面板的交流线路电压指示。给本仪器施加规定值以外的电 压将烧坏交流线路保险丝。为获得持续的火灾防护,请仅使用具有规定的额定电压和电流值的保险丝。
- 注意: 本产品用到会被静电放电(*ESD*)损坏的组件。请确保遵守正确的操作、储存和运输程序,以避免造成对 静电放电敏感零件和次组合件的损坏。

# 储存 **/** 维护

## 储存

当不使用本设备时,请妥善地包装好它并将其储存于适宜的储存环境中(如果保存环境良好,可以免除包装过 程)。

## 货运

当运输本产品时,请事先使用其原来的包材包装好产品后再移动。如果包装材料丢失,请使用同等级的缓 冲材料来包装;并在外部标明易碎品和防水标志。

#### 维护

请将本电源供应器退回原厂进行修理、保养或维护。

#### 处置

当本设备不能使用且无法修复时,请根据贵公司的处置规范或当地的法定规范来丢弃它。不要随意丢弃, 以免污染环境。

# 目录表

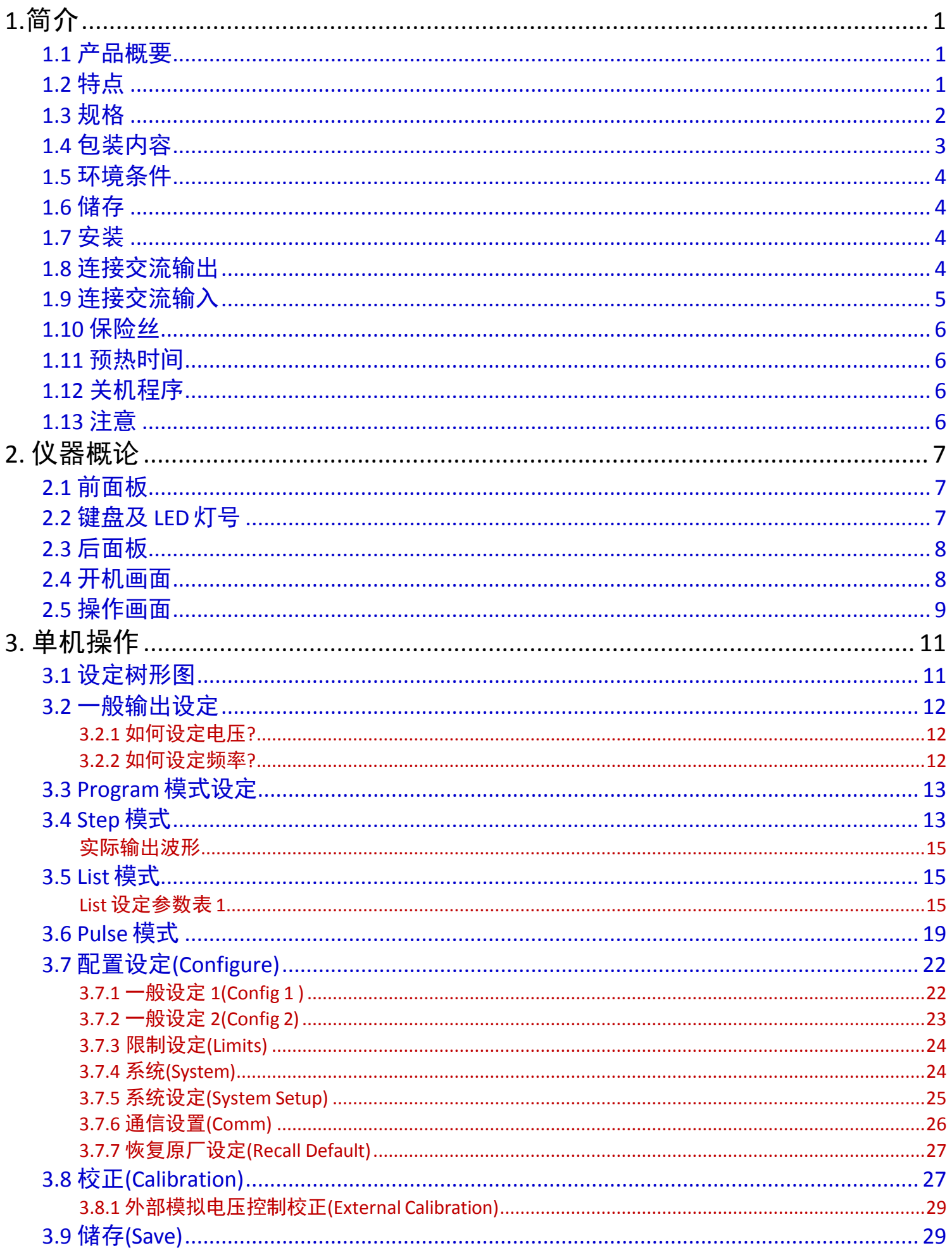

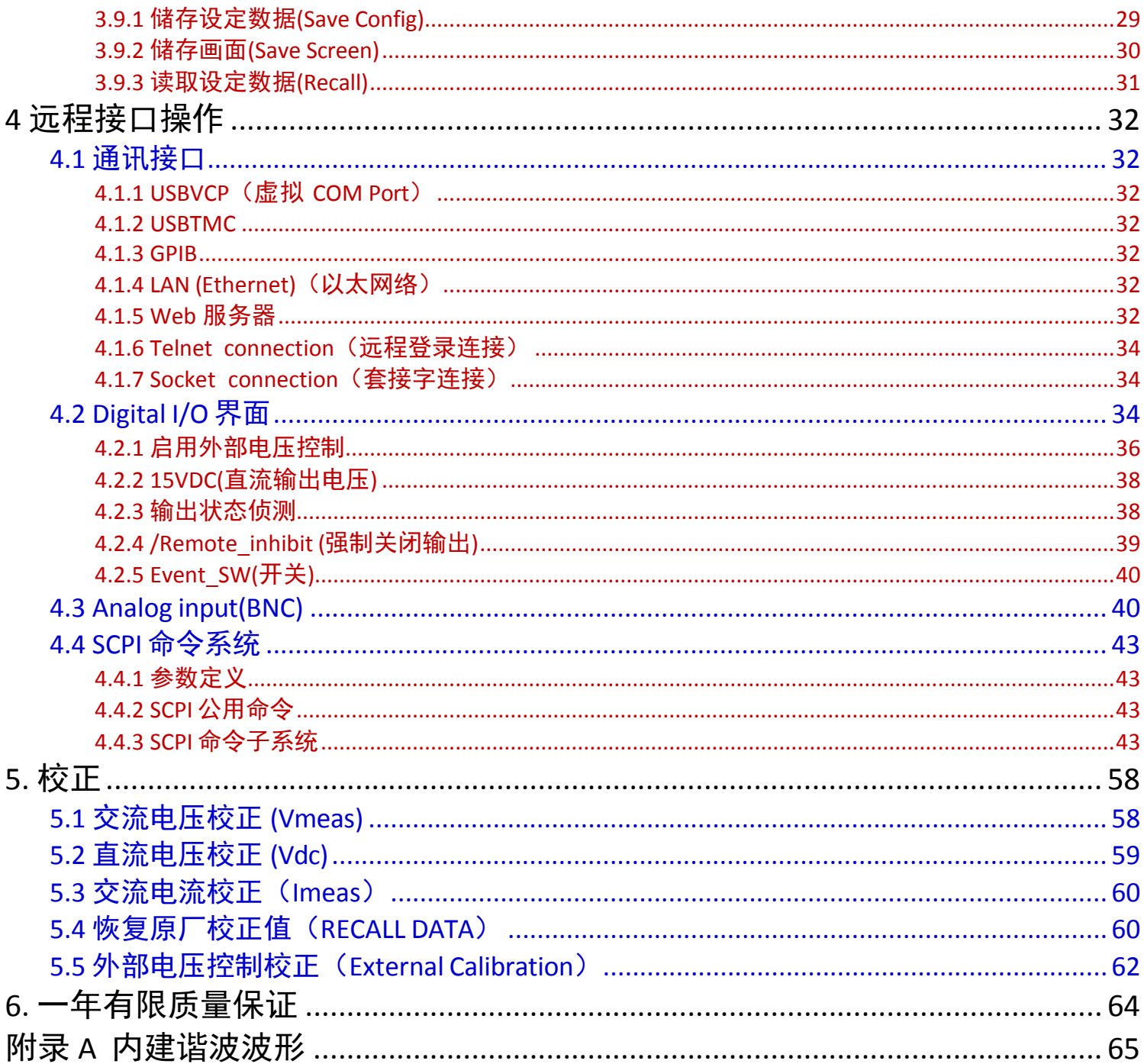

# **1.**简介

# <span id="page-5-1"></span><span id="page-5-0"></span>**1.1** 产品概要

9830B 全系列 是一台 3U 高度、高功率密度的可编程交流电源供应器,具有高准确度且低总谐波失真度的弦波 输出能力, 最大输出功率高达 3000/2000 VA, 透过设定, 可自由变换输出的相位角度。机器提供三种输出模式: 交流输出、直流输出、交流+直流输出,并且内建方波(Square)、截头弦波(Csin)、谐波(THD)、使用者自定义 (User Define )等波形。这些特点让 9830B 全系列 能灵活地用于实验室研发或产线测试等等的运用。 9830B 全系列 提供过电压保护(OVP)、过电流保护(OCP)、过功率保护(OPP)、过温保护(OTP)、风扇 侦测(FAN ERROR)功能,保持输出电压和电流处在安全水平之内。按键锁功能可避免意外触及面板造成设 定值被错误地改变。

# <span id="page-5-2"></span>**1.2** 特点

### 交流**/**直流输出电压和电流

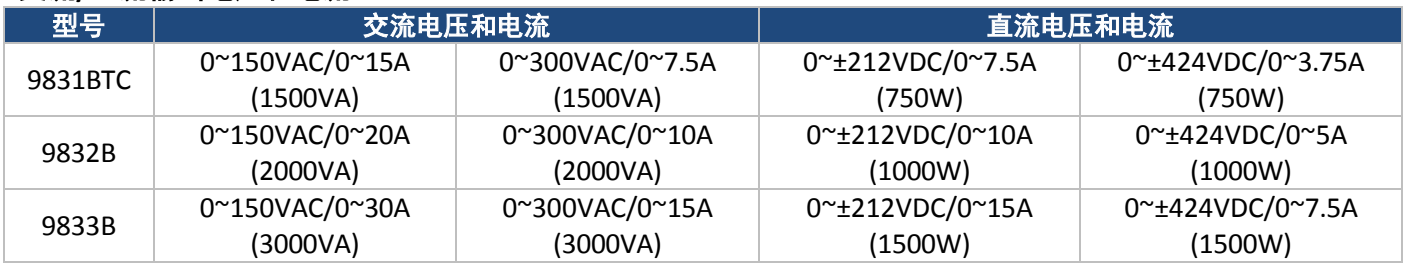

#### 弦波输出带宽**(45Hz ~ 1200Hz)**

弦波输出带宽范围高,包含一般市电操作(最低输出频率至 45Hz),航天电力模拟的 400Hz,或是其他测 试实验设备需要的电力系统(最高输出频率至 1200Hz),它都能提供合适的电源系统仿真。

## 输出电流波峰因子(**Crest Factor**)

电流波峰因子达 3.25 倍,对于各式不同性质的电容性或电感性负载,例如马达负载测试,或是功率因子差的 设备测试,都能提供出高涌浪电流。

### **4.3** 吋彩色 **LCD**

可同时显示所有的设定值及量测参数,并且可将电压及电流的波形显示至屏幕上。

#### 旋钮、数字键和功能键

旋钮可用于快速改变输出电压设定和仿真电压输出的突然变化。它提供良好的分辨率,可用于测试触 发电路。数字键容许直接输入参数,可以更快速的改变输出电压或电流。使用功能键来切换各种模式, 让总体操作更方便。

## 储存**/**呼叫输出设定

9830B 全系列 提供 9 组内部存储器(0~9),及利用外部 USB 随身碟扩充至 99 组(10 ~ 99),可储存和呼叫 自定义的设定值组合(电压、电流、频率...等等各式参数设定)。用户只需按下 RECALL (呼叫) 键和数字 键即可呼叫想要的设定值,

简单又迅速。

#### 仿真电源干扰模式**(PLD)**

内建三种电源干扰模式,用户透过面板设定,就能直接模拟步进式(Step)或脉冲式(Pulse)的连续电源变化, 以及高复杂的电源变化设计(List 模式),内建 100 组储存空间, 针对交流电压、直流电压、频率、持续时间等参 数做设定,能轻易的模拟出瞬间压降/突波电压,或周期性断电等。

#### 透过外部电压进行控制

凭借内建的 Digital I/O 连接器, 可透过外部电压 (0 ~ ±10V) 来等比例控制输出电压, 或是使用 Analog input 连接器,由外部讯号产生器输入参考波形(0 ~ 6Vrms / 1200Hz)。

#### 总谐波失真因子**(THD)**

9830B 全系列于市电带宽(45 ~ 100Hz)输出总谐波失真(THD)符合IEC 61000-3-2规范,并且可透过软件界 面,设计各式比重的谐波失真波形进行仿真,提供用户迅速又完整的标准测试。

## 功率因子校正

内建的功率因子校正(PFC)电路在交流输入阶段保证电源的功率因子达 0.99。这一交错功率因子校正 电路的优点是传导发射噪音非常低,可降低交流线路的电磁干扰(EMI)。功率因子校正还能提供交流线 路质量的侦测。如果交流输入电压或频率超出电源供应器的工作范围,它将侦测到向用户提供错误/警告 讯息,并自动地保护电源输出。

## <span id="page-6-0"></span>**1.3** 规格

注: 在 23℃±5℃ 的环境温度范围内, 在经历15 分钟的温度稳定化时间后, 本设备的所有规格如下。产品 规格有可能会有变更,恕不另行通知。

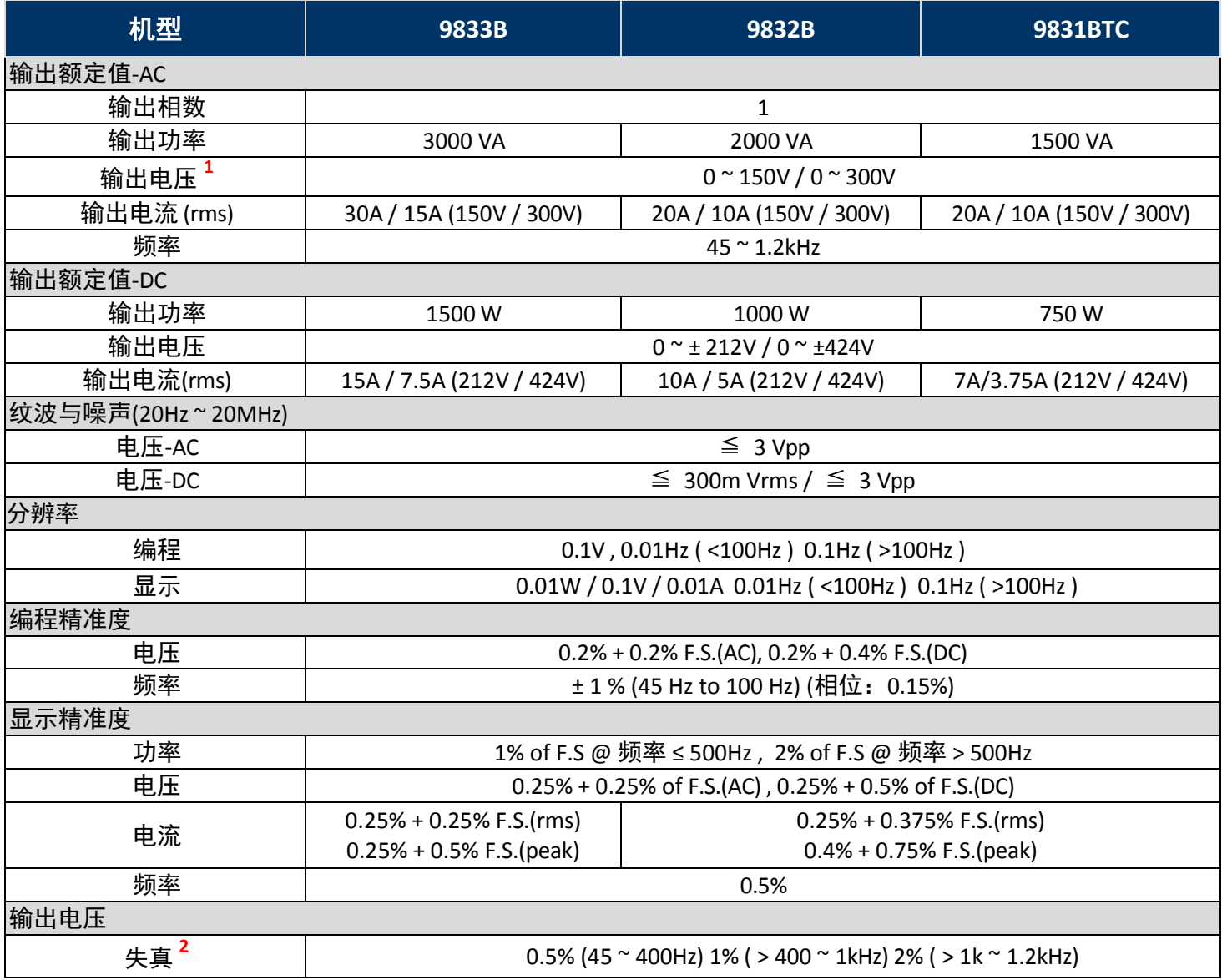

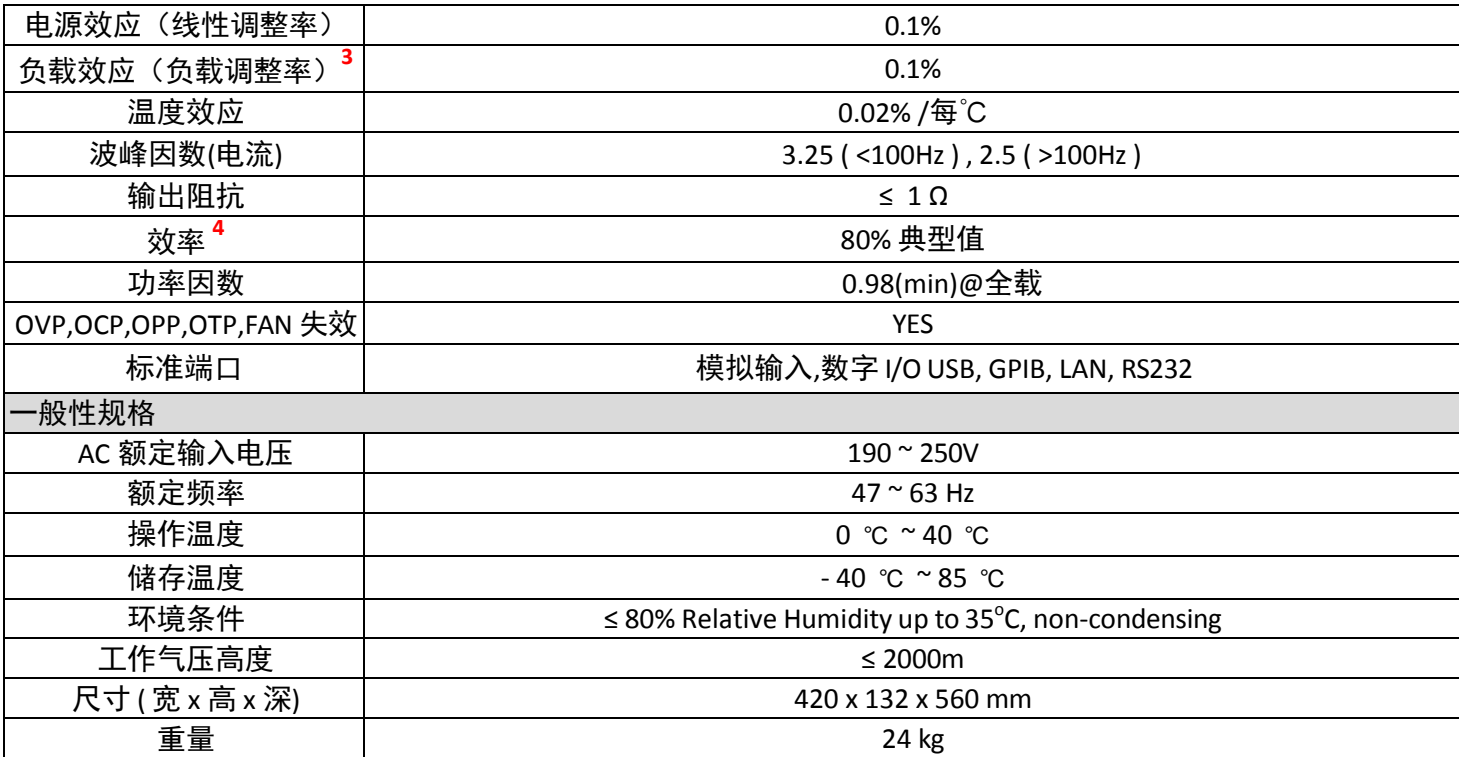

备注

1. 最大峰值电压限制在 ± 438V。

2. 测试之电压输出范围为⅔至额定电压。

3. 以弦波测试。

4. 测试条件为满载额定电压。

## <span id="page-7-0"></span>**1.4** 包装内容

收到仪器时请对其进行机械和电气检查。从包装箱中开箱取出所有的项目,并检查是否有任何明显的迹象 表明运输期间可能发生了实体损坏。如发现任何损坏,立即向运输商报告。保存原来的包装箱供未来运输 使用。每台电源供应器在发货时均有以下内容物:

■ 9831BTC/9832B/9833B 电源供应器

■用户手册

■ 输入电源线

■ 校准证书

■ 检验报告

■ 机架固定配件(选配)

请核实包装箱内是否包含以上所有的项目。如果缺少任何东西,请联络台湾百科精密仪器股份有限公司。

# <span id="page-8-0"></span>**1.5** 环境条件

不要在有灰尘、振动或腐蚀性气体的环境中放置或操作本产品,不要将本产品曝露于直射阳光下。请在温 度 0 ~ 40°C、相对湿度 20% ~ 80%的环境中操作本产品。当环境温度超过 40°C 时请暂停操作;只有环境温 度掉到可接受的温度范围内后,方可恢复操作。持续工作在 40°C 以上的温度会损坏仪器。

本产品在前板的后方配备有四台进风冷却风扇,在靠近冷却风扇的地方请提供良好的通风空间,保持本电 源供应器与墙壁至少有 10 厘米的间隔,为维持好的准确度,请不要堵塞本设备前后的通风孔。尽管产品设计 有滤波器将来自市电的噪音降至最低,建议还是要在市电电源噪音低的环境中操作本产品,并妥善接地。 如果市电电源噪音不可避免,请额外安装电源滤波器。

# <span id="page-8-1"></span>**1.6** 储存

本产品的储存温度范围为- 40℃ ~ 85℃,相对湿度应在 80%以内,无湿气凝结。如果本产品长时间不使用, 请使用原来的包材或相似的包材将其包装起来,置于干燥的地方,避免阳光直晒。

## <span id="page-8-2"></span>**1.7** 安装

请依照下列步骤安装机架固定配件(机架固定配件为选购配件)。

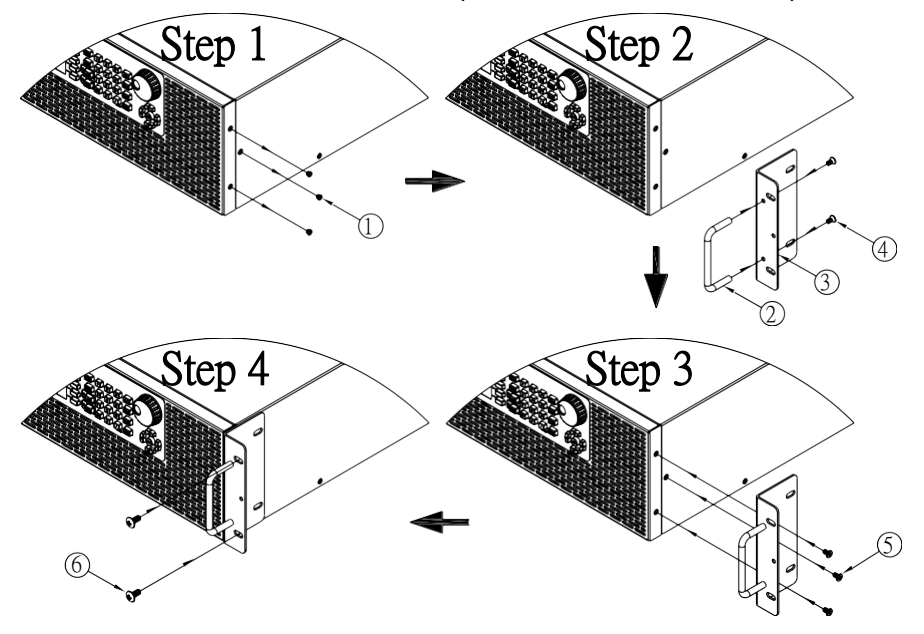

# <span id="page-8-3"></span>**1.8** 连接交流输出

触电危险在进行后面板连接前请关闭交流电源。所有的电线必须正确地连接并锁紧螺丝钉。

## 警告 火灾危险为安全起见,请确认电线的大小足够粗,能承载电源供应器的负载电流。这能防止电线过热,以免 造成火灾风 险。

# 警告

触电危险 当使用额定输出大于 40V 的电源时,在输出处和负载连接处可能有危险的电压存在。为保护人员不会 意外接

触到带有危险电压的触点,请确保负载与其连接处没有可触及的带电部件。确保负载线的绝缘等级大于或 等于电源的最大输出电压。

警告

电源供应器可配置 2 线式(Local Sense)或 4 线式(Remote Sense)来补偿测试线的电压降。下图显示 为透过 2 线式 (Local Sense) 或 4 线式 (Remote Sense) 配置来连接负载。

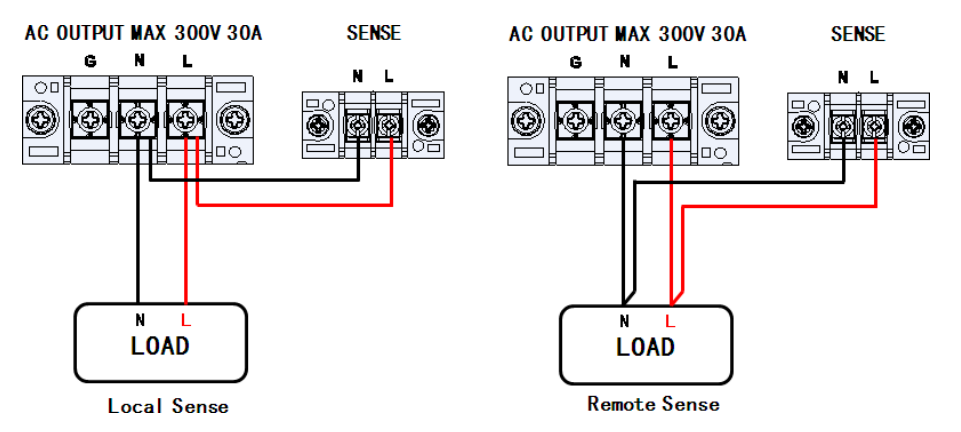

当使用 2 线式(Local Sense)时,SENSE 端 L 极连接到输出端 L 极,SENSE 端 N 极感测连接到输出端 N 极, 再从交流输出的 L 极则连接到负载的 L 极, 交流输出的 N 极则连接到负载的 N 极。2 线式模式时, 交流输出 到负载之间的电线连接必须尽可能短。2 线式(Local Sense)模式是默认的配置。

当使用 4 线式 (Remote Sense)时, SENSE 端 L 极和输出端 L 极连接到负载的 L 极, 而 SENSE 端 N 极和输出端 N 极则被连接到负载的 N 极, 此接法可补偿测试线因为经过大电流或是拉长而产生的电压降。

## <span id="page-9-0"></span>**1.9** 连接交流输入

交流输入的额定值为 190V ~ 250V, 频率 47Hz ~ 63Hz。在连接到外部市电前,请确认电源开关处在 OFF (关闭)状态,并使用原厂提供的电源线组件来进行连接。

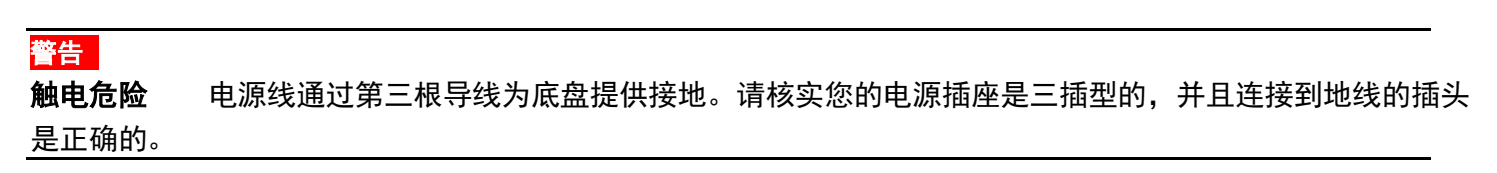

按以下插图连接交流电源线到本电源供应器后面板上的交流输入端。

- 1. 首先,将电缆的输入插座(绿色端子)连接到本电源的输入端子。
- 2. 将电源线盒左边和右边的安装孔对齐本电源上的螺丝孔。
- 3. 仅能使用配有的螺丝来固定并紧固电源线盒组件。(不可任意更换螺丝,有触电之危险)

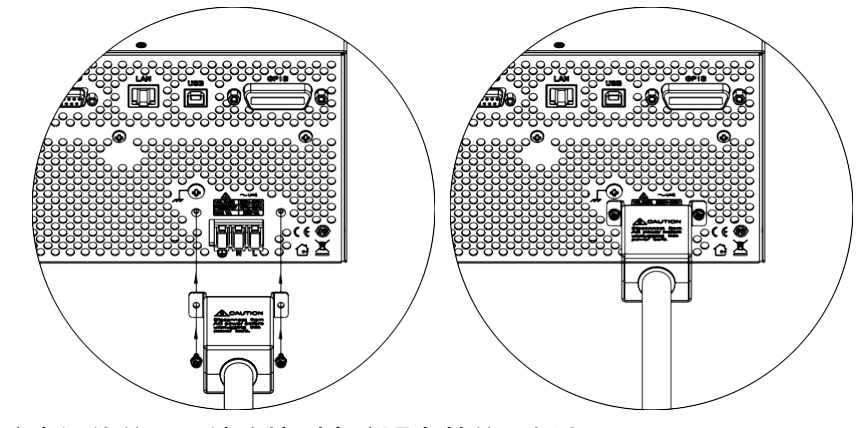

参考以下说明来将交流电源线的另一端连接到交流配电箱的面板上。

## 警告

本产品随机所配的电源线经过安全认证。如果要更换所提供的电缆组件,或必须要增加延长电缆,请确认 其能够符合本产品所需的额定功率。误用会导致本产品失去保固,或是增加不可预知的危险。

三个接线端子,黑色端子连接到火线(L),白色端子连接到水线(N),绿色端子连接地线(G),将这 三个接线端子连接到交流配电箱面板。

#### 注意

本电源供应器与交流电源的连接应由合格的电工或其它被认可的人员进行。不正确的布线可损坏本电源供 应器或造成火灾危险。

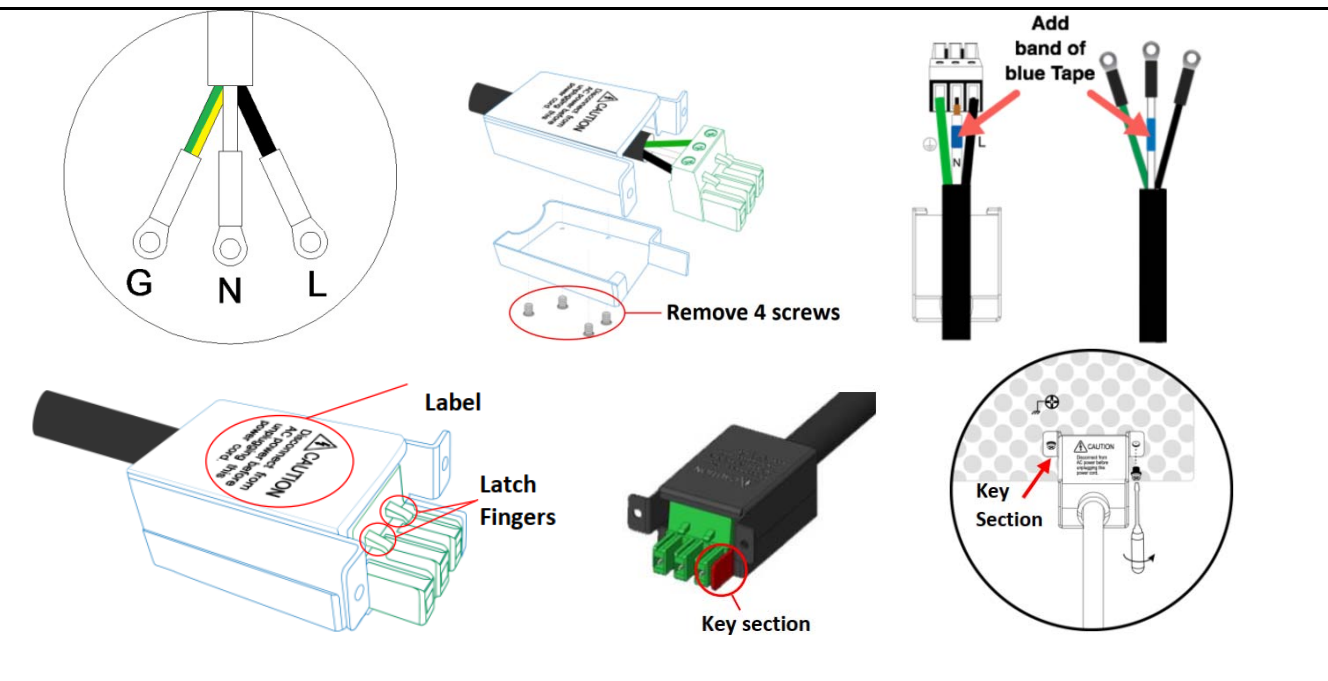

# 触电危险在进行后面板连接前请关闭交流电源。所有的电线必须正确地连接并紧固好螺丝。

# <span id="page-10-0"></span>**1.10** 保险丝

本产品为开关式电源供应器。在正常工况下,内部安装的保险丝不会烧断。如果保险丝被烧断无法开机, 则表明本设备可能有故障。如果这种情况发生,请联络 台湾百科精密仪器股份有限公司。

#### 警告

警告

不是由授权的服务技术人员进行的机壳拆卸或保险丝更换会令本仪器失去保固。

## <span id="page-10-1"></span>**1.11** 预热时间

9830B 全系列 通电即可完全运行。然而,欲达到规定的准确度,请让电源供应器预热至少 15 分钟。

## <span id="page-10-2"></span>**1.12** 关机程序

当本电源供应器不使用时,请确保将面板上的电源开关调到 OFF(关闭)的位置以关闭电源。电源开关被 调到 OFF(关闭)位置后,按照安全规范的要求,内部的风扇仍将运行大约 5-10 秒,让内部的电容继续放 电,一旦该放电过程完成,本产品将执行自动关机过程。

## <span id="page-10-3"></span>**1.13** 注意

- 9830B 全系列 不支持并联、串联及三相电源输出。
- 当交流输入电压低于 190Vac 电压时,电源将启动内部的过温保护器并切断输出。为确保整个使用过程顺利,请 确认输入的交流电压在规定的范围之内。
- 当交流输入电压频率超出 47 ~ 63Hz时,机器将发出警告声,为确保机器运作正常,请确认输入的交流输入电压 频率在规定的范围之内。

# **2.** 仪器概论

# <span id="page-11-1"></span><span id="page-11-0"></span>**2.1** 前面板

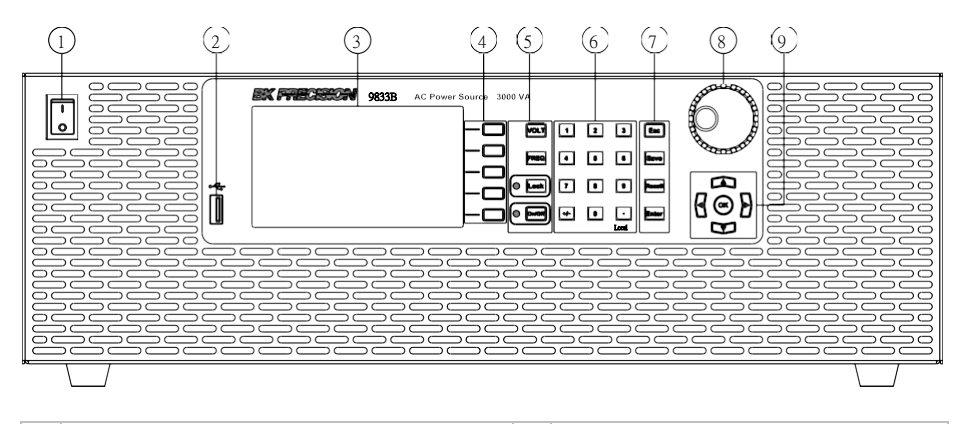

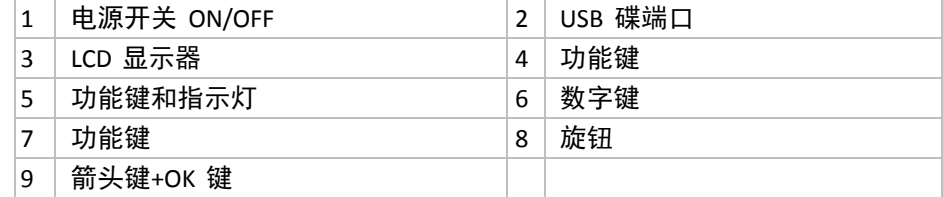

# <span id="page-11-2"></span>**2.2** 键盘及 **LED**灯号

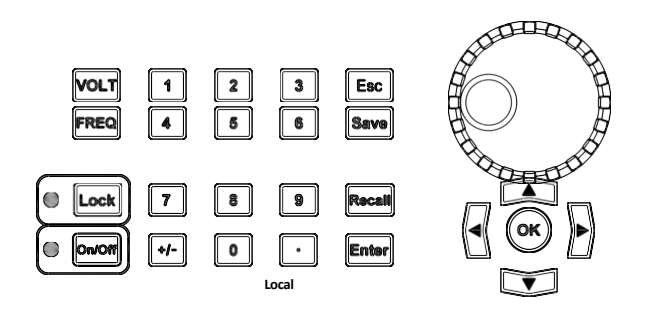

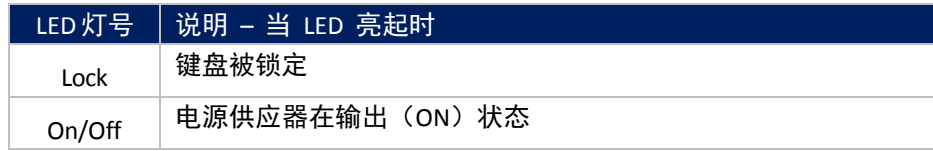

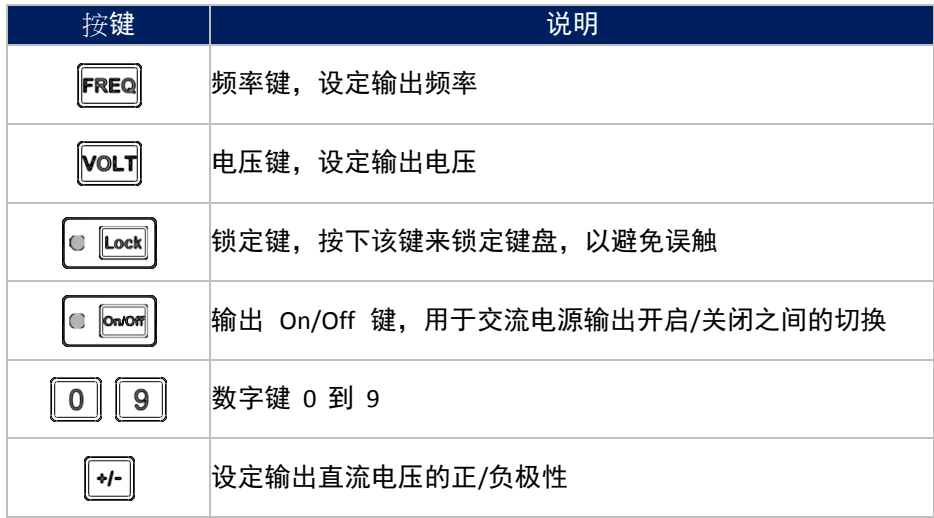

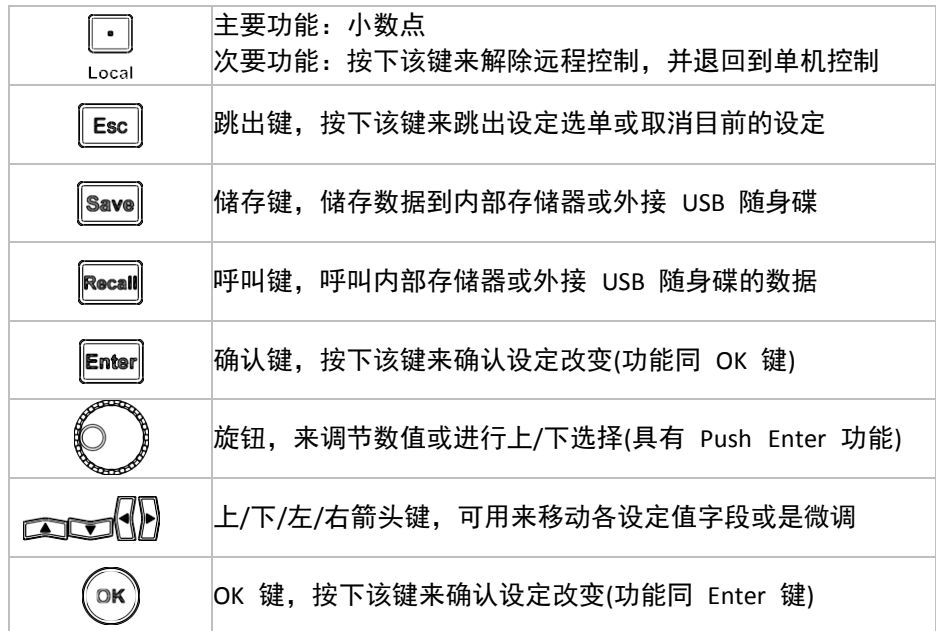

<span id="page-12-0"></span>**2.3** 后面板

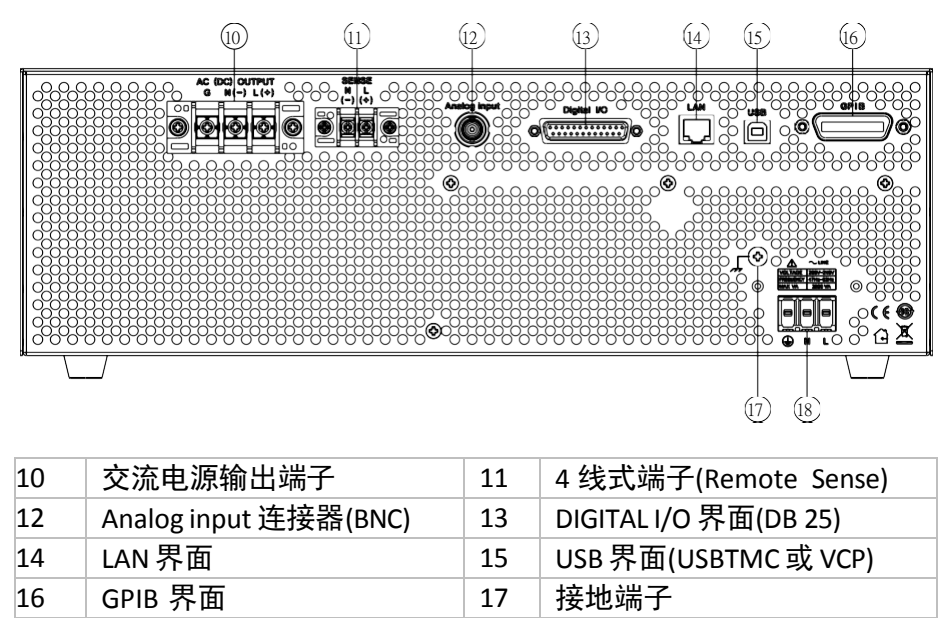

18 交流电源输入端子(190 ~ 250V / 47 ~ 63Hz)

# <span id="page-12-1"></span>**2.4** 开机画面

下图为机器开机时初始化画面,会显示 B+K PRECISIONLOGO以及机种型号,经过至少七秒钟的自我检测后 就会进入用户操作画面。

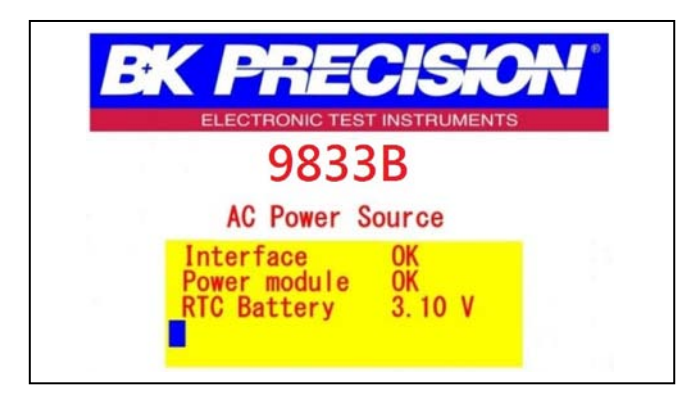

# <span id="page-13-0"></span>**2.5** 操作画面

9830B 全系列提供三种操作画面,用户可按下功能键 **Display 1 of 3** 做切换。

# **Display 1 of 3** 画面 1**(**开机预设画面**):**

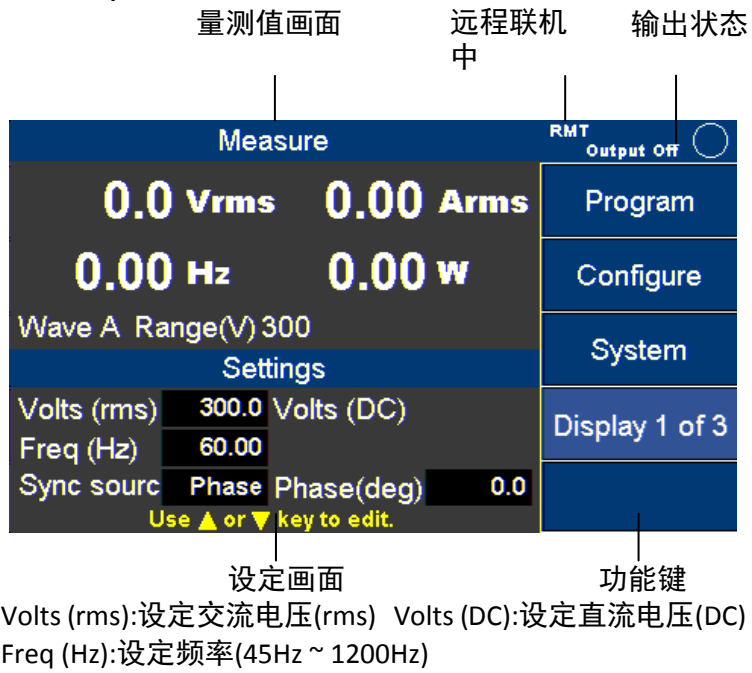

Sync source(同步来源): Immed(立即),Phase(相位

角) Phase (deg):设定相位角(0 ~ 359.7)

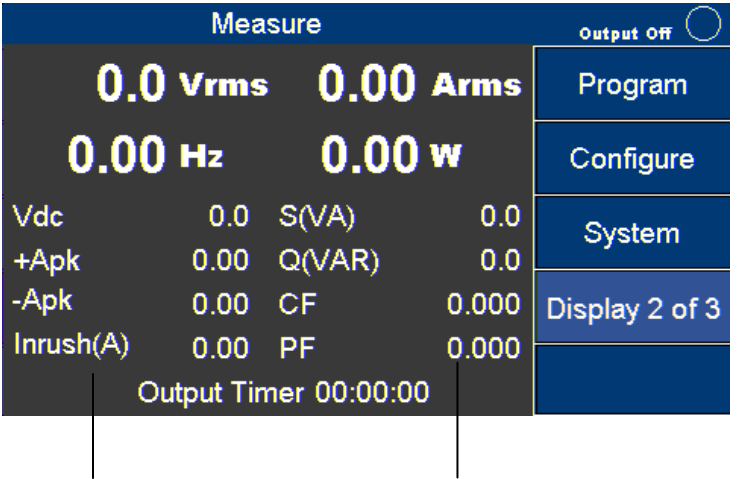

Vdc:直流电压 S(VA):视在功率 +ApK:正电流峰值 Q(VAR):虚功功率 -ApK:负电流峰值 CF:波峰因素(电流) Inrush(A):涌浪电流 PF:功率 因素 Output Timer 00:00:00 电源 输出定时器

**Display 3 of 3** 画面 3**:**

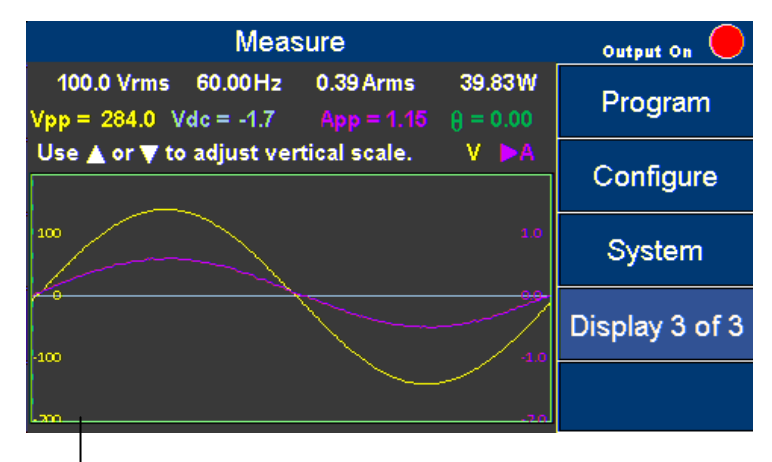

输出电压电流波形量测

透过 <mark>ଏ</mark> ♪ 键来选择要观看 V(电压波形)或是 A(电流波形),再按 ■ 或 ■ 或 ■ 键改变电压或是电流文件位刻 度直到完整波形显现出来,不仅可以实时的观看输出波形,也不用再额外接上示波器节省测试时间。

# **3.** 单机操作

# <span id="page-15-1"></span><span id="page-15-0"></span>**3.1** 设定树形图

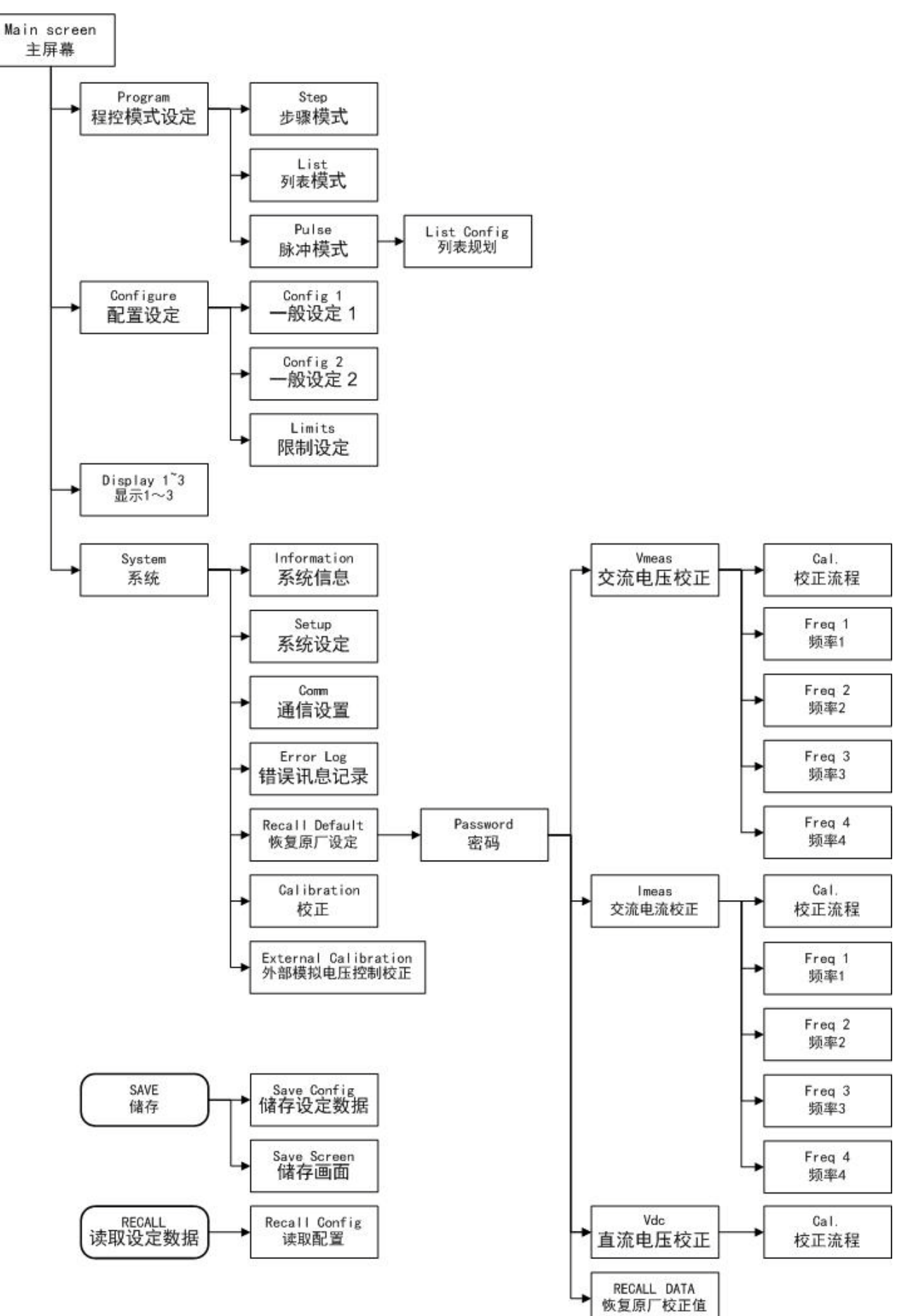

# <span id="page-16-0"></span>**3.2** 一般输出设定

## <span id="page-16-1"></span>**3.2.1** 如何设定电压**?**

按下前面板的 20LT 键, 或是使用 **【2】 键移动光标到 Volts(rms)**参数,按 Enter 键进入输入画面。 以下提供三种方法来改变电压值:例:电压设定 300V

(1)按数字键 3 0 0 0 接着按 Enter 键确定。

,<br>(键选择至百位数,再按 ■ 或 ■ 键直到电压设定值达到 300.0,接着按 ■ ■ ■ 键确定。

(3)透过 键选择至百位数,旋转旋钮直到电压设定值达到 300.0,接着按 键确定或是按下旋钮来确定。 备注 1.画面中其他文字型的设定值,同样也用箭头键或旋钮来做设定,例如 Sync Source = IMMED (或 PHASE)。

备注 2.当输出状态为 ON 时,Volts(rms)、Volts(DC)和 FREQ 这三个设定值不需要按 <sup>Enter</sup> 键确定变更改变时,当设 定数值改变时,输出会立即跟着改变。

备注 3.除了 Volts(rms)、Volts(DC)和 FREQ 这三个设定值外,其他设定值都需要按 LEnter 键来做确认变更,当要取消 设定时当设定数值,可以按 Esc 键做取消。

## <span id="page-16-2"></span>**3.2.2** 如何设定频率**?**

按下前面板的 EREG 键,或是使用 20或 20键移动光标到 Freq(Hz)参数,按 Enter 键进入输入画面。 以下提供三种方法来改变频率值:例:频率设定 60Hz

- (4) 按数字键  $\begin{bmatrix} 6 \\ 2 \end{bmatrix}$  及  $\begin{bmatrix} 0 \\ 2 \end{bmatrix}$ , 接着按下输入键确定。
- 1年选择至十位数,再按 或 ■ 或 建直到频率设定值达到 60.00,接着按 ■ <mark>Enter</mark> 键确定。
- 键选择至十位数,旋转旋钮直到频率设定值达到 60.00,接着按 **<sup>Enter</mark> 键确定或是按下旋钮来确定。**</sup>

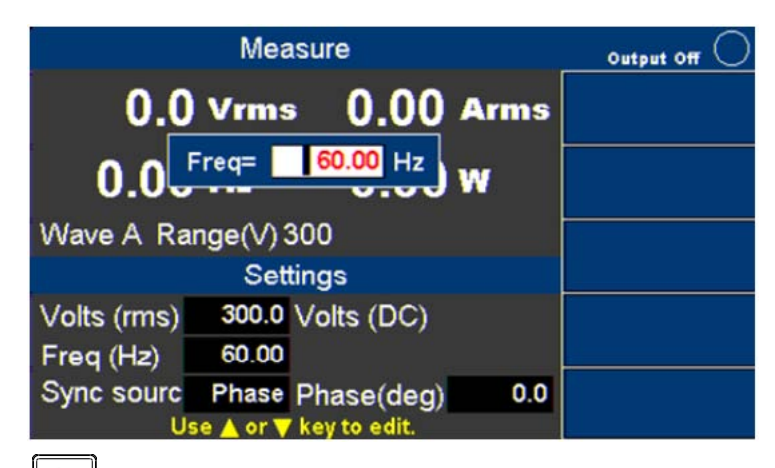

在 AC+DC 模式下,重复地按 20LT 键能在 VAC 与 VDC 之间做切换设定,输入完数字后,再按 20K 或 Enter <sub>键确</sub> 认,或按 <sup>Esc ]</sup> 键取消。如下图按 <sup>[VOLT]</sup> 键一次则出现 Vac 的设定值。

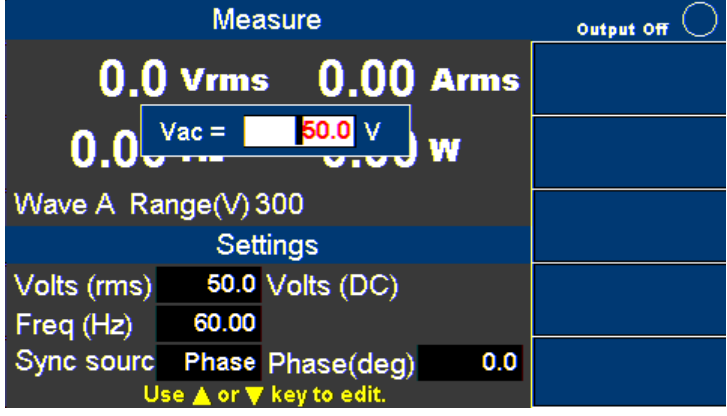

# 再按 VOLT 键一次则出现 Vdc 的设定值。

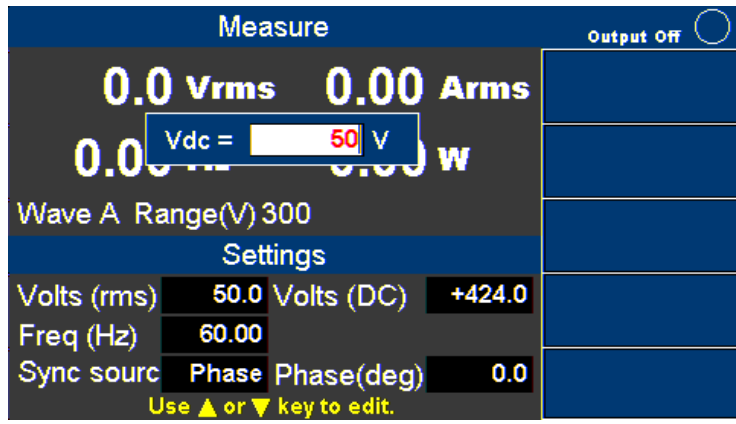

# <span id="page-17-0"></span>**3.3 Program**模式设定

在 **Display 1 of 3** 画面 1,按 **Program** 功能键即可进入 **Program** 模式,**Program** 有三种模式可供选择:

- 1. 步阶式的电压变化(Step)
- 2. 高复杂度的连续电压变化(List)
- 3. 周期性电压突波变化(Pulse)

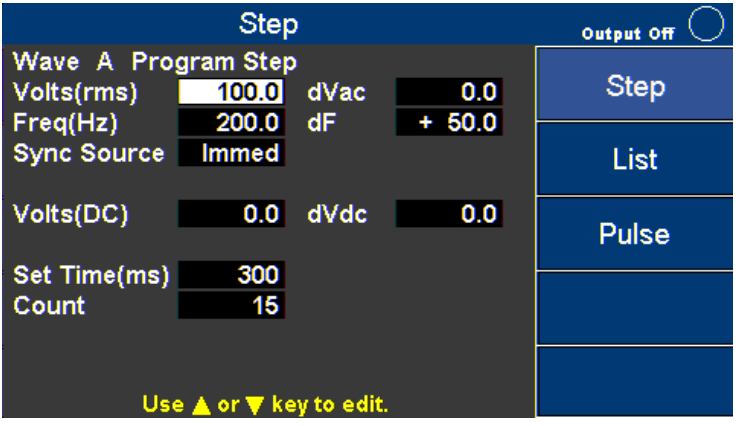

# <span id="page-17-1"></span>**3.4 Step** 模式

### Step 设定参数表

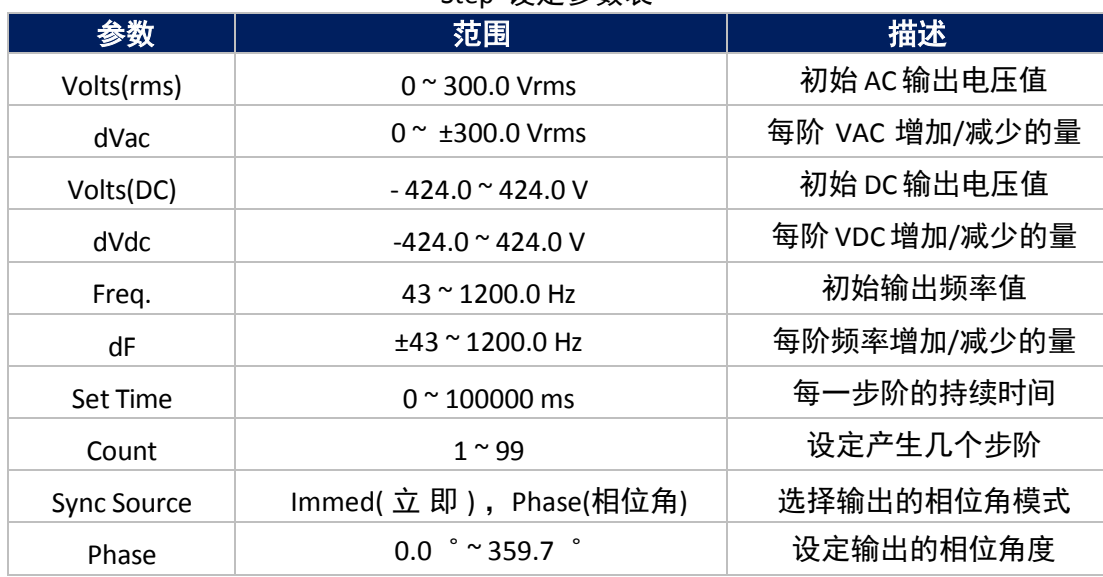

#### 操作范例:

Volts(rms) = 40, Volts(DC) = +0, Freq. = 50 Hz, dVac = +20, dF = 0.0, dVdc = 0, Sync Source = PHASE, Phase =  $0^\circ$ , Step Time = 80, Count = 4.

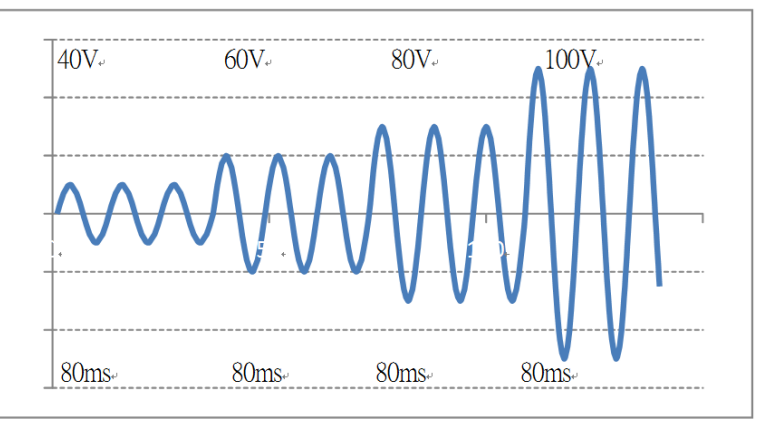

1. 实际操作画面:按 **Step** 功能键

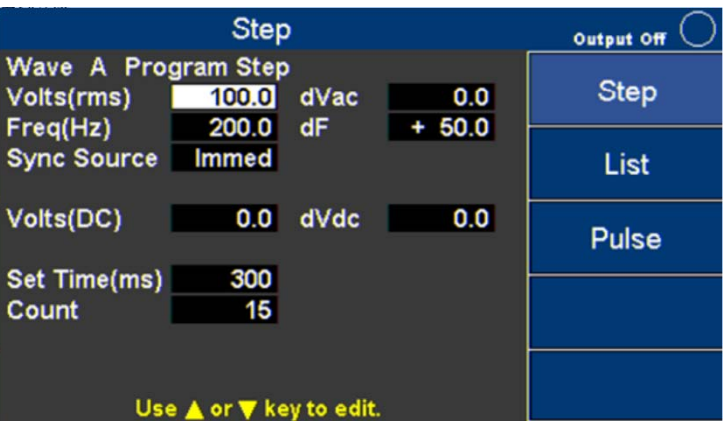

2. 使用 **二、一人】**键移动光标至欲变更的参数位置,按 Enter 键进入参数设定,再按 Enter 键确认变更参数数 值。

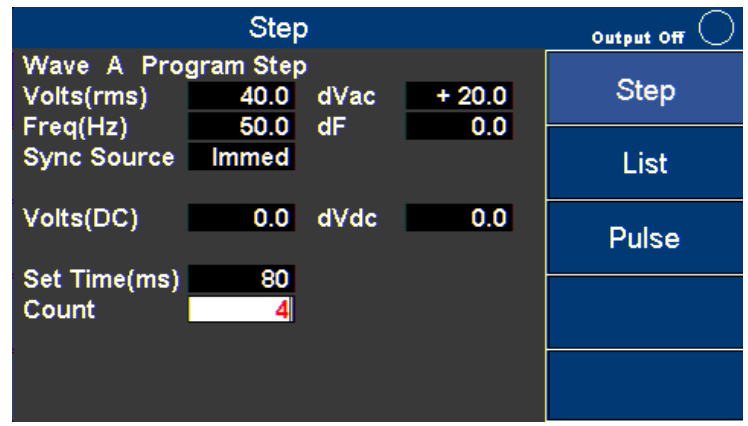

3. 当参数设定完成,按 <mark></mark> 键,则机器开始输出所设定的 Step 波形。

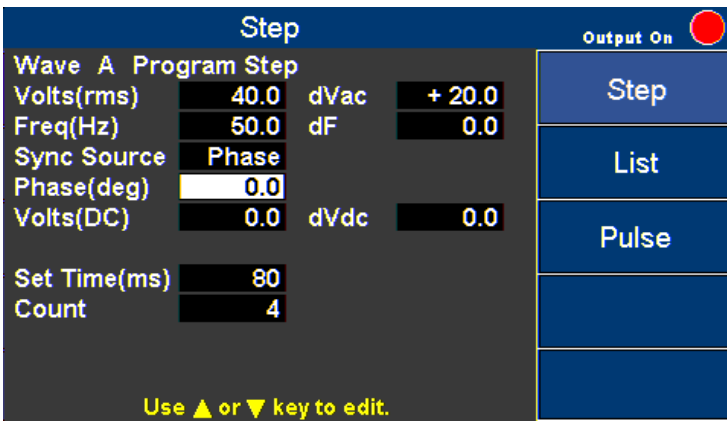

整个 Step 波形输出之后,会持续在最后一个波形直到按 键才会关闭输出。

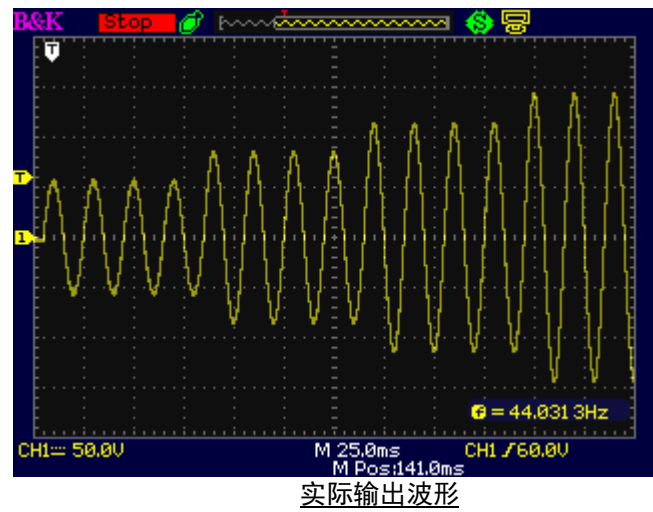

# <span id="page-19-2"></span><span id="page-19-1"></span><span id="page-19-0"></span>**3.5 List**模式

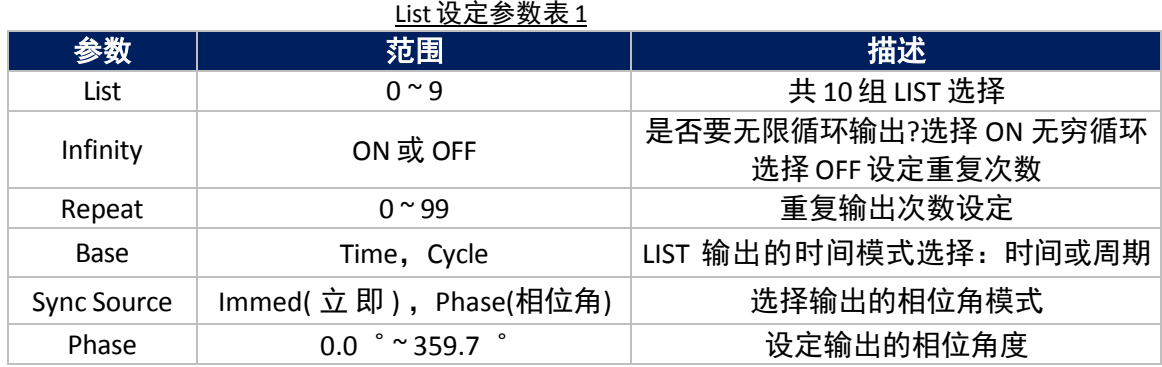

### List Step 设定参数表 2(按下 List Config 即出现)

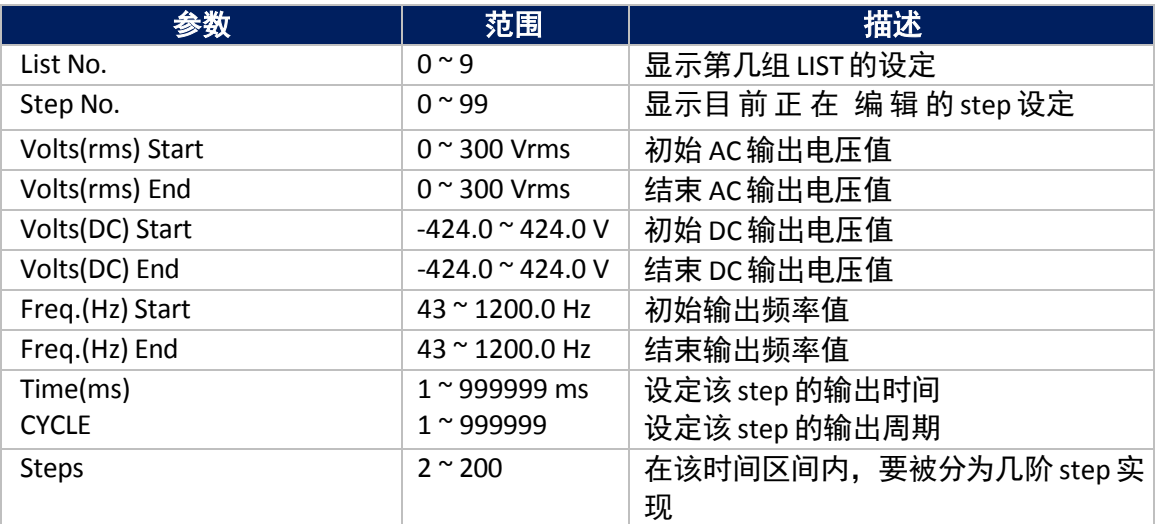

## 操作范例:

在 List No. 0 里新增 3 个 step

## *List No. 0* 第 *1* 个 *step* 设定:

Volts(rms) Start = 80, Volts(rms) End = 0, Volts(DC) Start = 0, Volts(DC) End = 0, Freq. Start = 50, Freq. End = 50, Time =  $100$ , Steps =  $5\degree$ step 解释:这个 Step 总共持续 100mS 的时间, 并且要划分为 5 步骤, 也就是一个步骤是 20mS。 80V/20mS $\Box$ 60V/20mS $\Box$ 40V/20mS $\Box$ 20V/20mS $\Box$ 0V/20mS *List No. 0* 第 *2* 个 *step* 设定: Volts(rms) Start = 60, Volts(rms) End = 0, Volts(DC) Start = 0, Volts(DC) End = 0, Freq. Start = 50, Freq. End = 50, Time =  $60$ , Steps =  $3\degree$ 

step 解释:这个 Step 总共持续 60mS 的时间, 并且要划分为 3 步骤, 也就是一个步骤是 20mS。 60V/20mS<sup>30V/20mS</sup>0V/20mS

## *List No. 0* 第 *3* 个 *step* 设定:

Volts(rms) Start = 40, Volts(rms) End = 0, Volts(DC) Start = 0, Volts(DC) End = 0,

Freq. Start = 50, Freq. End = 50, Time = 20, Steps = 2

step 解释:这个 Step 总共持续 20mS 的时间, 并且要划分为 2 步骤, 也就是一个步骤是 10mS。 40V/10mS<sub>0V/1mS</sub>

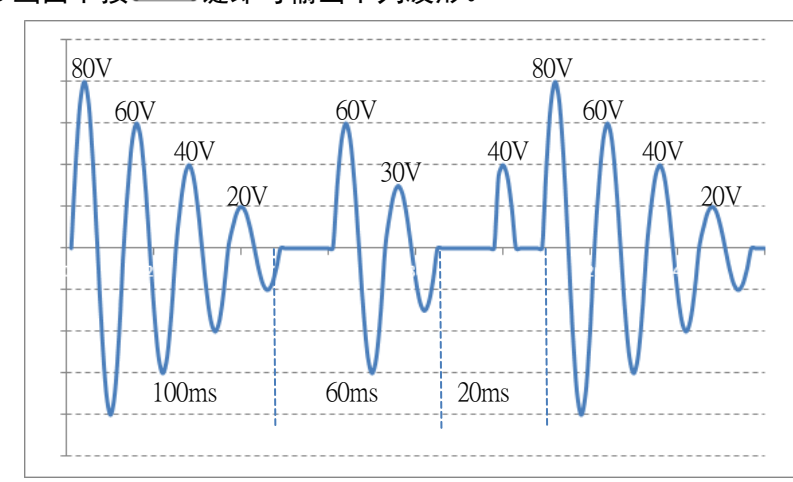

设定 Repeat = 1 在 List No. 0 画面下按 <mark></mark> 键即可输出下列波形。

## 实际操作画面:

1. 按下对应的功能键,进入 **List**设定画面,各参数设定请参考 **List**设定参数表 **1**

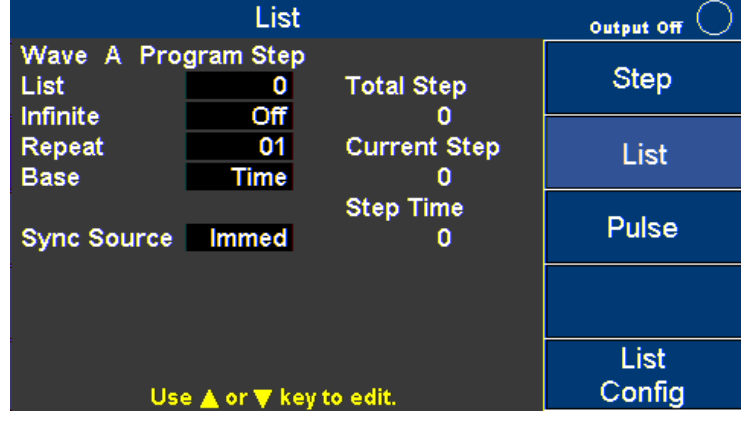

使用  $\{\!\!\{ \}\!\!\{ \}\!\!\}$ 键移动光标至欲变更的参数位置,按  $\overline{\mathsf{Entsn}}$ 健进入变更参数数值,再按  $\overline{\mathsf{Entsn}}$ 键储存。

2. 按 **List Config** 功能键进入 **List Step** 设定参数画面,各参数设定请参考 **List Step**设定参数表 **2**。

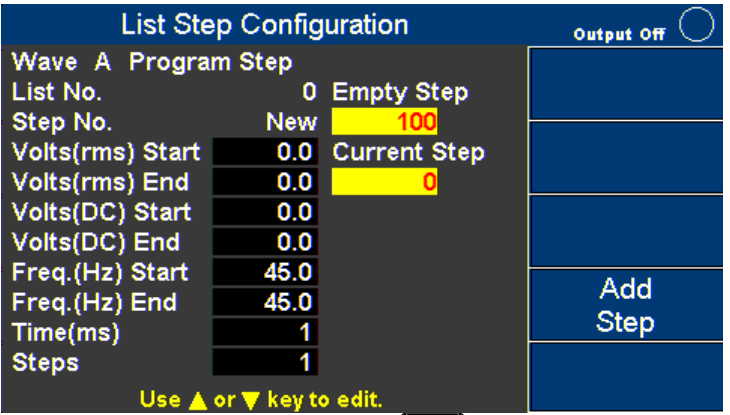

3. 使用 **二 工** 键移动光标至欲变更的参数位置,按 Lenter 键进入变更参数数值,再按 Lenter 键储存。 依照下列输入至 Step No.New的参数: Volts(rms) Start = 80, Volts(rms) End = 0, Volts(DC) Start = 0, Volts(DC)

End =  $0$ , Freq. Start =  $50$ , Freq. End =  $50$ , Time=  $100$ , Steps=  $5$ 

| <b>List Step Configuration</b> | Output Off |                     |             |
|--------------------------------|------------|---------------------|-------------|
| Wave A Program Step            |            |                     |             |
| List No.                       | 0          | <b>Empty Step</b>   |             |
| Step No.                       | <b>New</b> |                     |             |
| Volts(rms) Start               | 80.0       | <b>Current Step</b> |             |
| Volts(rms) End                 | 0.0        |                     |             |
| Volts(DC) Start                | 0.0        |                     |             |
| Volts(DC) End                  | 0.0        |                     |             |
| Freq.(Hz) Start                | 50.0       |                     |             |
| Freq.(Hz) End                  | 50.0       |                     | Add         |
| Time(ms)                       | 100        |                     | <b>Step</b> |
| <b>Steps</b>                   | 5          |                     |             |
| Use ▲ or ▼ kev to edit.        |            |                     |             |

按 Add Step 功能键将刚刚设定的 Step No.New 储存在 Step No.0 里, 并且画面会跳至下一个 Step No.New 里, Empty Step 就改为 99, Current Step 就改为 1。

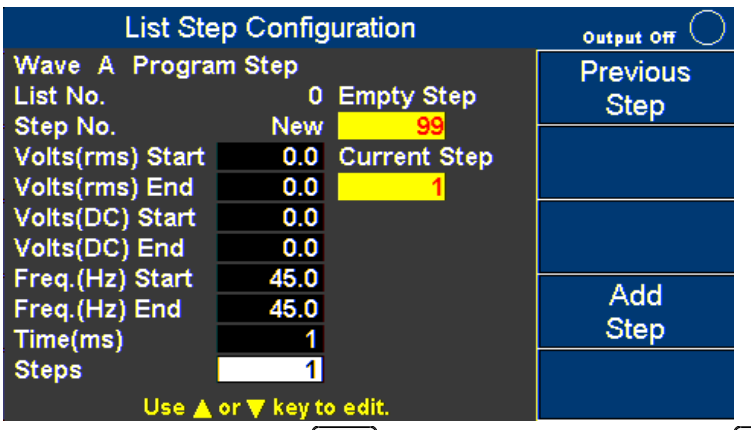

# 4. 使用◘◘◘◘ 键移动光标至欲变更的参数位置,按 <mark>╚nter</mark> 键进入变更参数数值,再按 <mark>╚nter</mark> 键储存。 依照下列输入至 Step No.New的参数:

Volts(rms) Start = 60, Volts(rms) End = 0, Volts(DC) Start = 0, Volts(DC) End = 0, Freq.

Start = 50, Freq. End = 50, Time =  $60$ , Steps = 3

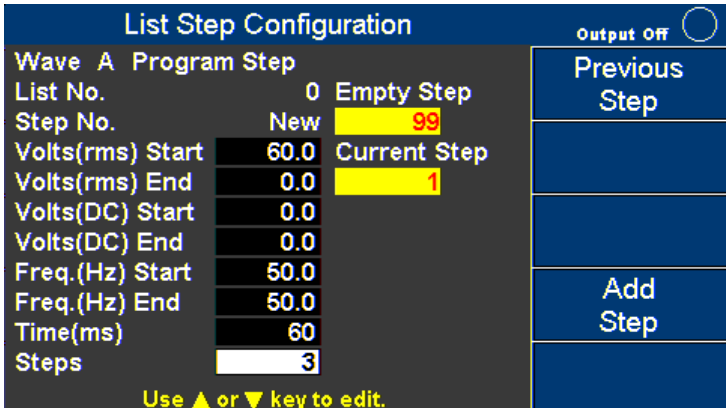

按 **Add Step** 功能键将刚刚设定的 Step No.New 储存在 Step No.1 里,并且画面会跳至下一个 Step No.New 里, Empty Step 就改为 98, Current Step 就改为 2。

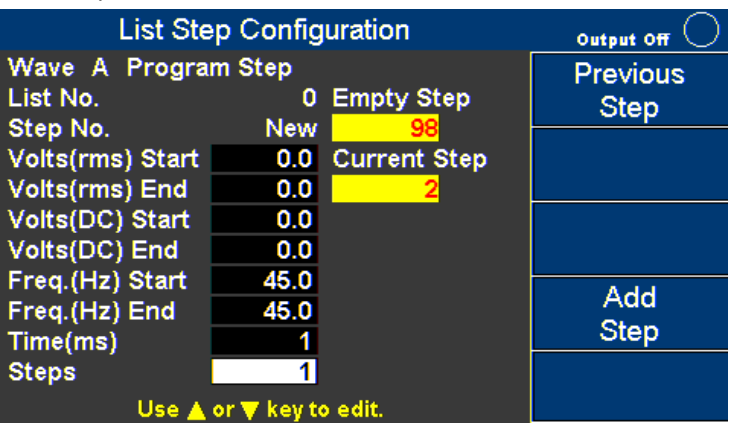

5. 使用◯◯◯◯ 键移动光标至欲变更的参数位置,按 <mark>ᢄnteri</mark> 键进入变更参数数值,再按 <mark>ᢄnteri</mark> 键储存。依照下 列输入至 Step No.New的参数:

Volts(rms) Start = 40, Volts(rms) End = 0, Volts(DC) Start = 0, Volts(DC) End =  $0$ , Freq. Start =  $50$ , Freq. End =  $50$ , Time =  $20$ , Steps =  $2$ 

| <b>List Step Configuration</b>                | Output Off |                     |                 |
|-----------------------------------------------|------------|---------------------|-----------------|
| Wave A Program Step                           |            |                     | <b>Previous</b> |
| List No.                                      | 0          | <b>Empty Step</b>   | <b>Step</b>     |
| Step No.                                      | <b>New</b> |                     |                 |
| Volts(rms) Start                              | 40.0       | <b>Current Step</b> |                 |
| Volts(rms) End                                | 0.0        |                     |                 |
| Volts(DC) Start                               | 0.0        |                     |                 |
| Volts(DC) End                                 | 0.0        |                     |                 |
| Freq.(Hz) Start                               | 50.0       |                     | Add             |
| Freq.(Hz) End                                 | 50.0       |                     |                 |
| Time(ms)                                      | 20         |                     | <b>Step</b>     |
| <b>Steps</b>                                  |            |                     |                 |
| Use $\blacktriangle$ or $\nabla$ key to edit. |            |                     |                 |

按 Add Step 功能键将刚刚设定的 Step No.New 储存在 Step No.2 里,并且画面会跳至下一个 Step No.New 里, Empty Step 就改为 97, Current Step 就改为 3 表示现在共储存了 3 笔 Step 数据在 List NO.0 里。

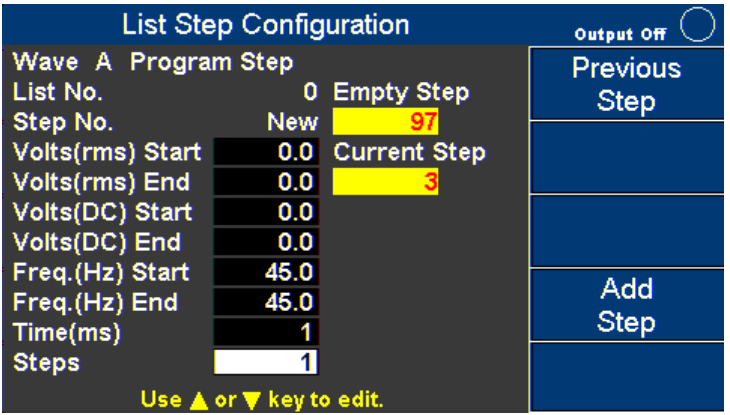

按<sup>【Esc】</sup>键离开 List Step 设定画面,回到 List 设定画面。设定 Repeat = 01(重复一次),按<sup>【</sup>

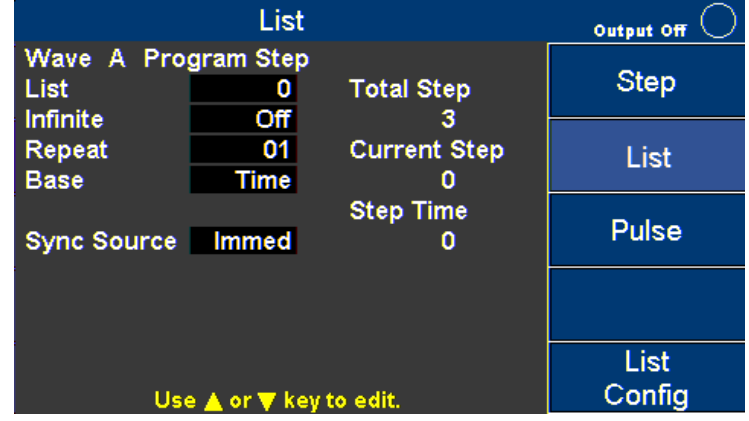

## 实际输出波形

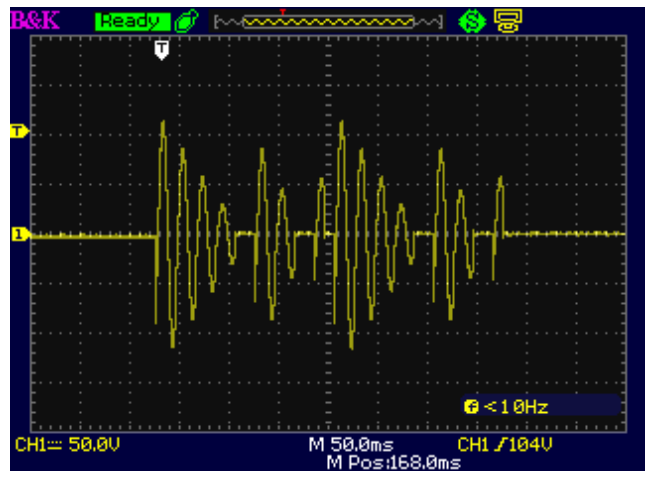

# <span id="page-23-0"></span>**3.6 Pulse**模式

| <b>I WIJL 以 NL シ 双 伙</b> |                                |                 |  |  |  |
|--------------------------|--------------------------------|-----------------|--|--|--|
| 参数                       | 范围                             | 描述              |  |  |  |
| Volts(rms)               | $0 \approx 300.0$ Vrms         | AC 输出电压值        |  |  |  |
| Volts(DC)                | $-424.0$ $^{\circ}$ 424.0 V    | DC 输出电压值        |  |  |  |
| Freq.                    | 43 ~ 1200.0Hz                  | 输出频率值           |  |  |  |
| Duty                     | $0 \sim 100.0 %$               | PULSE 输出波形的工作周期 |  |  |  |
| Period                   | $1^{\sim}$ 100000ms            | 输出 PULSE 的周期    |  |  |  |
| Count                    | $1^{\circ}$ 99                 | 输出 PULSE 的数目    |  |  |  |
| Sync Source              | lmmed( 立 即 ) ,Phase(相位角)       | 选择输出的相角模式       |  |  |  |
| Phase                    | $0.0 \degree$ ~359.7 $\degree$ | 设定输出的相角角度       |  |  |  |

Pulse 设定参数表

操作步骤范例:

先在主要设定与量测画面下输入 Volts(rms)=50,Volts(DC)=0,Freq(Hz)= 50,也就是设定基础波形为 50V/50Hz。

按 Program 功能键,再按 Pulse 功能键进入 Pulse 设定画面,输入 Volts(rms) = 100, Freq(Hz)= 50, Sync Source = Phase, Phase = 90 °, Duty(%)= 25, Period(ms) = 80, Count = 4.

\*按 <mark></mark> 键之后,会先输出 1 秒的基础波形再加入设定的 Pulse 波形,再回复到基础波形\*

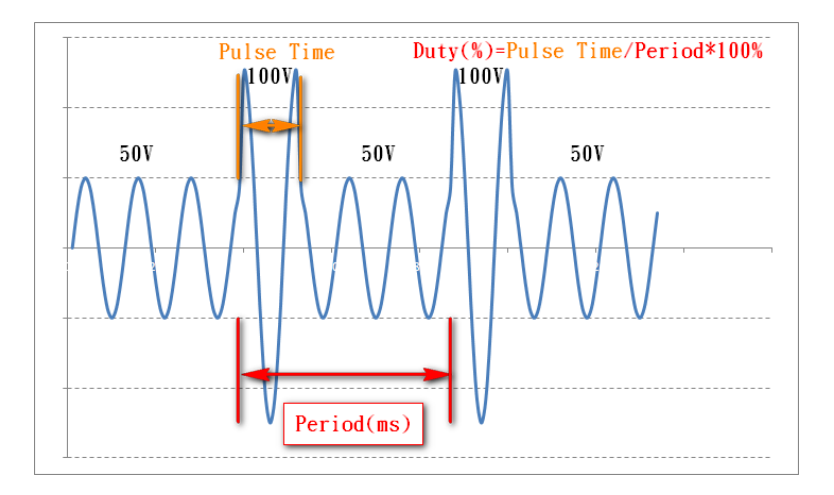

实际操作画面:

1. 按 Pulse 功能键,进入 Pulse 设定画面,各参数设定请参考 Pulse 设定参数表

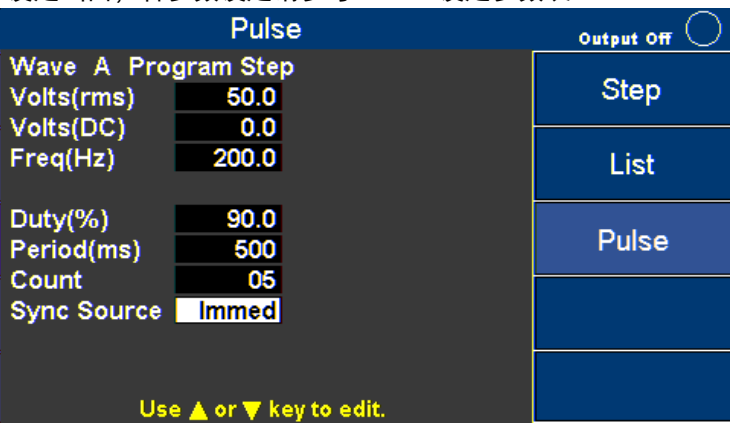

2. 使用 **△● 键移动光标至欲变更的参数位置,**按 Enter 键进入变更参数数值,再按 Enter 键储存。 依照下列参数输入至Pulse画面:

Volts(rms) = 100, Freq(Hz)= 50, Sync Source = Phase, Phase = 90 °, Duty(%) = 25, Period(ms) = 80, Count= 4。

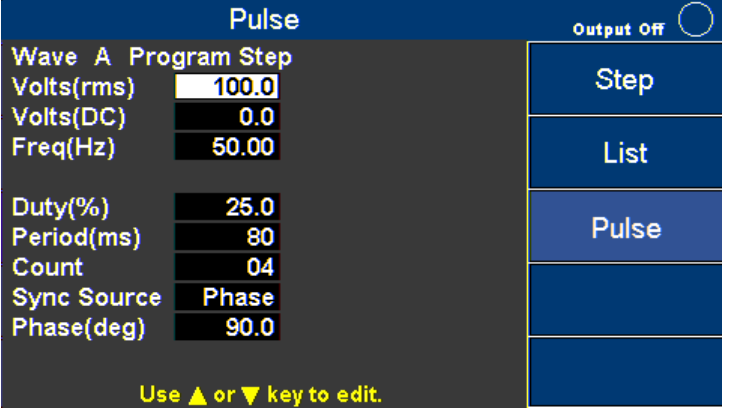

3. 当参数设定完成,按 <mark></mark> 键,则机器开始输出所设定的 Pulse 波形。

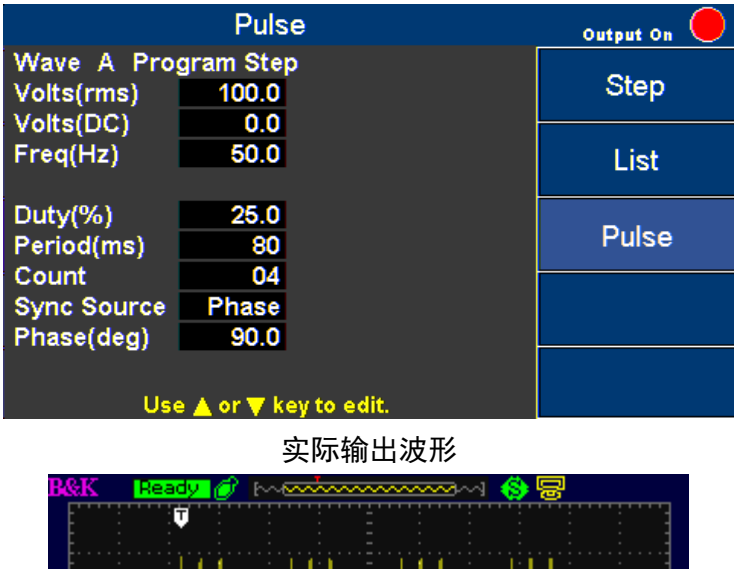

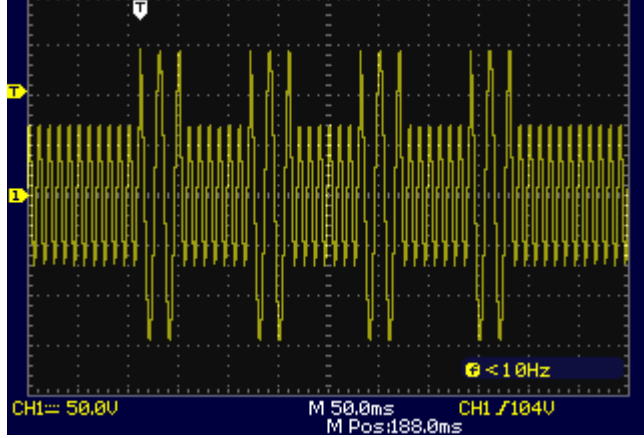

# <span id="page-26-0"></span>**3.7** 配置设定**(Configure)**

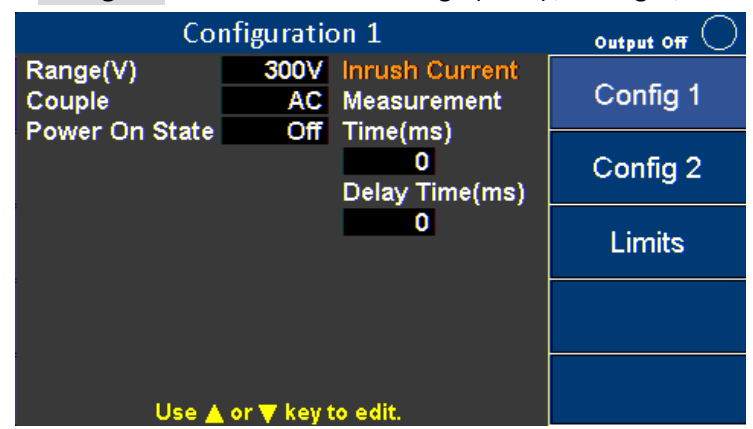

在主要设定与量测画面,按**Configure** 会出现三个选项 Config 1(默认) / Config 2 / Limits

## <span id="page-26-1"></span>**3.7.1** 一般设定**1(Config 1 )**

下表为 Config 1 设定参数说明。

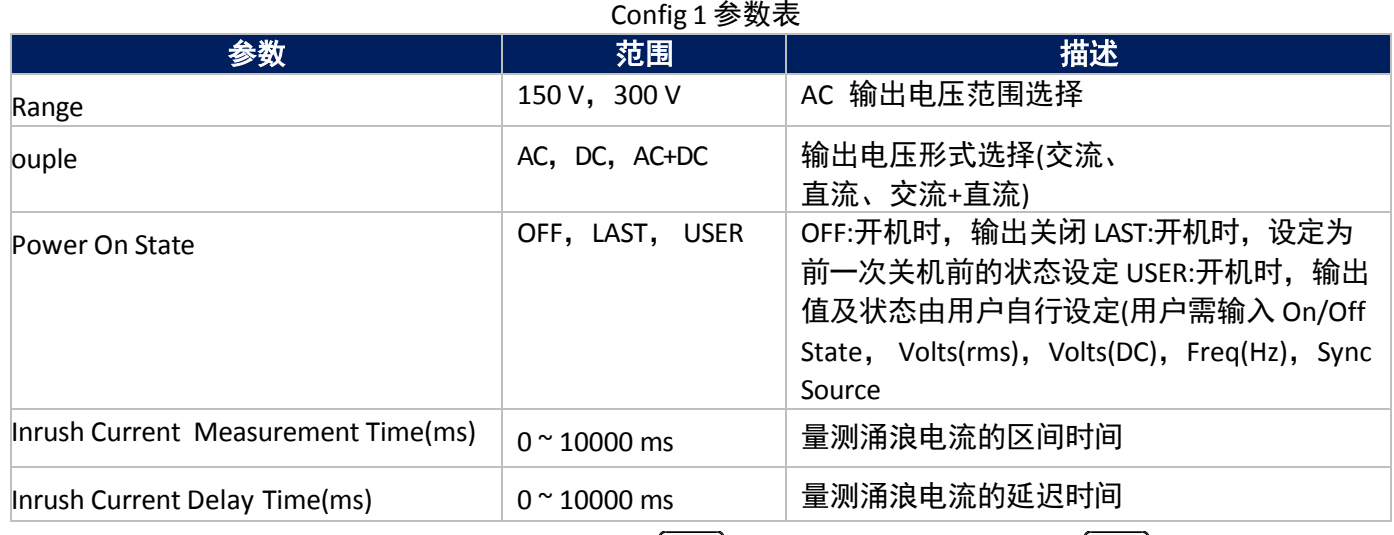

使用 $\overline{[C\bullet]}\subset\overline{C\bullet]}$ 键移动光标至欲变更的参数位置,按 $\overline{[Enter]}$ 键进入变更参数数值,再按 $\overline{[Enter]}$ 键储存 以下图为例:

- 1. 光标移动至 **Range(V),** 按 <mark><sup>Enter</sup>i</mark> 键进入。
- 2. 按功能键,接接着按 Enter 键确认。

3. 或利用◯◯◯◯ 键(或旋钮)来选择 Range(V)的数值,接着按 <mark>ᢄnteri</mark> 键确认。

4. 接着再利用 2 立型 键(或旋钮)来选择其他字段设定。

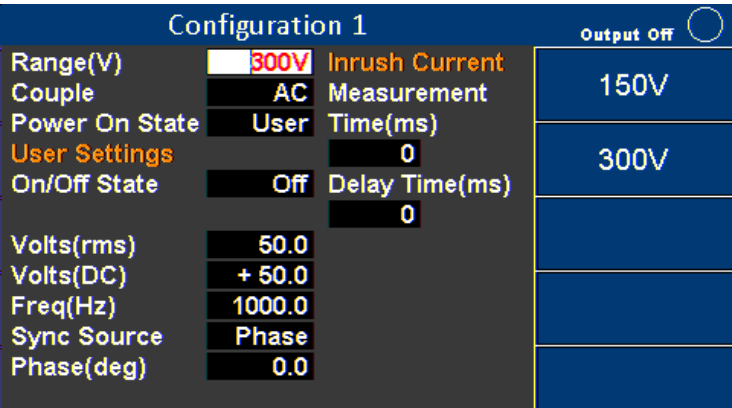

# <span id="page-27-0"></span>**3.7.2** 一般设定**2(Config 2)**

## 下表为 Config 2 设定参数说明。

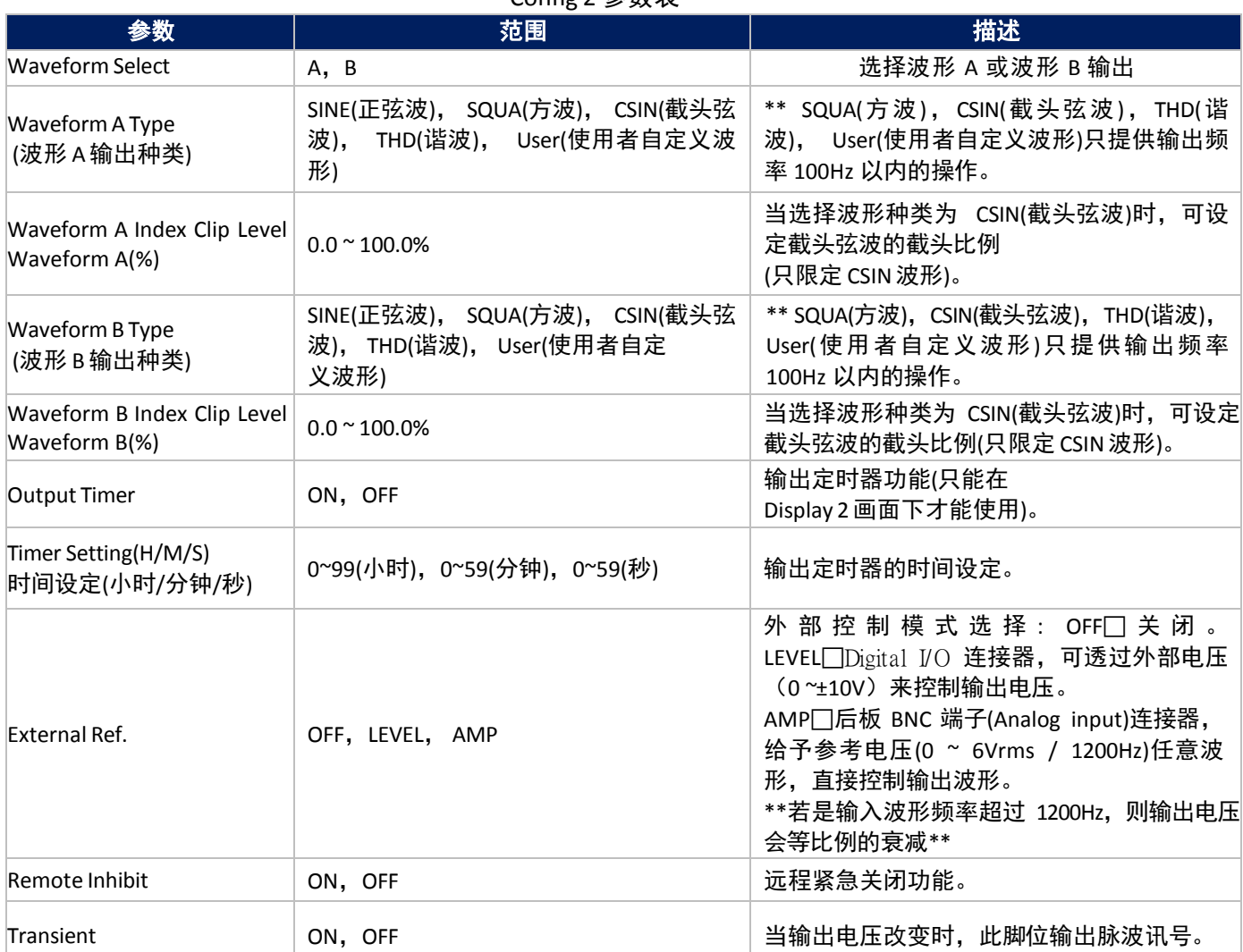

Config 2 参数表

使用 **■ 键移动光标至欲变更的参数位置, 按 Enter** 键进入变更参数数值, 再按 Enter 键储存。 以下图为例:

OK 1.利用 $\square$ ۞ 键(或旋钮)将光标移动至 Waveform Select, 按 Enter 键进入。按 A 功能键,接着按 Enter 或 键来储存设定。

。<br>2.接着再利用 ■ ■ 建(或旋钮)来选择其他参数设定。

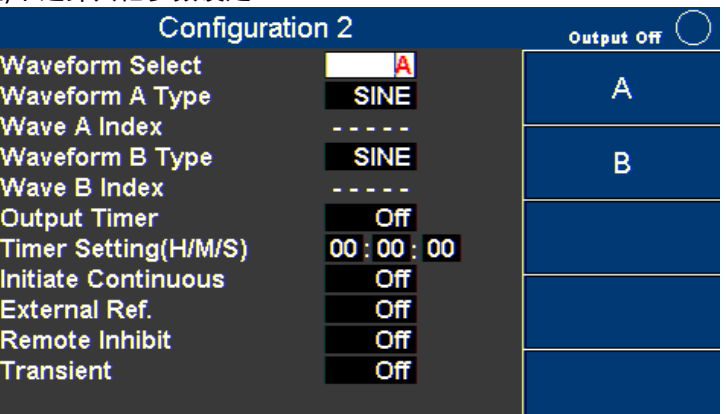

## <span id="page-28-0"></span>**3.7.3** 限制设定**(Limits)**

下表为 Limit 设定参数说明。

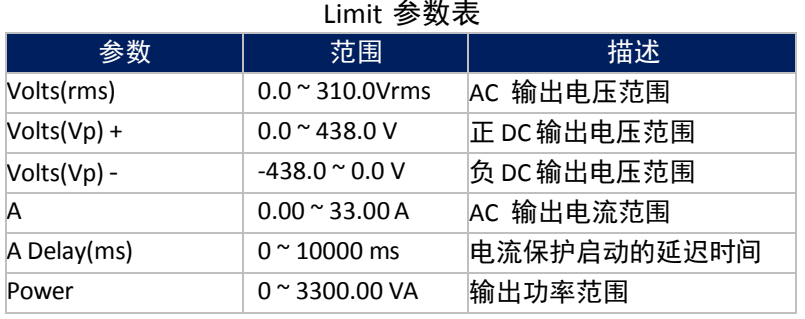

使用 **■ ■ 键移动光标至欲变更的参数位置, 按 Enter** 键进入变更参数数值, 再按 Enter 键储存。 以下图为例:

- 1. 利用 ■■■ 键(或旋钮)将光标移动至Volts(rms),按 Enter 键进入,使用 ■■■ 键(或旋钮)(或数字键)来设定 数值,接着按 Enter 或 CoK 键来储存设定。
- 2. 接着再利用 <br>  $\Box$  <br />
建(或旋钮) 来选择其他参数设定。

\*\*若是超出Limit的限制范围,则机器关闭输出并显示 Error讯息,必须先按 键解除,Error讯息才会 消失。

\*\*所以当出现错误讯息时,可先检查 Limit 范围是否设定过低。

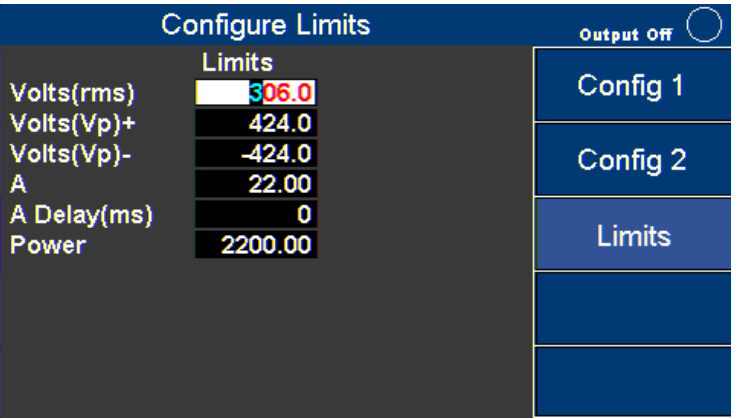

## <span id="page-28-1"></span>**3.7.4** 系统**(System)**

在主要设定与量测画面 Display 1 of 3 下,按 **System** 功能键会出现七个选项 Information(系统信息)/ Setup(系统 设定)/ Comm(通信设置)/ Error Log(错误讯息纪录)/ Recall Default(恢复原厂设定)/ Calibration(校正)/ External Calibration(外部电压控制校正)

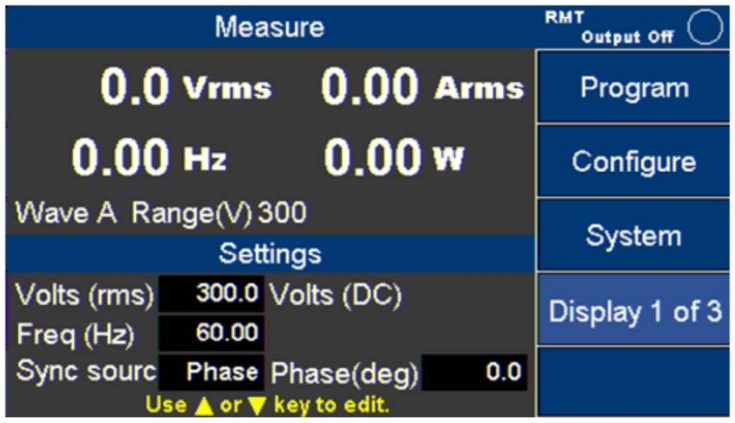

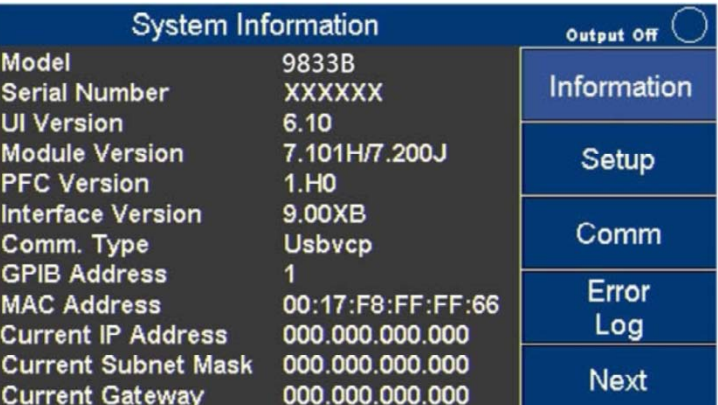

# 系统信息**(Information)**

# 下表为 Information 里所显示的系统信息。

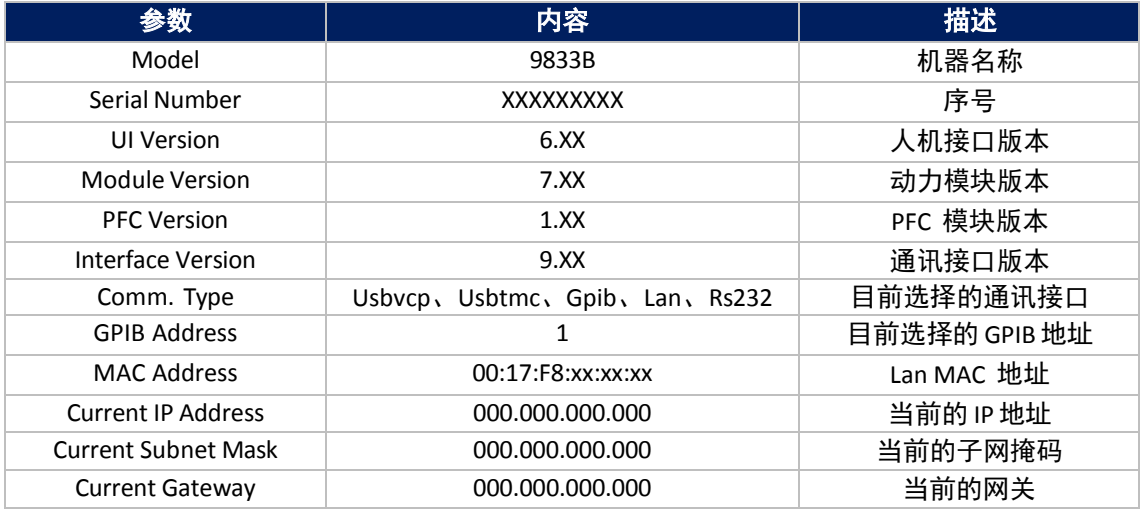

# <span id="page-29-0"></span>**3.7.5** 系统设定**(System Setup)**

### 下表为 System Setup 参数设定说明。

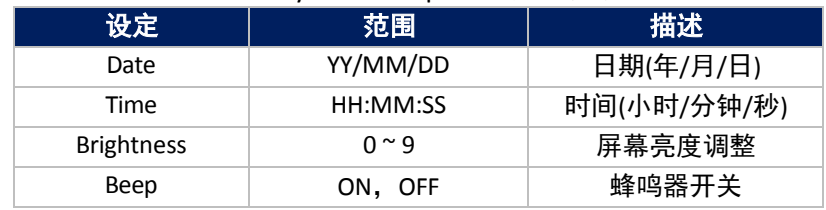

使用 **■ 键移动光标至欲变更的参数位置,按 Enter** 键进入变更参数数值,再按 Enter 键储存。

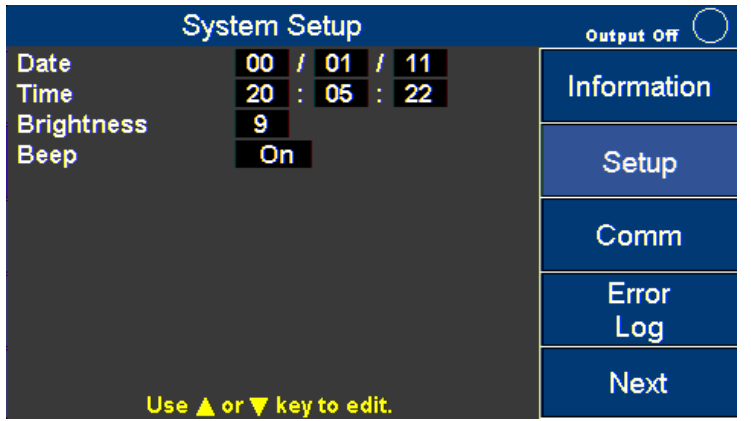

# <span id="page-30-0"></span>**3.7.6** 通信设置**(Comm)**

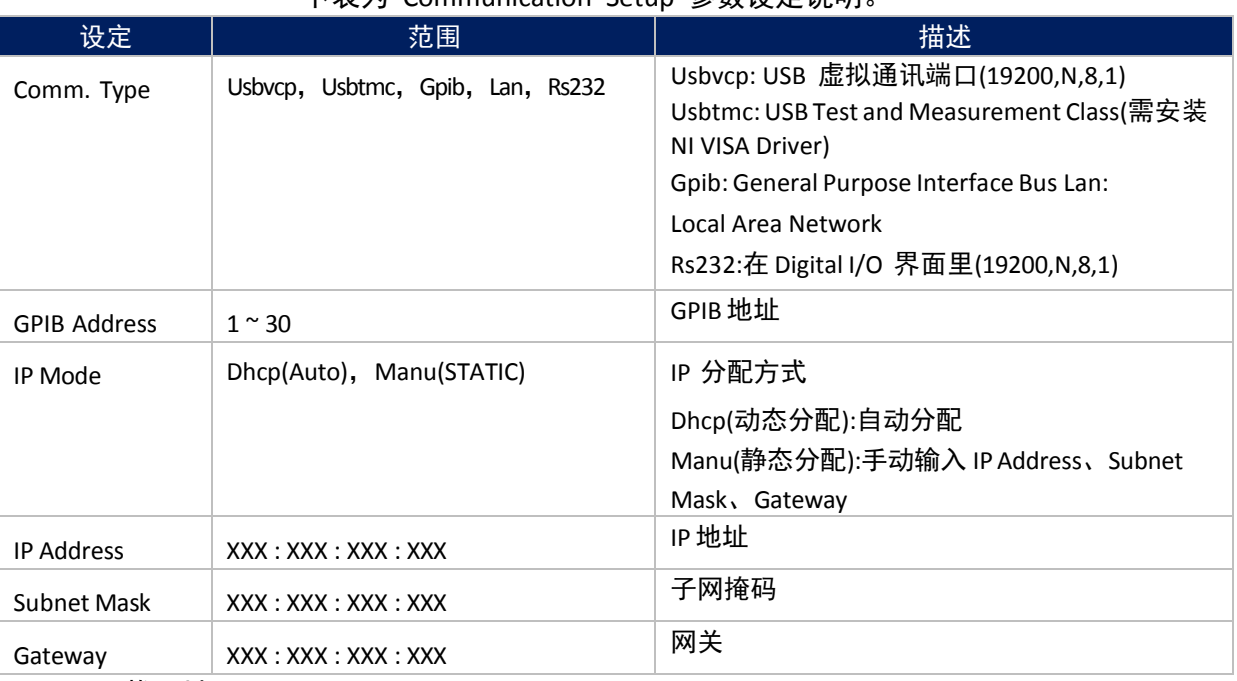

## 下表为 Communication Setup 参数设定说明。

Usbvcp Driver 下载网址

<https://www.silabs.com/products/mcu/Pages/USBtoUARTBridgeVCPDrivers.aspx>

使用 **■ ■ 键移动光标至欲变更的参数位置,按 Enter** 键进入变更参数数值,再按 Enter 键储存。

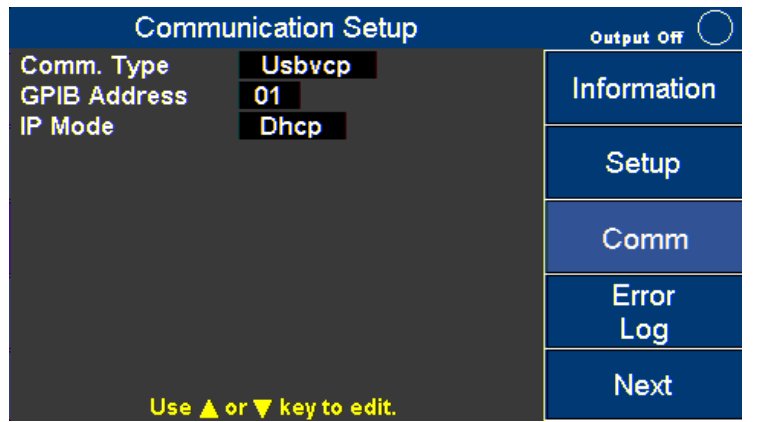

# 错误讯息记录**(Error Log)**

下图为 System Clear Error设定画面。

Clear Error(清除错误讯息记录)

使用 ■■■ 键移动光标至 Clear Error?(Yes/No)的参数位置,按 Enter 键进入变更参数数值, 选择 Yes 再按

**Enter** 键储存即可清除错误讯息纪录。

若错误讯息有许多笔数据,可利用**+/-**键及卷上**(Roll Up)**或是卷下**(Roll Down)**键来观看。

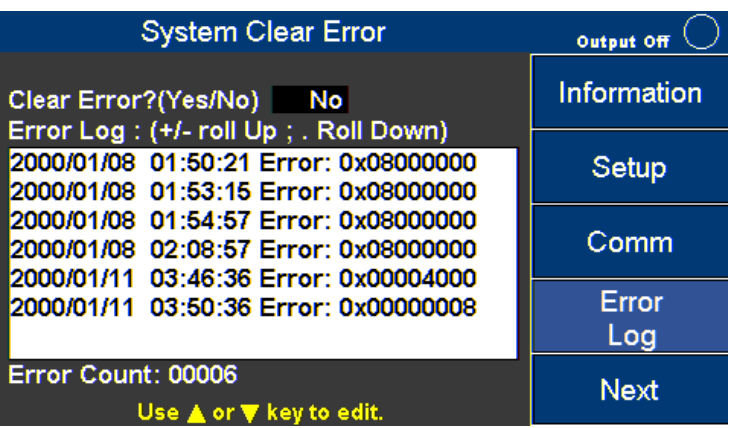

# <span id="page-31-0"></span>**3.7.7** 恢复原厂设定**(Recall Default)**

按 **System** 功能键后可以看到 **Next** 选项,再按 **Next** 功能键进入下一页选单,就可以看到 **Recall Default**。

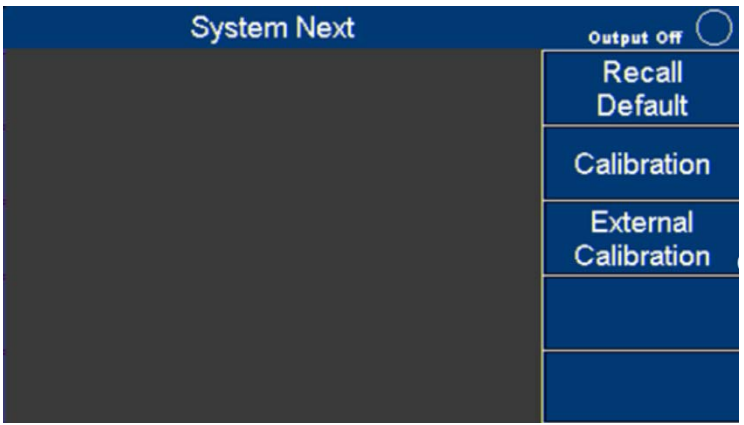

按下 Recall Default 功能键,使用COD 键移动光标至 Reset all config?位置,按 Enter 键进入变更参数数值, 当按 **Yes** 功能键再按 键储存时,机器则恢复原厂设定。

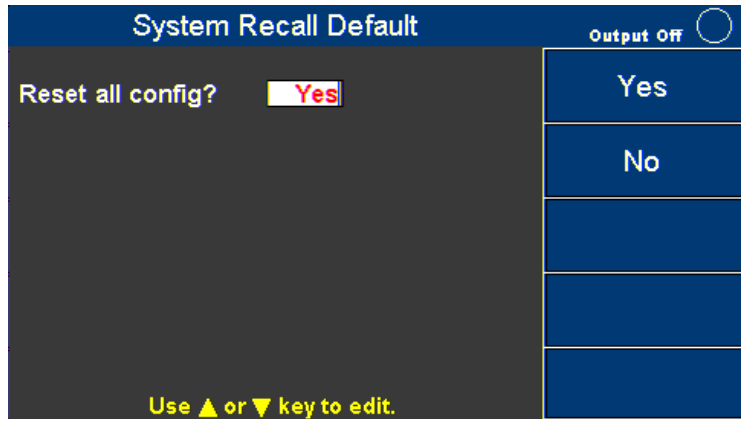

<span id="page-31-1"></span>**3.8** 校正**(Calibration)**

按 **Calibration** 功能键,接着输入密码 **13579** 进入校正画面。

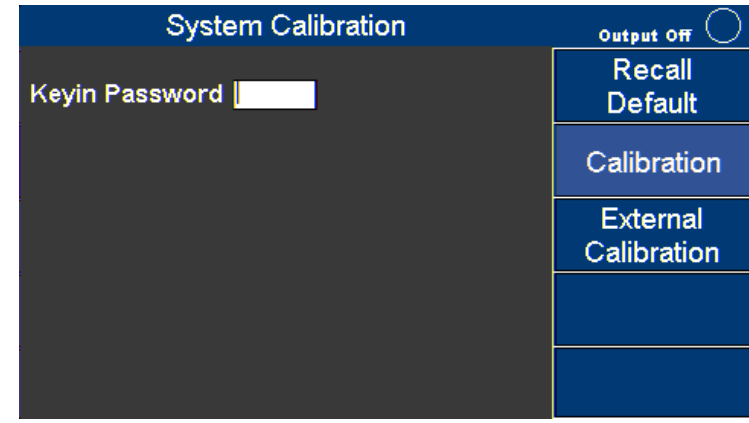

有 3 项校正项目(**Vmeas/Imeas/Vdc**),详细操作说明请参阅本说明书第 5 章节。

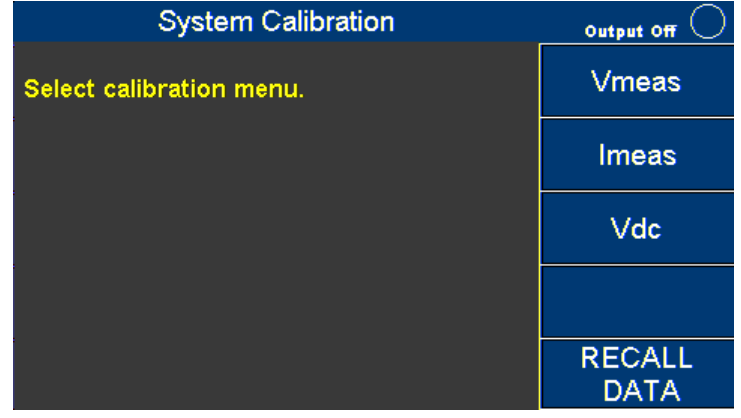

## <span id="page-33-0"></span>**3.8.1** 外部模拟电压控制校正**(External Calibration)**

按 **External Calibration** 功能键,进入外部模拟电压控制校正画面。

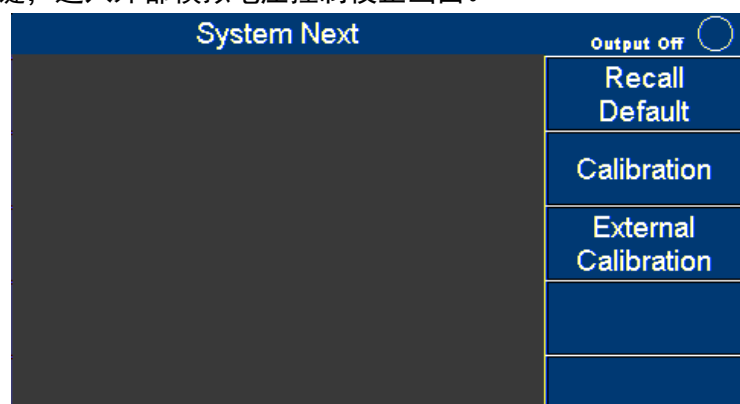

详细操作说明请参阅本说明书第 5 章节。

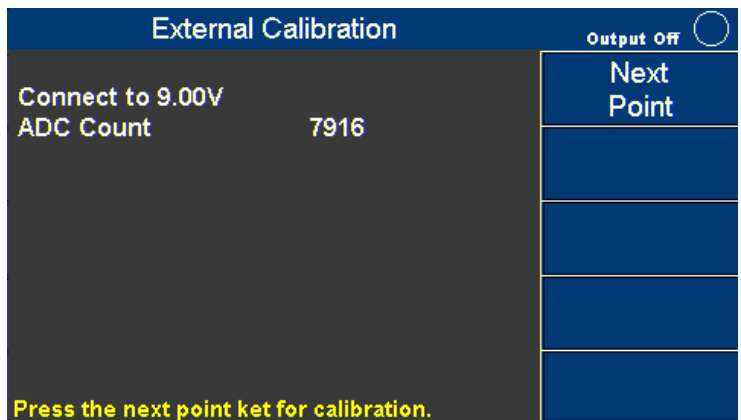

# <span id="page-33-1"></span>**3.9** 储存**(Save)**

本机可透过 USB Flash Disk (仅支持 FAT32 格式)来储存设定数据及屏幕画面,按下面板<sup>【Save】</sup>键进入储存设定画面。

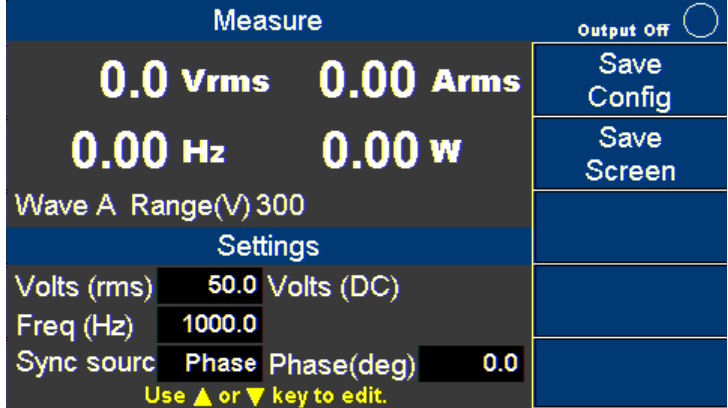

## <span id="page-33-2"></span>**3.9.1** 储存设定数据**(Save Config)**

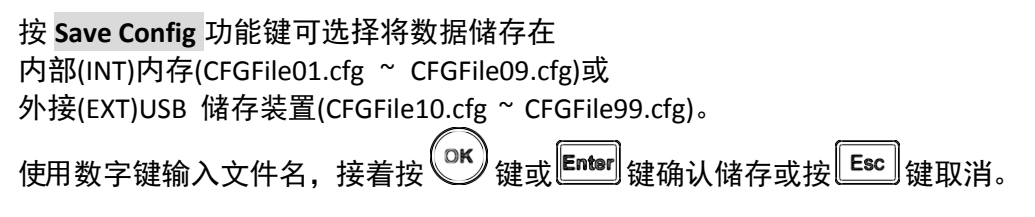

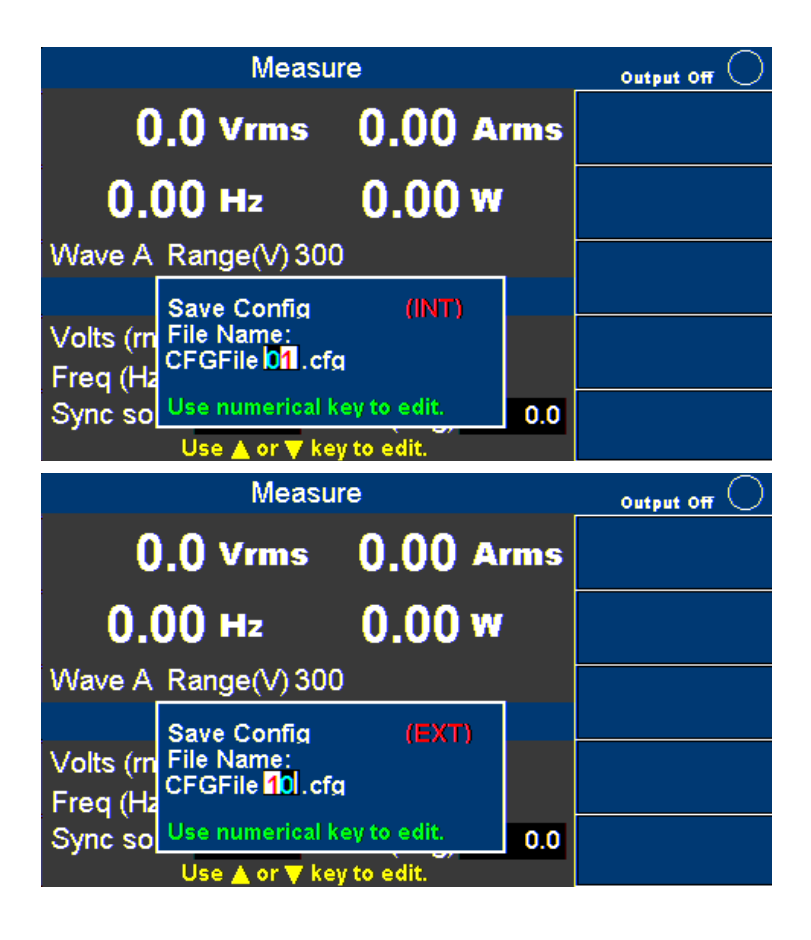

<span id="page-34-0"></span>**3.9.2** 储存画面**(Save Screen)**

首先插入 USB 储存装置,按 **Save Screen** 功能键将目前屏幕画面储存在 USB 储存装置(SCRFile000.bmp ~ SCRFile999.bmp)。使用数字键输入文件名,接着按 键或 键确认储存或按 键取消。

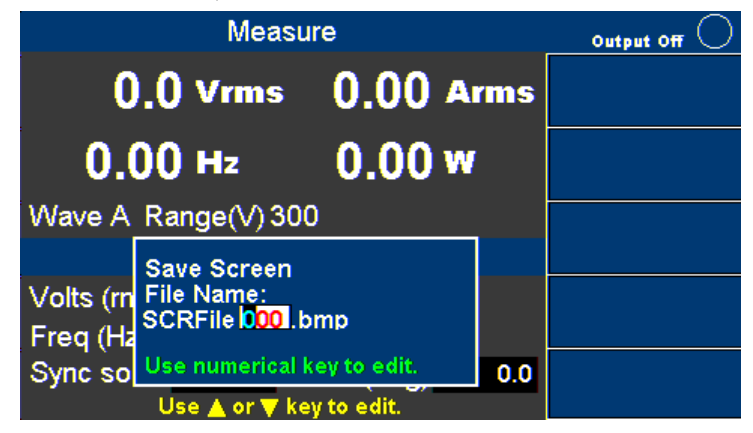

## <span id="page-35-0"></span>**3.9.3** 读取设定数据**(Recall)**

按下面板 Recall 键进入呼叫设定画面。

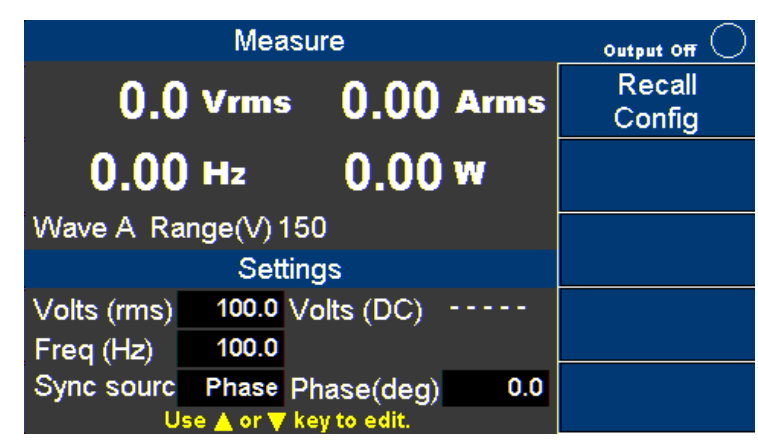

按 **Recall Config** 功能键可从内部存储器(CFGFile01.cfg ~ CFGFile09.cfg)或外部 USB 储存装置(CFGFile10.cfg ~

FGFile99.cfg)呼叫先前所储存的输出设定值。使用数字键输入文件名,接着按<sup>Corc</sup>》键或<sup>Enter</sup>l键确认储存或按<sup>Esc</sup> 键取消

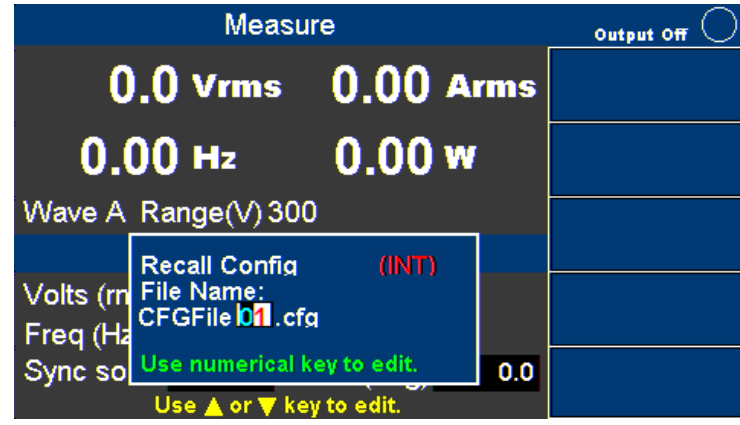
# **■起程度**

9830B 全系列 本身具有标准的 RS232 / USB(USBTMC) / GPIB / LAN / Digital I/O / Analog input 等接口。凭借这 些介面,9830B 全系列交流电源供应器可非常灵活地从远程控制,使用者可使用 SCPI (可程序仪器标准命令) 命令来编写控制软件。

## **4.1** 通讯接口

#### **4.1.1 USBVCP**(虚拟 **COM Port**)

标准 USB 埠为虚拟的 COM Port,与 RS232 控制方式相同,可用于远程通信。串行设定如以下所列:

鲍率 : 19200 奇偶校验和数据位 : NONE/8BITS 停止位 : 1 流量控制 : NONE Usbvcp Driver

下载网址 <https://www.silabs.com/products/mcu/Pages/USBtoUARTBridgeVCPDrivers.aspx>

注意:USB 接口没有流量控制机制,程序设计人员应意识到这一限制并留意电源供应器的命令处理时间, 如果远程命令传达到电源供应器的速度过快,则内部缓冲器可能会溢出并造成通信错误。因此,命令之间要强 制加入一定的延迟时间,让电源供应器有足够的时间来处理命令。

#### **4.1.2 USBTMC**

USBTMC 是建立在 USB 之上的一种通讯协议, 通过 USBTMC, 您可以像控制 GPIB 接口仪器一样控制您的 USB 接口仪器, 从用户的角度来讲, 基于 USBTMC 的 USB 仪器的控制和基于 GPIB 的仪器是一样的。例如, 您 可以通过 VISA Write 发送 \*IDN? 来查询, 通过 VISA Read 来读取信息。同时, USBTMC 协议支持例如服务请 求、触发等其他 GPIB 接口仪器的类似操作。

NI Visa 下载网址 <https://www.ni.com/visa/>

#### **4.1.3 GPIB**

每一种型号可配置一个从 1 ~ 30 的 GPIB 地址。欲使用 GPIB 通讯,可将一条 GPIB 电缆连接到机器上的 GPIB 接口。

#### **4.1.4 LAN (Ethernet)**(以太网络)

有三种方式可使用 LAN 接口控制电源供应器: Web 服务器、Telnet (远程登录) 连接和 Socket 连接。

#### **4.1.5 Web** 服务器

本电源供应器有嵌入式的图形用户接口网络服务器,可使用网络浏览器通过以太网络接口来链接本电源供 应器。该图形用户接口提供了一种简单的方法,可使用与本电源供应器处在同一以太网络的计算机上的透 过网络浏览器来设定电压和电流并监视输出。欲打开这一功能,按照以下操作:

- 1. 打开计算机上的网络浏览器。
- 2. 进入机器的 System (系统)→ Information (系统信息)可以查看电源供应器的 IP 地址。
- 3. 在浏览器的地址栏中输入电源供应器的 IP 地址,例如:192.168.100.111。
- 4. 如果已正确配置,将会显示以下屏幕:

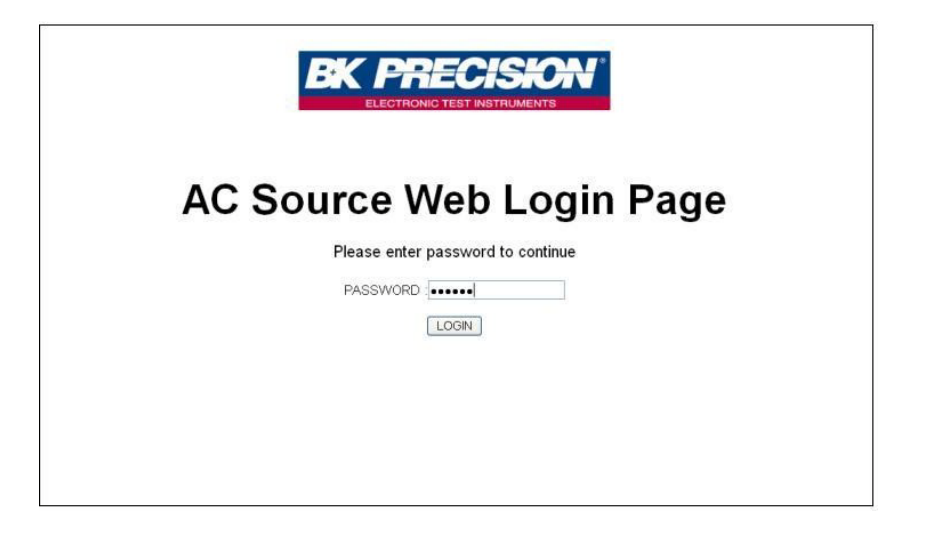

5. 需要密码来登入和打开页面上的选单项目,默认的管理员密码为 *123456*。

网络服务器的选单项目说明如下:

1. HOME(主页)

这一页面提供电源供应器的一般信息: 如制造商、型号、序号、韧体版本、接口、USBTMC 设定、MAC 地 址、IP 地址等。

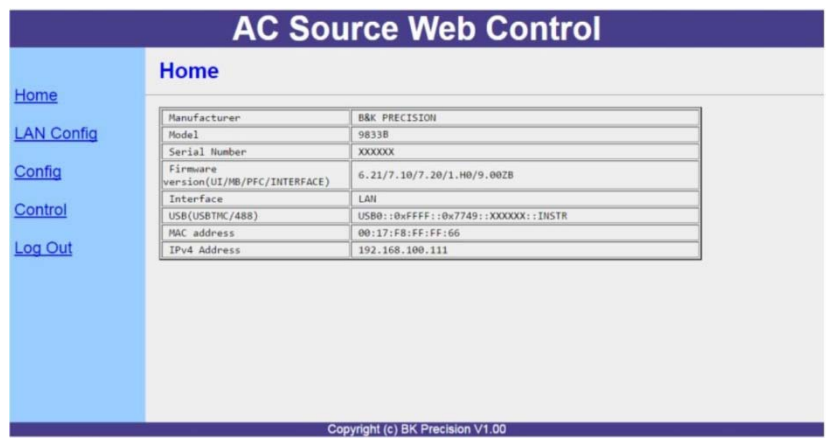

#### 2. LAN Config(网络配置)

提供 LAN 各种设定与状态信息(IP 地址配置方式、目前的 IP 地址、子网掩码、网关、DNS server、Hostname、 Domain、mDNS host name、TCP/IP VXI-11 instrument、TCP/IP Raw Socket 等)。

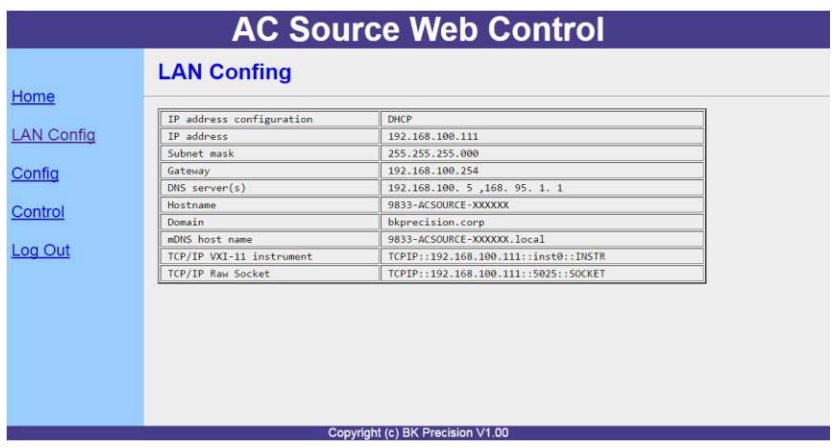

3. Config(配置)

Config(配置)页面提供各种设定与保护(电压输出范围、AB 波输出选择、波形型态选择、涌浪电流量测 设定、限制范围设定等),限制保护范围设定包含交流电压设定、直流电压的正负值设定、输出电流设定、输出 电流保护延迟时间设定、输出功率设定。

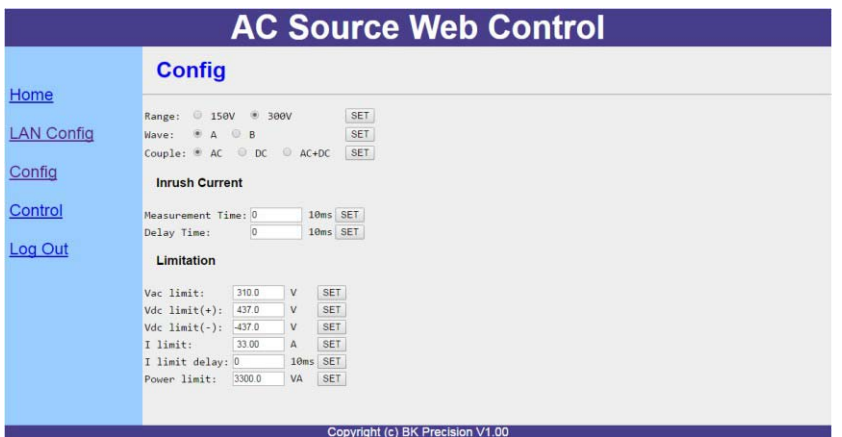

4. Control (控制)

Control(控制)页面提供对电源供应器的一般控制,如交流电压/直流电压/频率设定、同步来源设定、输 出开启/关闭设定。也可以在此输入 SCPI(可编程仪器标准命令)命令的命令行。

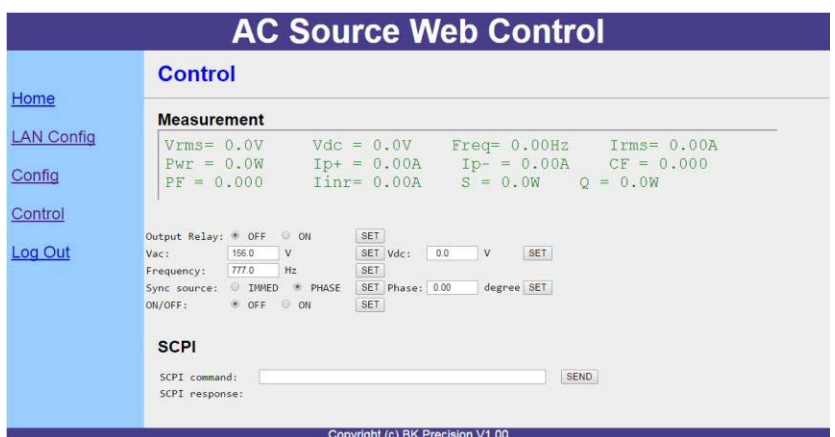

5. Log Out(注销)

注销将退出控制网页并回到登入画面。

#### **4.1.6 Telnet connection**(远程登录连接)

本电源供应器可透过以太网接口连接,使用 Telnet(远程登录)客户端和以下通讯端口连结:**5024**

#### **4.1.7 Socket connection**(套接字连接)

通讯端口连接可用来透过以太网接口进行通讯。用户可使用这一端口打开原始套接字连接用 于发送远程命令。该套接字埠为:**5025**

## **4.2 Digital I/O**界面

透过外部数字信号来控制或监控本机的输出,请参阅下图,以了解 Digital I/O 连接器的信号连接。

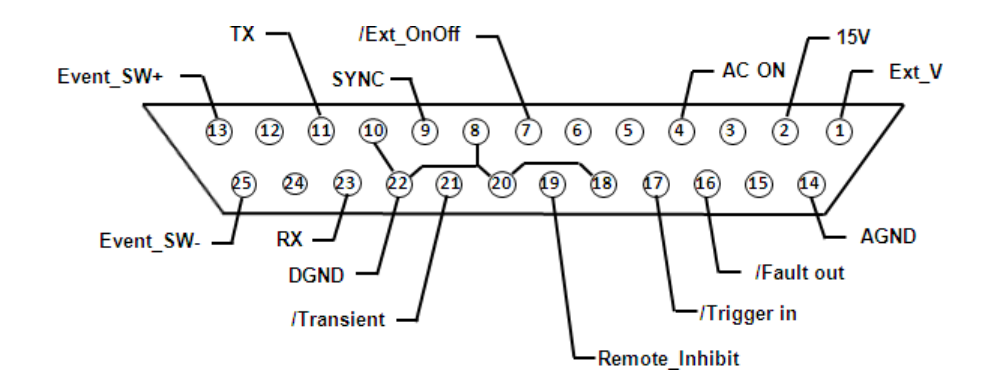

### Digital I/O PIN 定义表

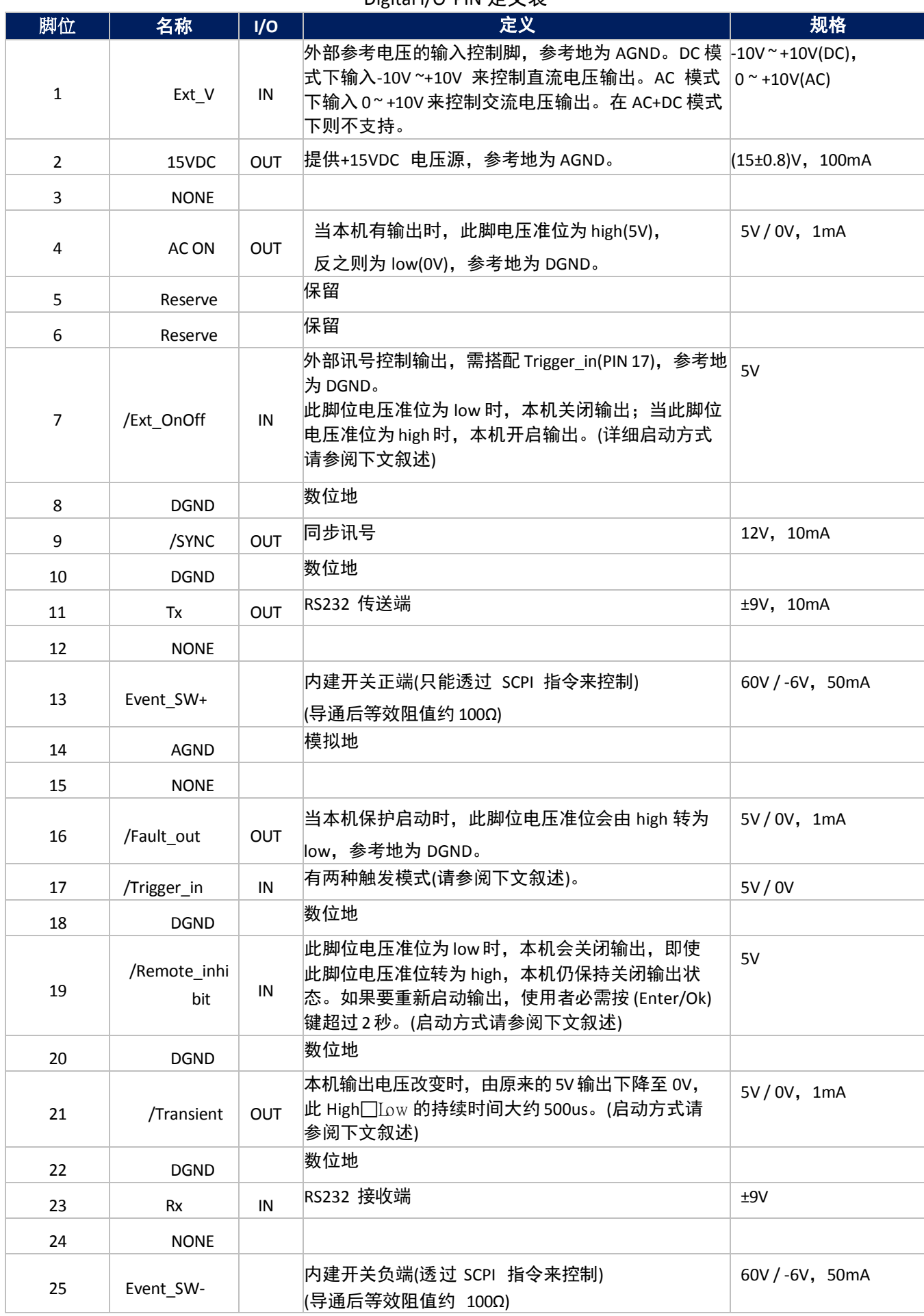

## **4.2.1** 启用外部电压控制

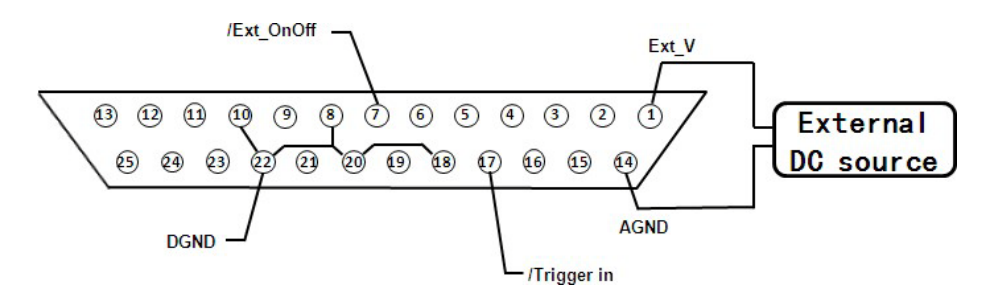

#### **Ext\_V(**外部参考电压控制**)**

透过外部参考电压控制本机输出电压的 Vrms 值, 欲启动此功能开启 Configure (配置) → Config 2 (一般

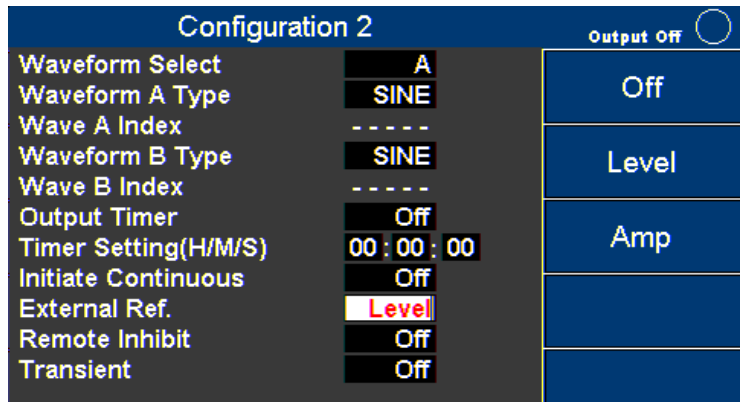

设定 2)→**External Ref.**(外部参考电压)→ **Level**。

当本机输出电压形式选择 AC 电压时: **Configure**(配置)→ **Config 1**(一般设定 **1**)→ **Couple**(输出电 压形式)→ **AC**。由 PIN 1(Ext\_V)与 PIN 14(AGND)输入直流参考电压,1Vdc 的参考电压对应到本机 30Vac 的 输出电压,10Vdc 的参考电压对应到本机 300Vac 的输出电压,注意参考电压输入范围不能超出 0 ~ +10V。 当本机输出电压形式选择 DC 电压时: **Configure**(配置)→ **Config 1**(一般设定 1)→ **Couple**(输出电压 形式)→ **DC**。由 PIN 1(Ext\_V)与 PIN 14(AGND)输入直流参考电压, +1Vdc 的参考电压对应到本机 +42.4Vdc 的输出电压, -1Vdc 的参考电压对应到本机 -42.4Vdc 的输出电压,注意参考电压输入的范围不能 超出 -10V ~ +10V。

注意:当 **Configure**(配置)→ **Config 1**(一般设定 **1**)→ **Couple**(输出电压形式)→ **AC+DC** 模式时不 支持此控制功能。

#### **/Trigger\_in , /Ext\_OnOff(**外部讯号控制输出**)**

欲启动此功能请开启 **Configure**(配置)→ **Config 2**(一般设定 **2**)→ **External Ref.**(外部参考电压)→ **Level**。

PIN 17(/Trigger\_in)电压准位透过外部电路设为 high(5V), 将机器/Ext\_OnOff(PIN 7)讯号电压准位透过外部电 路改为 high 时,此时若接收到/Trigger\_in(PIN 17)的负缘触发讯号就开启本机输出。当机器/Ext\_OnOff(PIN 7) 讯号电压准位改为 low 并接收到/Trigger\_in(PIN 17)的负缘触发讯号就关闭本机输出。

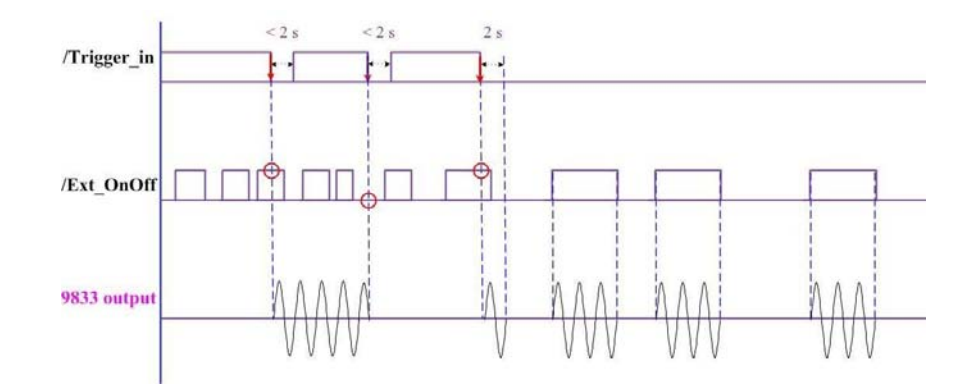

PIN 17(/Trigger\_in)电压准位透过外部电路设为 low(0V), 本机输出只被/Ext\_OnOff(PIN 7)控制。举例来说当机 器接收到/Ext\_OnOff(PIN7)讯号电压准位为 high时,本机开启输出;当机器接收到/Ext\_OnOff(PIN7)讯号电压 准位为 low时,本机关闭输出。

#### **4.2.2 15VDC(**直流输出电压**)**

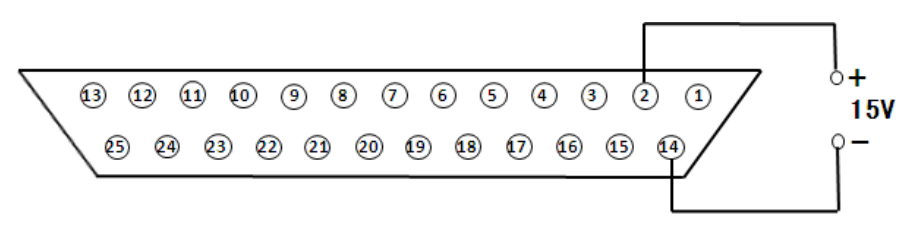

由 PIN 2(15VDC)提供直流 15V/100mA 电压源,参考地为 PIN 14(AGND),请参阅上图接法。

#### **4.2.3** 输出状态侦测

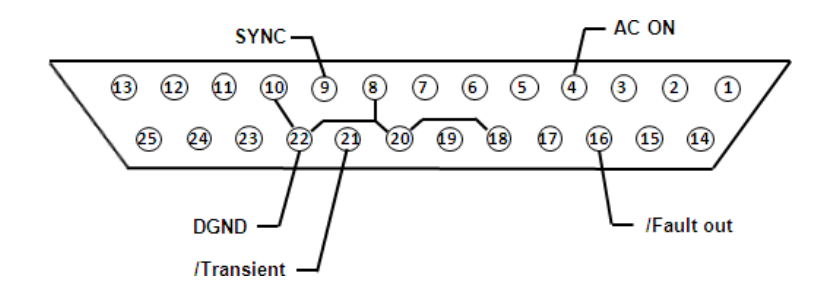

### **/SYNC(**同步讯号**)**

PIN 9(/SYNC)会在机器输出波形即将通过零度时,由原来振幅 12V 下降至 0V,持续时间 250us 的脉波同步 讯号(如下图),参考地为(DGND)。

请注意:此同步讯号(/SYNC)脉波宽度会涵盖机器输出波形零度。

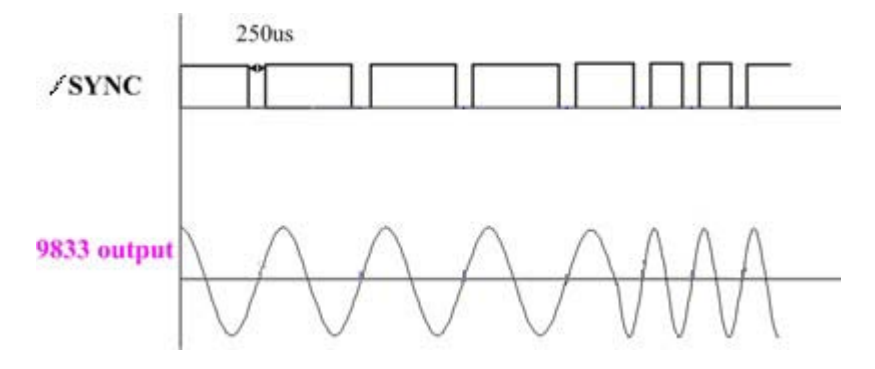

## **/Fault\_out(**故障讯号**)**

PIN 16(/Fault\_out)用来指示机器是否进入故障或保护状态,正常该讯号保持在高电压准位 5V, 当发生下列 状态时,此 PIN 会输出低电压准位 0V,参考地为 DGND。

- 1. 适配卡连接失败 (Interface CAN Error)
- 2. 主控制板连接失败 (Module CAN Error)
- 3. 过电流保护 (SW Over Current Prot.)
- 4. 过电压保护 (SW Over Voltage Prot.)
- 5. 过实功率保护 (SW Over Power Limit)
- 6. 过视在功率保护 (SW Over Max VA Limit)
- 7. 紧急关闭启动 (Remote Inhibit ON)

## **/Transient(**输出变动**)**

机器在输出电压变动时, 会在 PIN 21(/Transient)由原来的 5V 输出下降至 0V, 此 High□Low 的持续时间大 约 500us,可利用此讯号与其它外部装置同步,参考地为(DGND),输出波形如下图。欲启动此功能开启 **Configure**(配置)→ **Config 2**(一般设定 **2**)→ **Transient** → **ON**。只在一般输出模式下此功能才会动 作,Program 模式下则不动作。

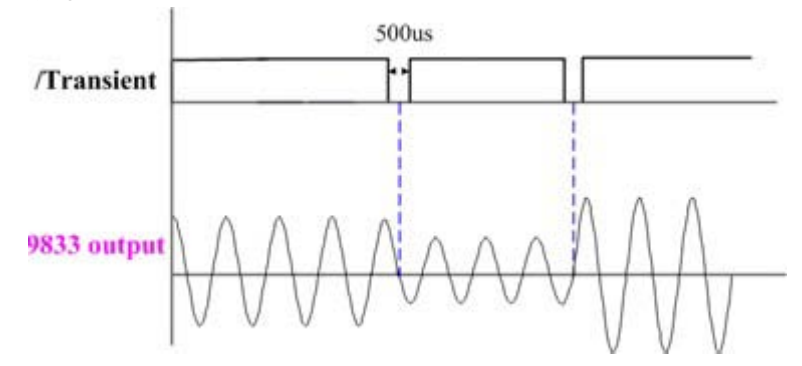

#### **4.2.4 /Remote\_inhibit(**强制关闭输出**)**

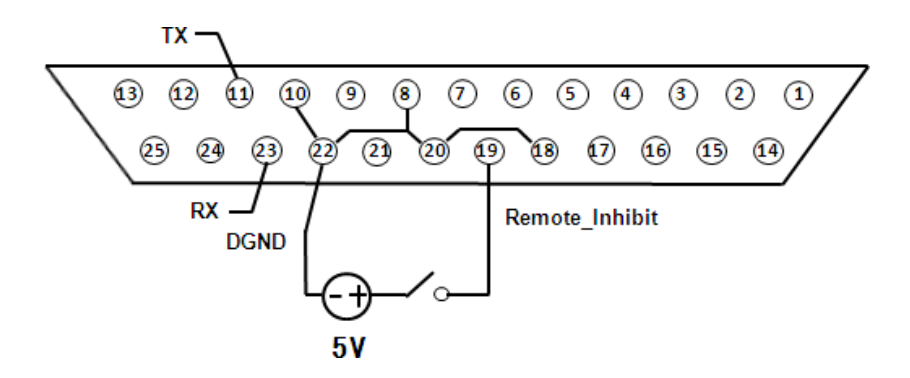

本机提供强制关闭输出功能,欲启动此功能开启 **Configure**(配置)→ **Config 2**(一般设定 **2**)→ Remote\_inhibit → ON。使用此功能时 PIN 19(/Remote\_inhibit), 参考地为(DGND), 必须先透过外部电路将 准位拉高至电位 5V, 则本机可正常输出, 当该电位变为低电位 0V 时, 本机关闭输出, 并且屏幕显示保 护讯息: Remote Inhibit ON, 即使将此电位变为 5V

后保护讯息依然会存在,要解除此保护讯息请按住 键两秒以上,保护讯息消失之后才可再次输出。

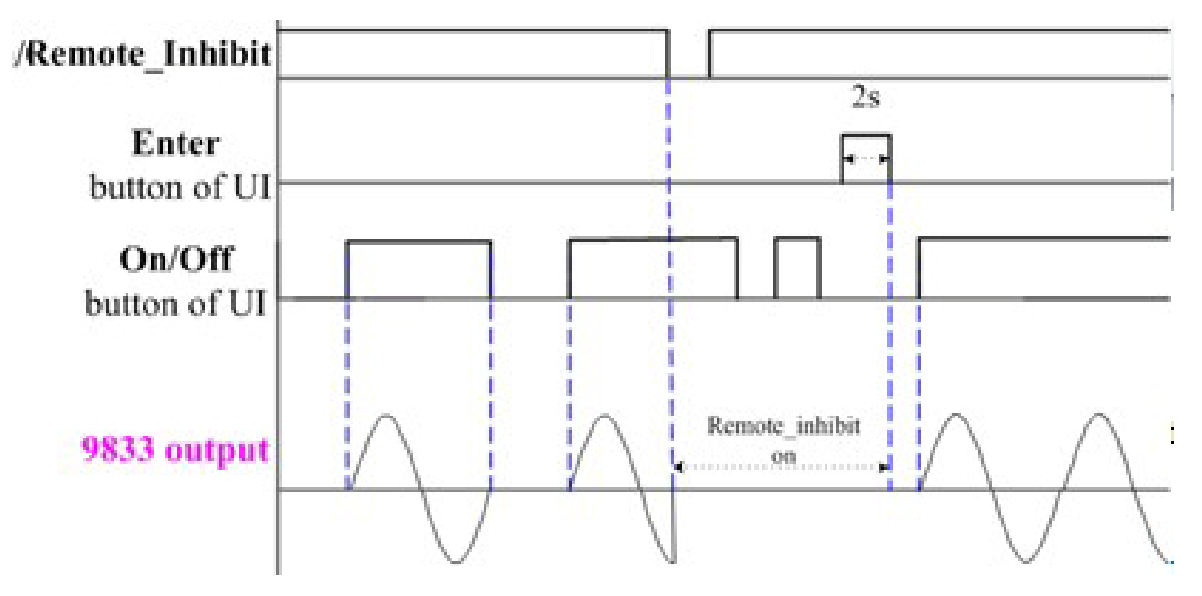

PIN 11(Tx)与 PIN 23(Rx)分别为 RS232 的传送端与接收端,参考地为(DGND),打开 <mark>System(系统)</mark>→ **Comm(**通信设置**)** → **Comm. Type** 选择 RS232。

鲍率 : 19200 奇偶校验和数据位: NONE/8BITS 停止位 : 1

流量控制 : NONE

注意:RS232 接口没有流量控制机制。程序设计人员应意识到这一限制并留意电源供应器的命令处理时间。 如果远程命令传达到电源供应器的速度过快,则内部缓冲器可能会溢出并造成通信错误。因此,命令之间 要强制加入一定的延迟时间,让电源供应器有足够的时间来处理命令。

#### **4.2.5 Event\_SW(**开关**)**

本机提供内建光电耦合器型开关,欲使用此功能连接 PIN 13(Event\_SW+)与 PIN 25(Event\_SW-),只能透过 SCPI 命令对本机下 达开关控制命令。 **Pin13** switch+ Control by Event\_SW 开关 SCPI命令如下: SCPI command Pin<sub>25</sub> TEST:DIGI ON (开启测试模式) switch-TEST:DIGI:IO:SWITCH ON (开关开启)(导通后等效阻值约 Photocoupler 100Ω) TEST:DIGI:IO:SWITCH OFF (开关关闭) Digital IO TEST:DIGIOFF (关闭测试模式)

## **4.3 Analog input(BNC)**

欲透过外部任意波形产生器来控制本机的输出,请参阅下图,以了解 Analog input 的信号连接。

## **Arbitrary Waveform Generator**

Rear panel of 9830B Series

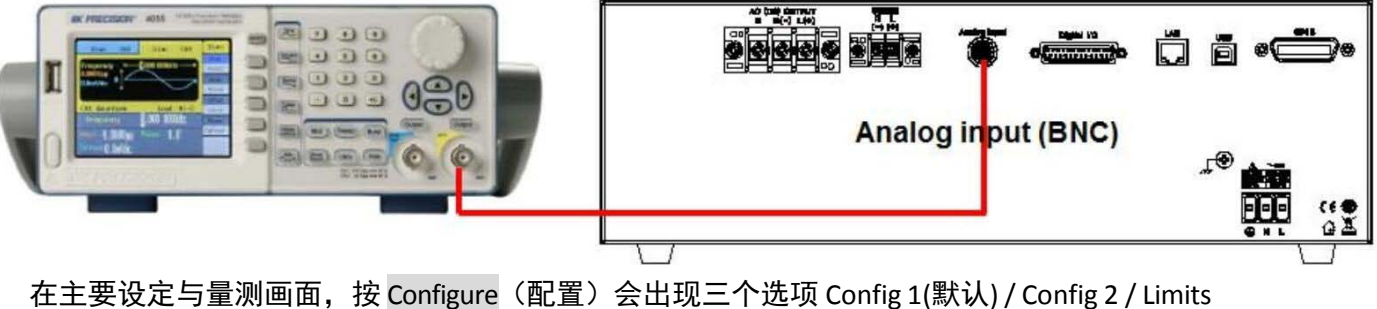

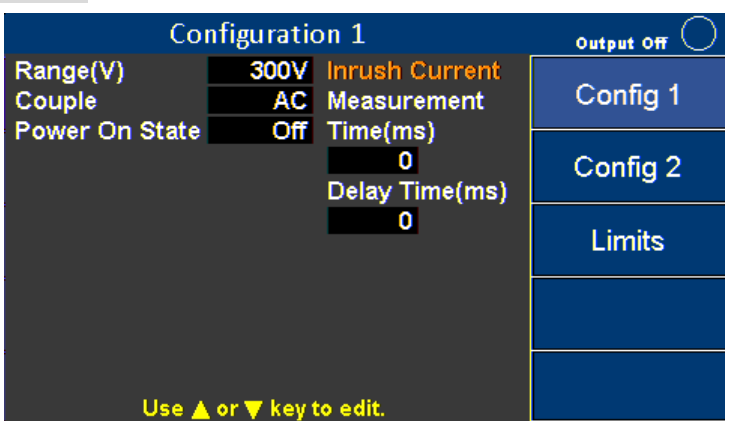

接着选择 Config 2 进入 Configuration 2 设定画面, 使用 **CON**键移动光标至 External Ref.的参数位置, 按 **Enter** 键进入变更参数数值,选择 Amp 再按 Enter 键储存。

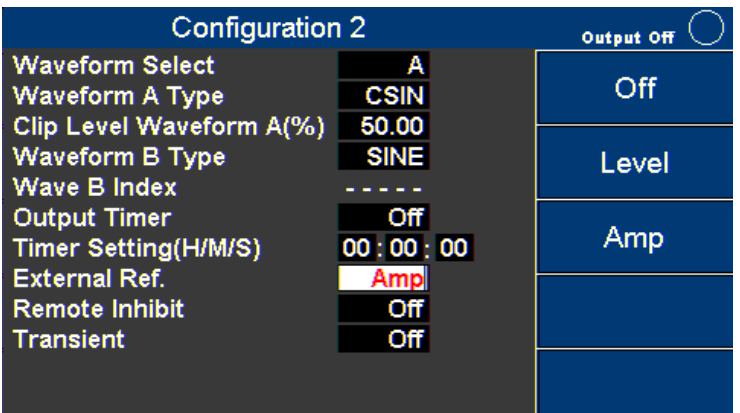

设定完成后按 $\overline{ {\rm [Esc]} }$ 键离开,画面回到主要设定与量测画面,此时任意波形产生器输出 6Vrms / 60Hz,并且 按 <mark></mark> 键输出, 当 AC 输出电压范围选择为 150V 时, 输出电压即为 150Vrms。

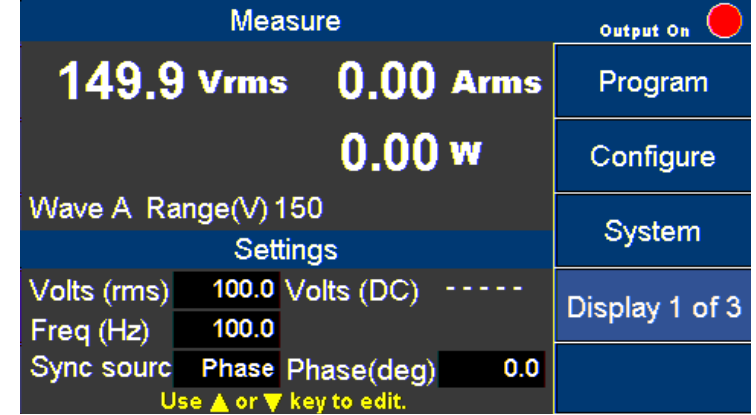

当 AC 输出电压范围选择为 300V 时, 输出电压即为 300Vrms。

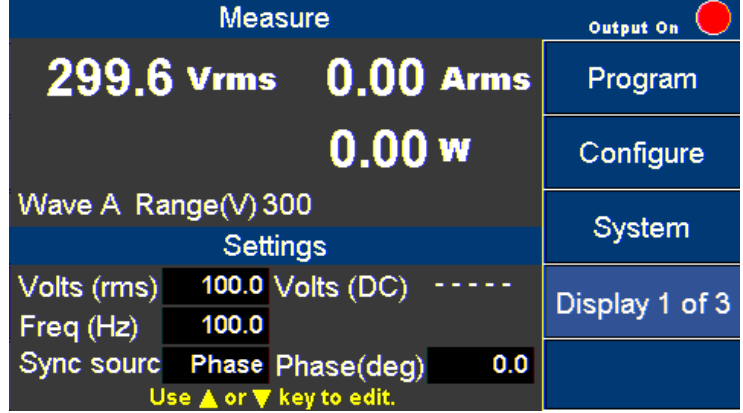

#### Analog input(BNC)输入范围

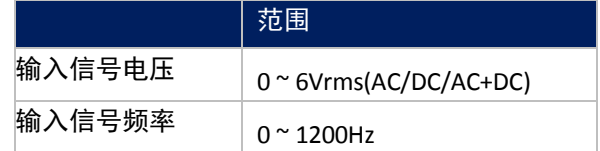

\*\*本机校正基准为讯号产生器输出 6Vrms / 60Hz 正弦波,对应到输出电压 300Vrms。

\*\*当输入信号频率超过 1200Hz 时,则交流电源供应器输出电压会衰减。若是达不到所需的输出电压,可透过 增加输入信号电压的方式来提升输出电压,但是 Analog input(BNC)最高允许的输入电压为 10Vrms。

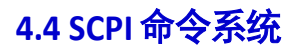

#### **4.4.1** 参数定义

通信协议包括标准 SCPI (可编程仪器标准命令)命令和一些遵循 SCPI 规范的专有命令。SCPI 让使用者能透 过一个配备有 IEEE-488.2 GPIB、RS232 或 USB 接口的计算机或终端来操作本电源供应器。 SCPI IEEE-488.2版本支持多单元控制能力,这种能力容许使用者控制多达 30 个电源

#### 供应器。数字参数

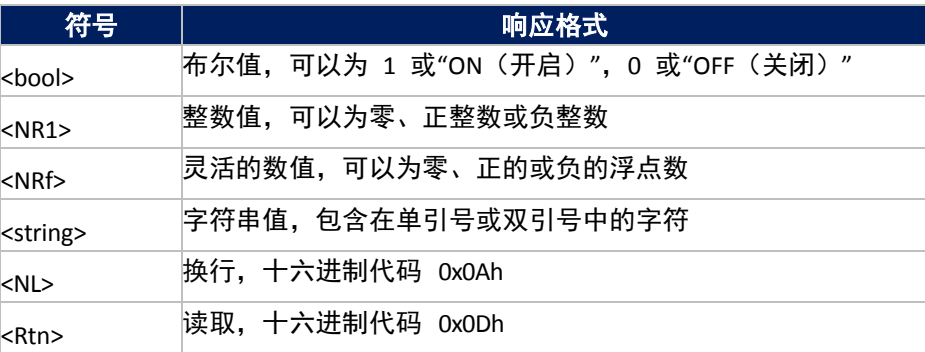

#### 字尾

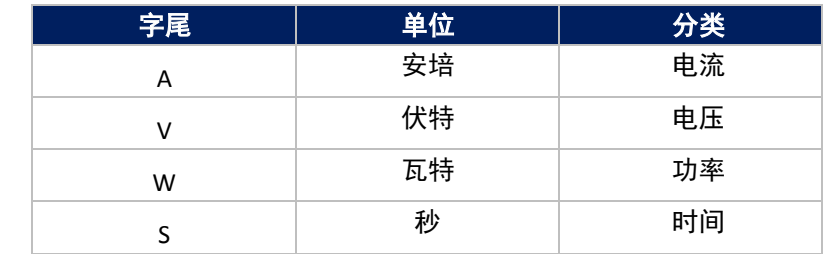

所有的命令均应以 <Rtn>和<NL> 结束。命令与数字参数之间应有一个空格。

#### **4.4.2 SCPI**公用命令

本电源供应器兼容所有的 IEEE-488.2 和 SCPI 命令 (1995)。公用命令通常控制总体的电源功能, 诸如重新 设定、状态和同步等。所有的公用命令均由前面带有一个星号(\*)的三字母助记符组成。以问号(?) 结束的命令代表代表查询命令。

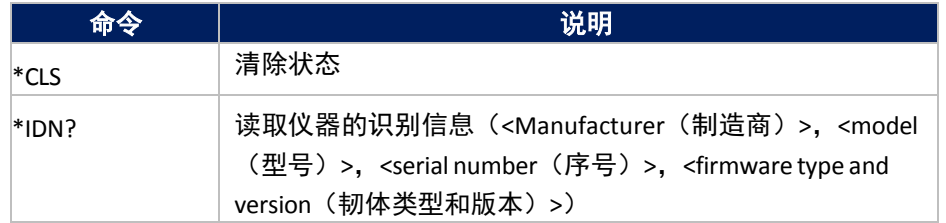

### **4.4.3 SCPI**命令子系统

子系统命令是又有别于其他功能的,它们可以是单一的命令或群组命令。群组命令是由根命令往下延伸一 级或多级的多个命令所组成的。子系统命令按它们所执行的功能字母顺序排序。

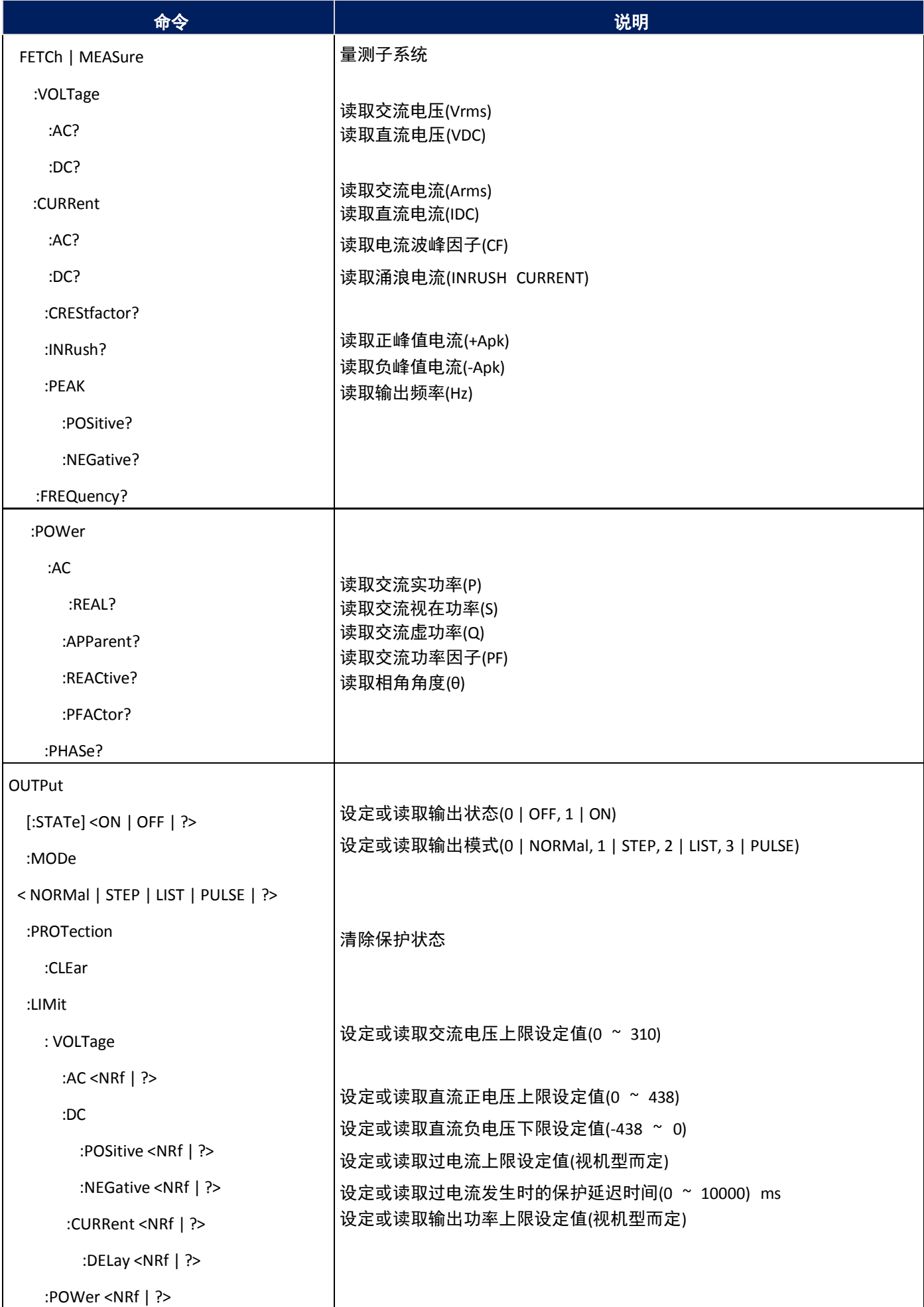

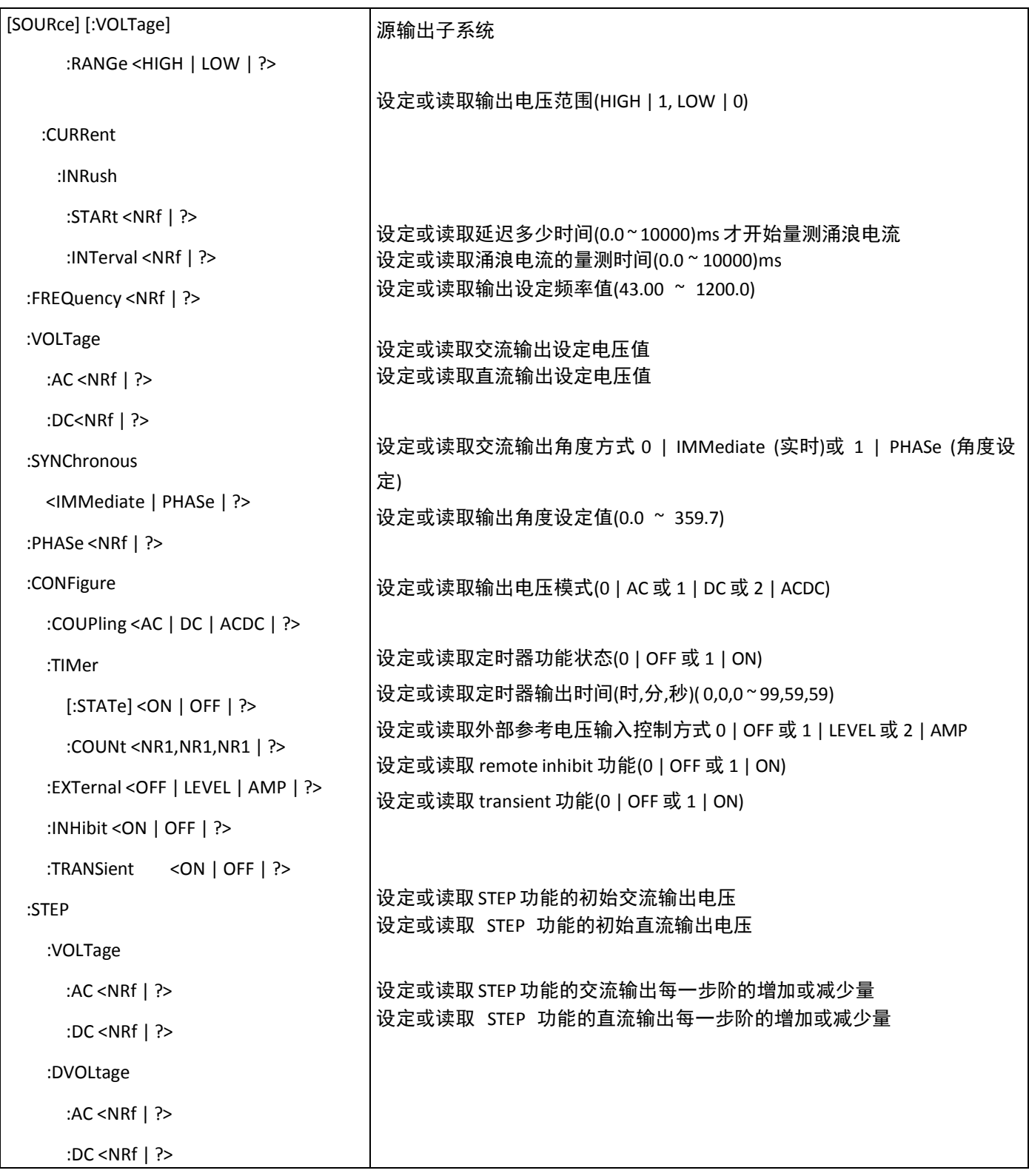

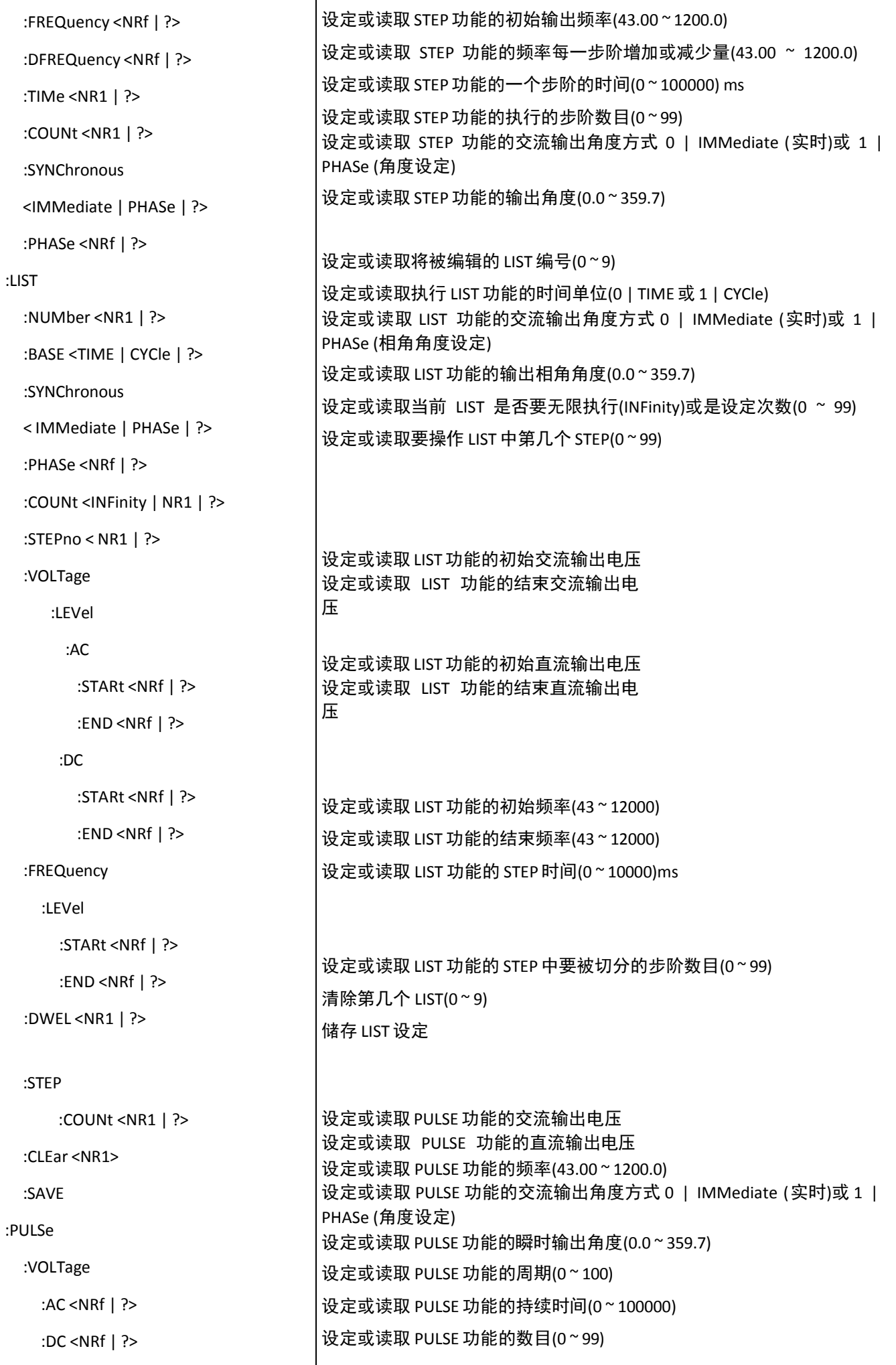

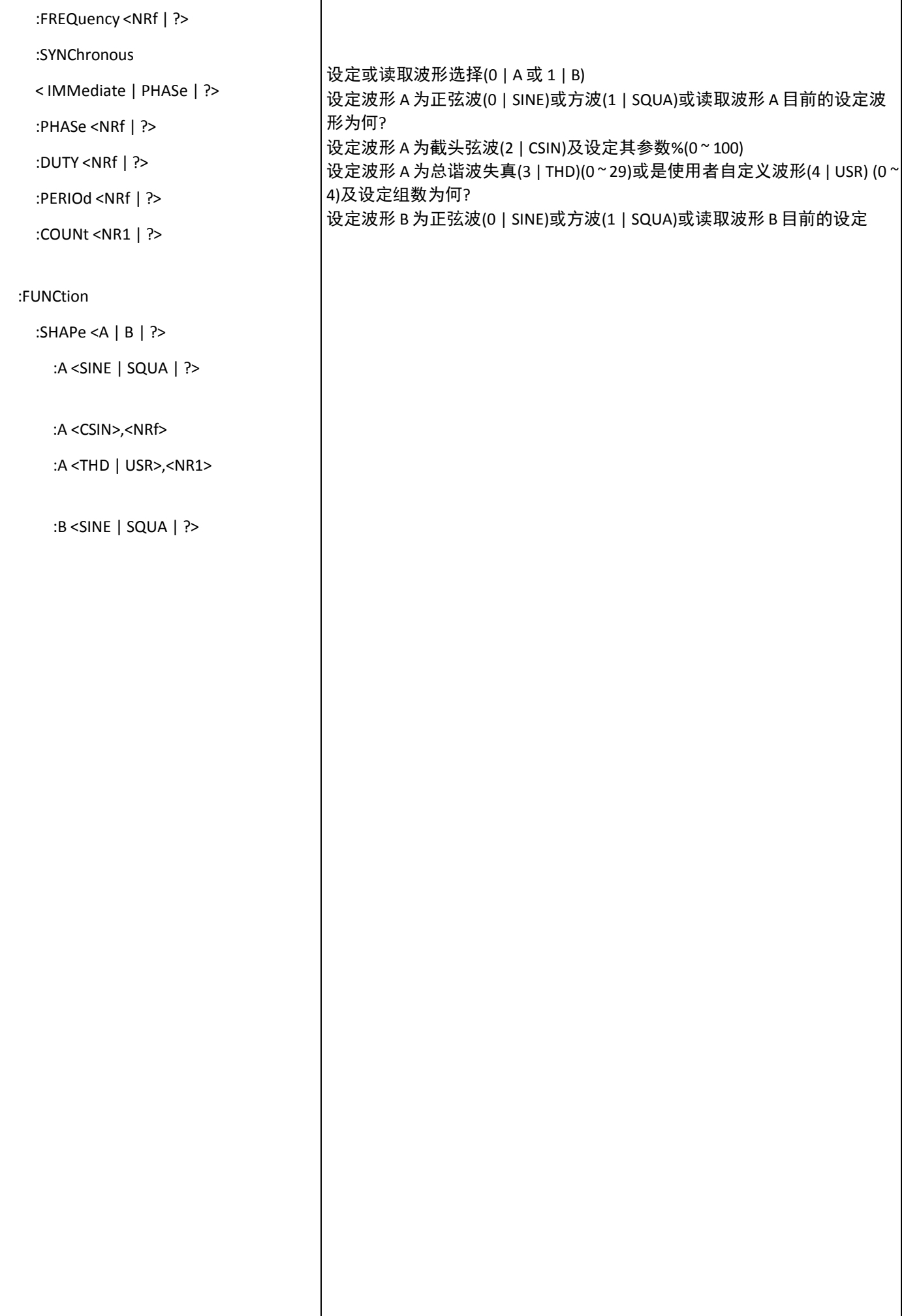

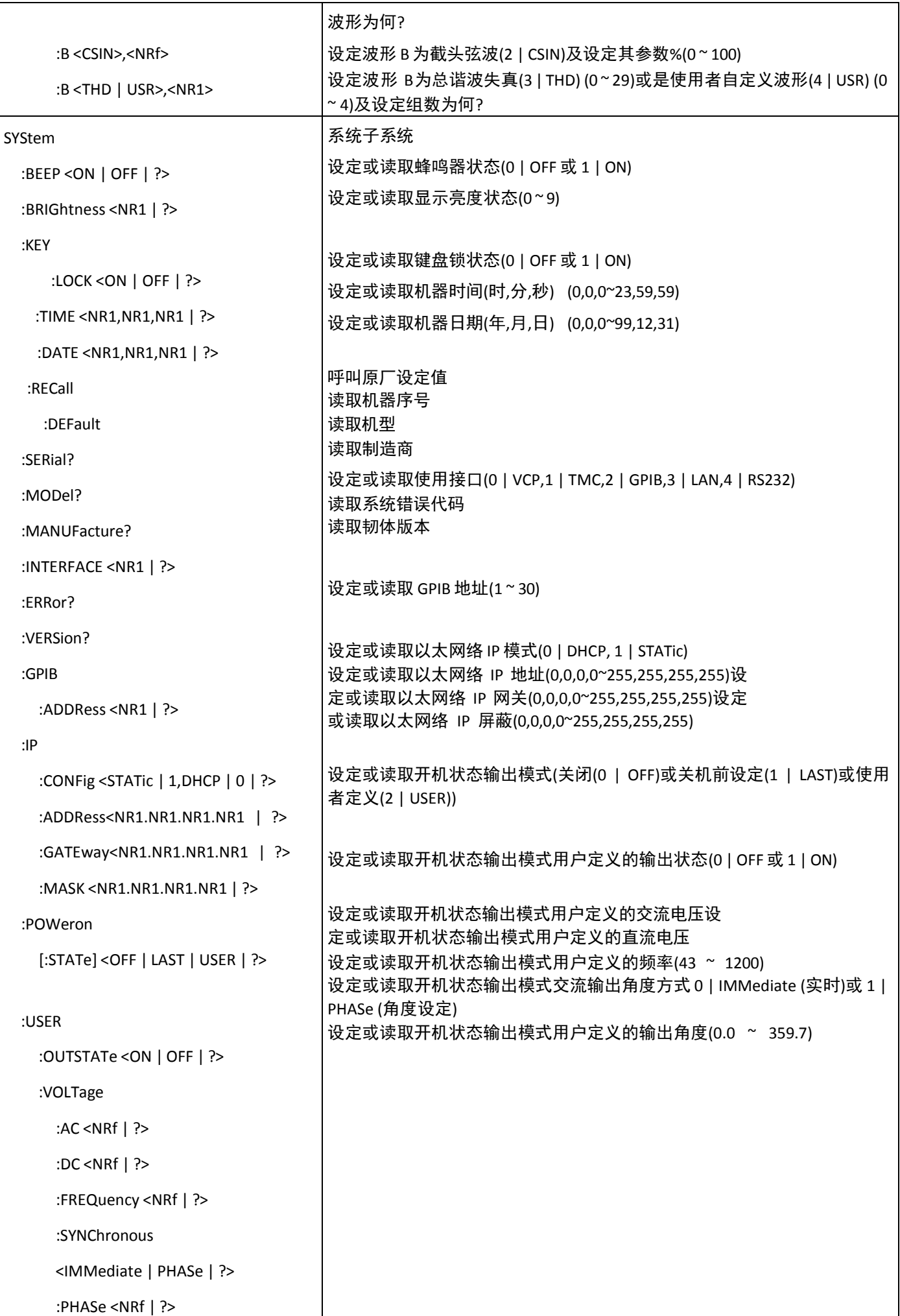

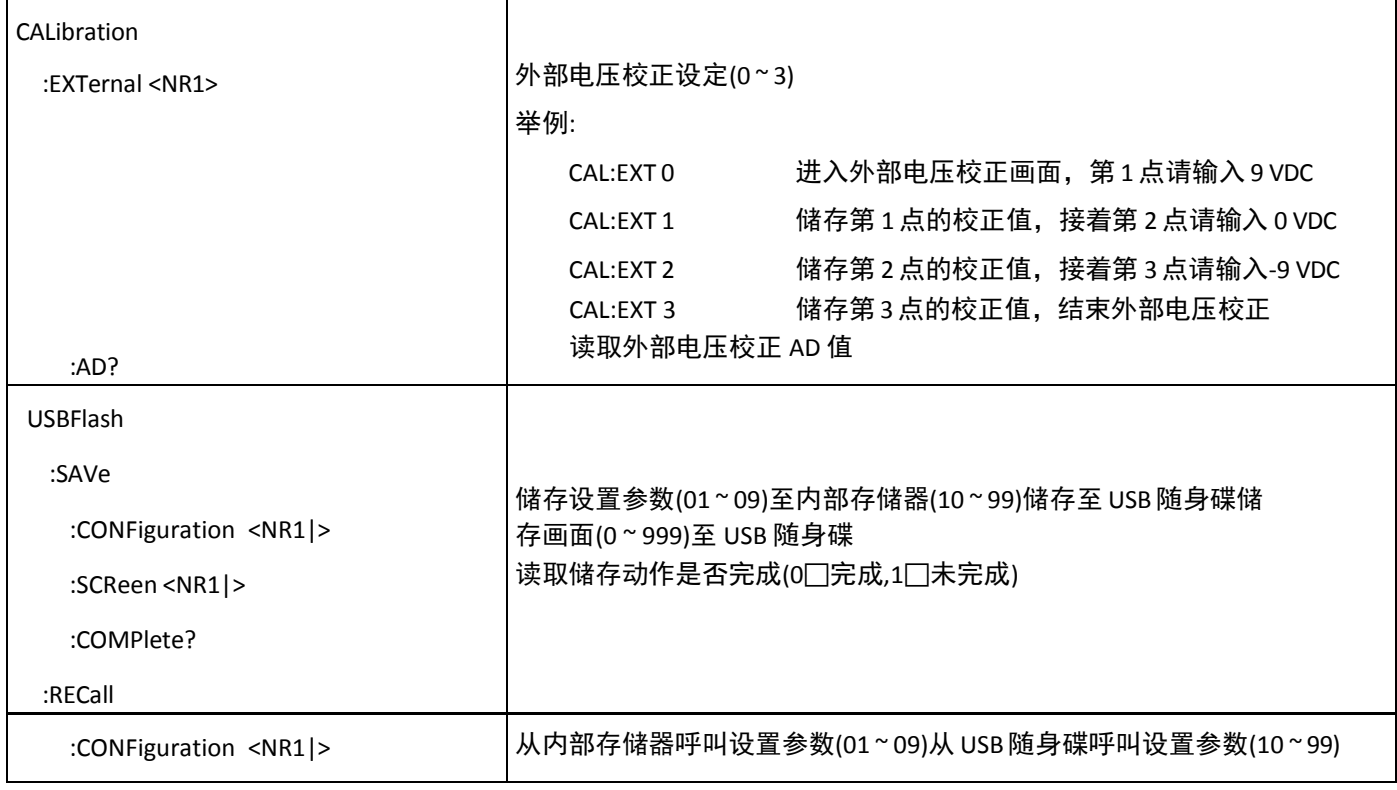

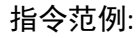

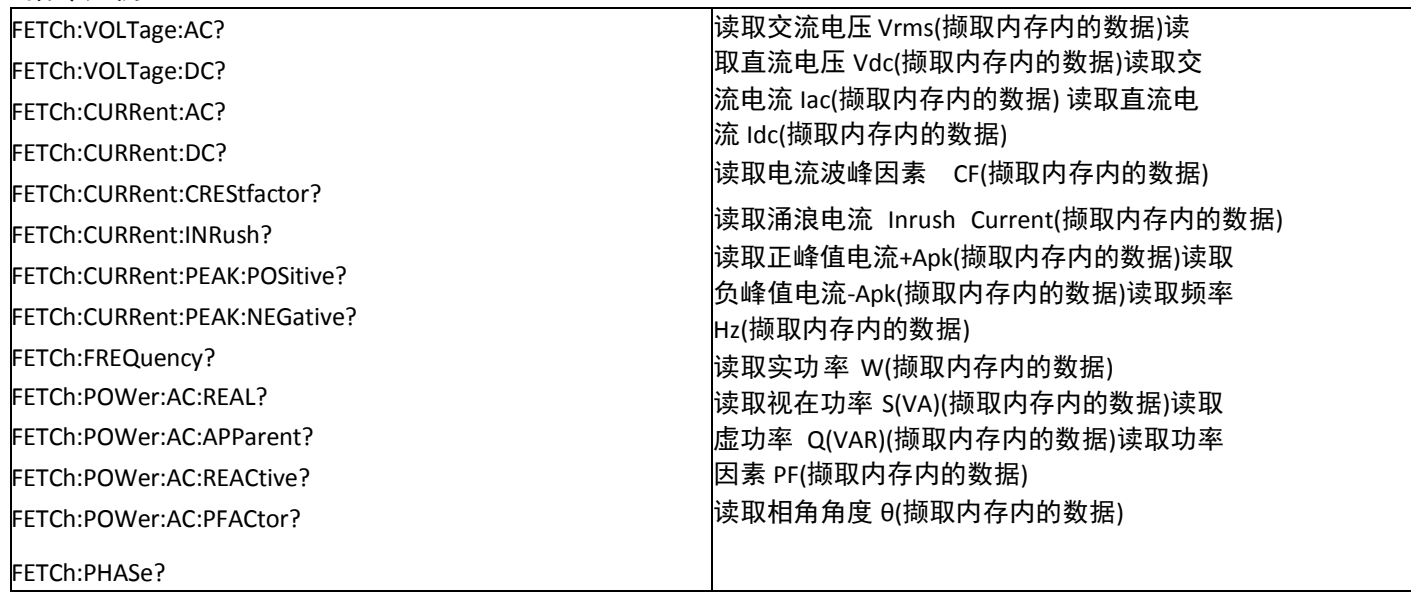

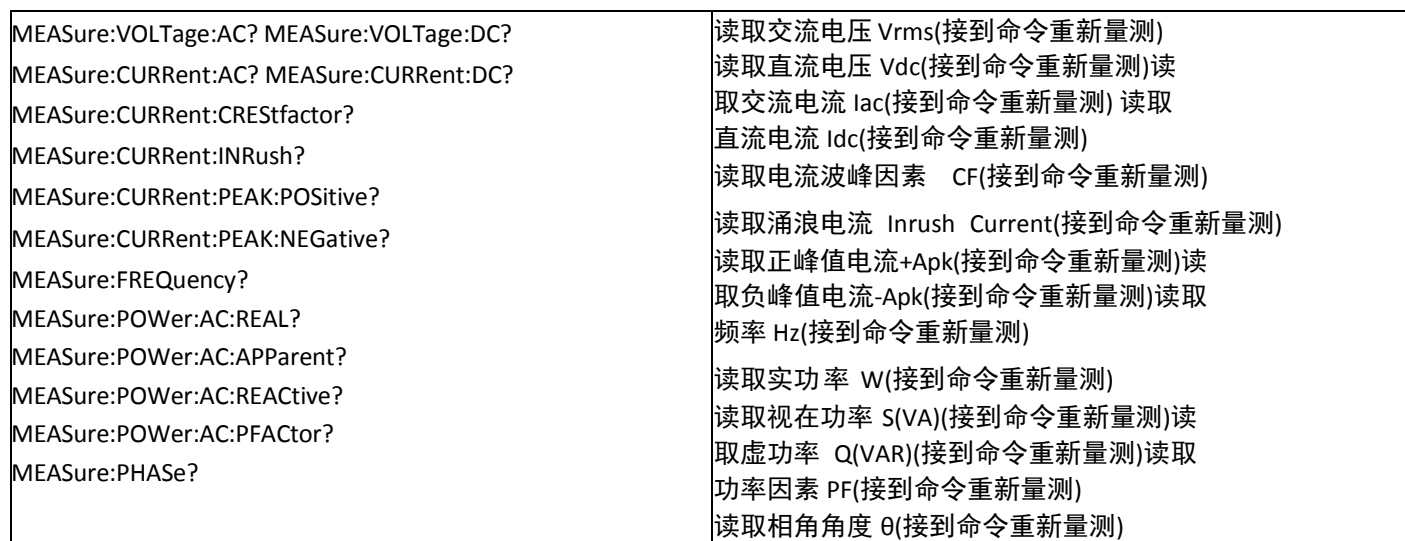

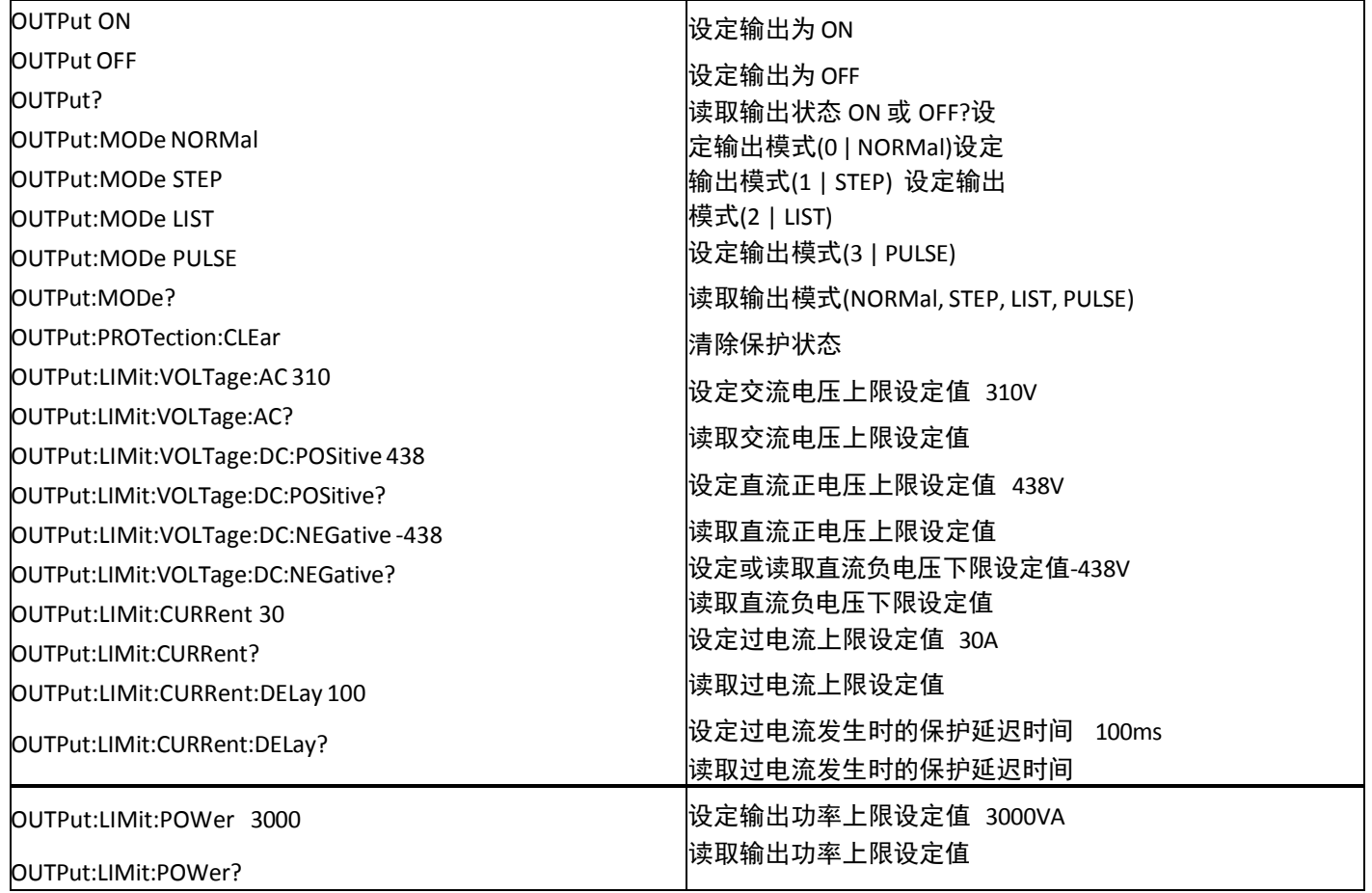

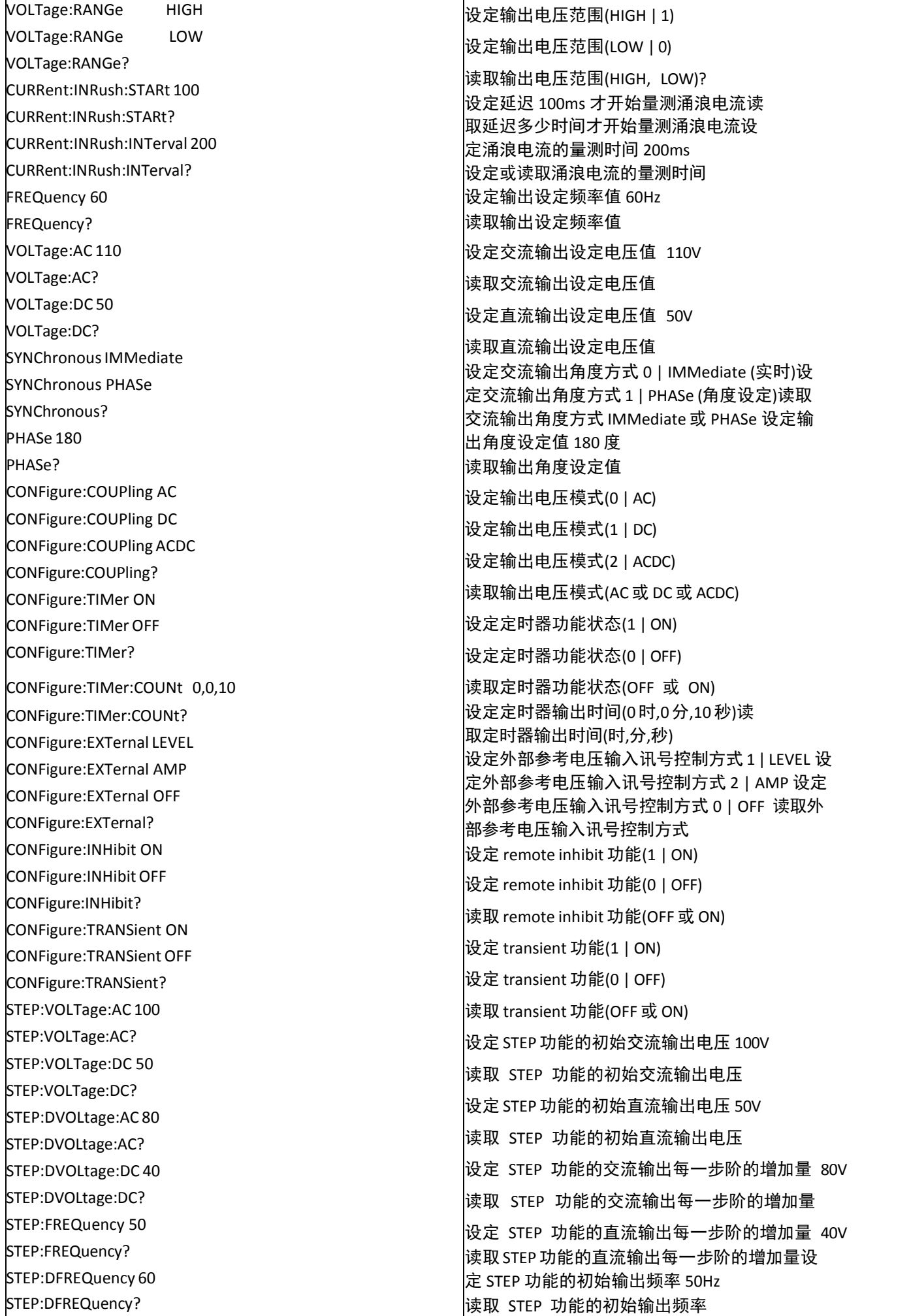

设定 STEP 功能的频率每一步阶增加量 60Hz 读取 STEP 功能的频率每一步阶增加量

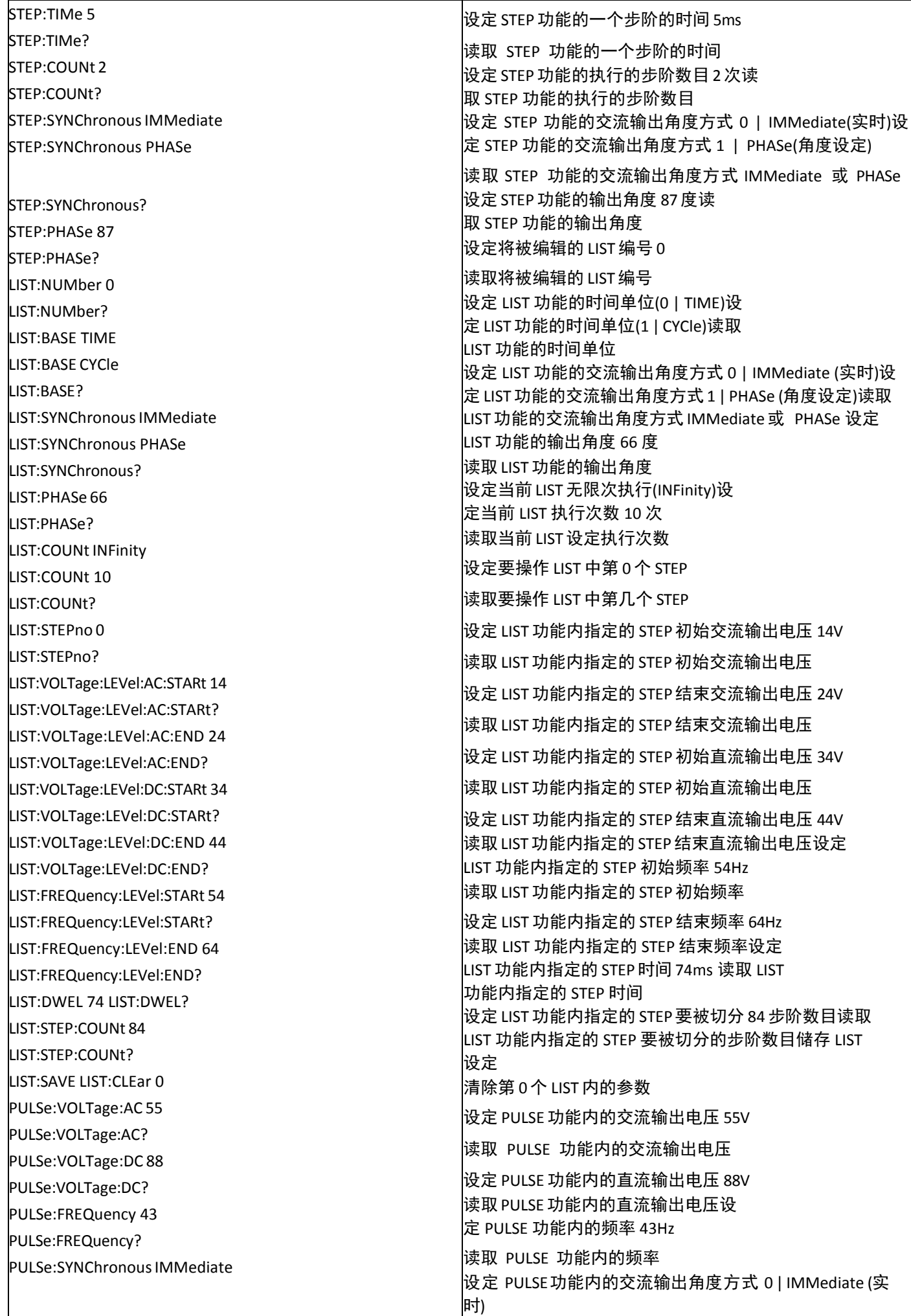

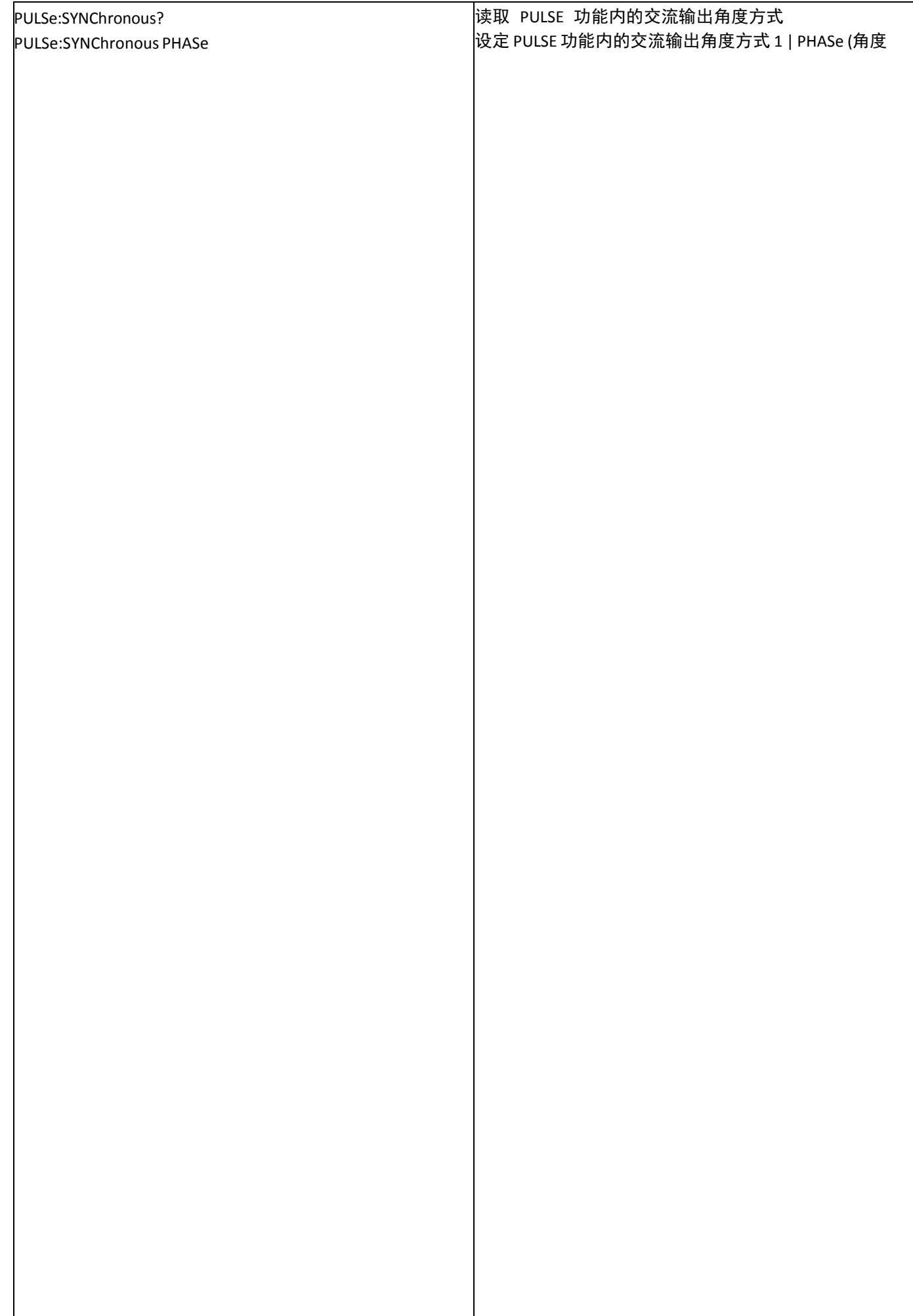

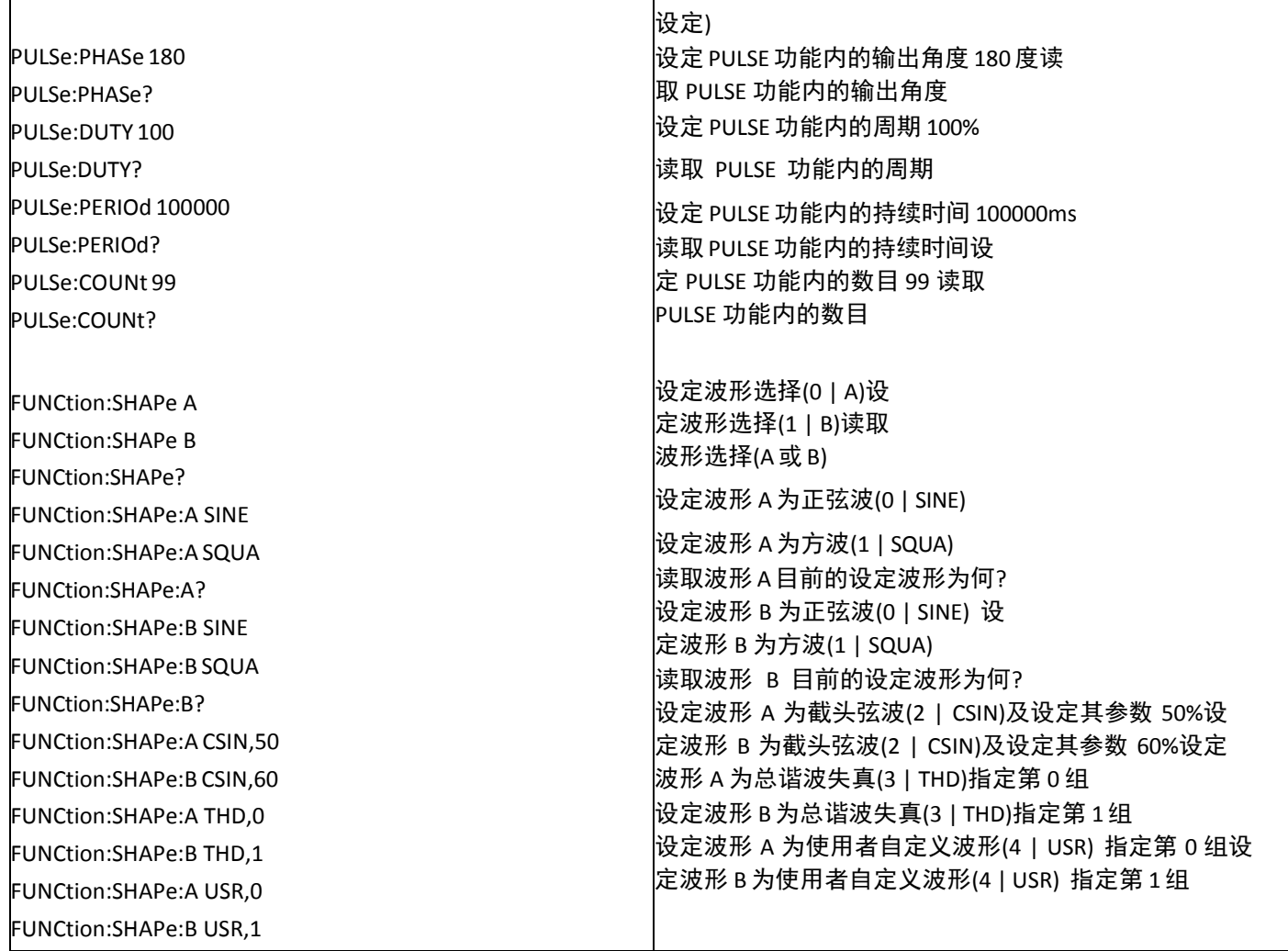

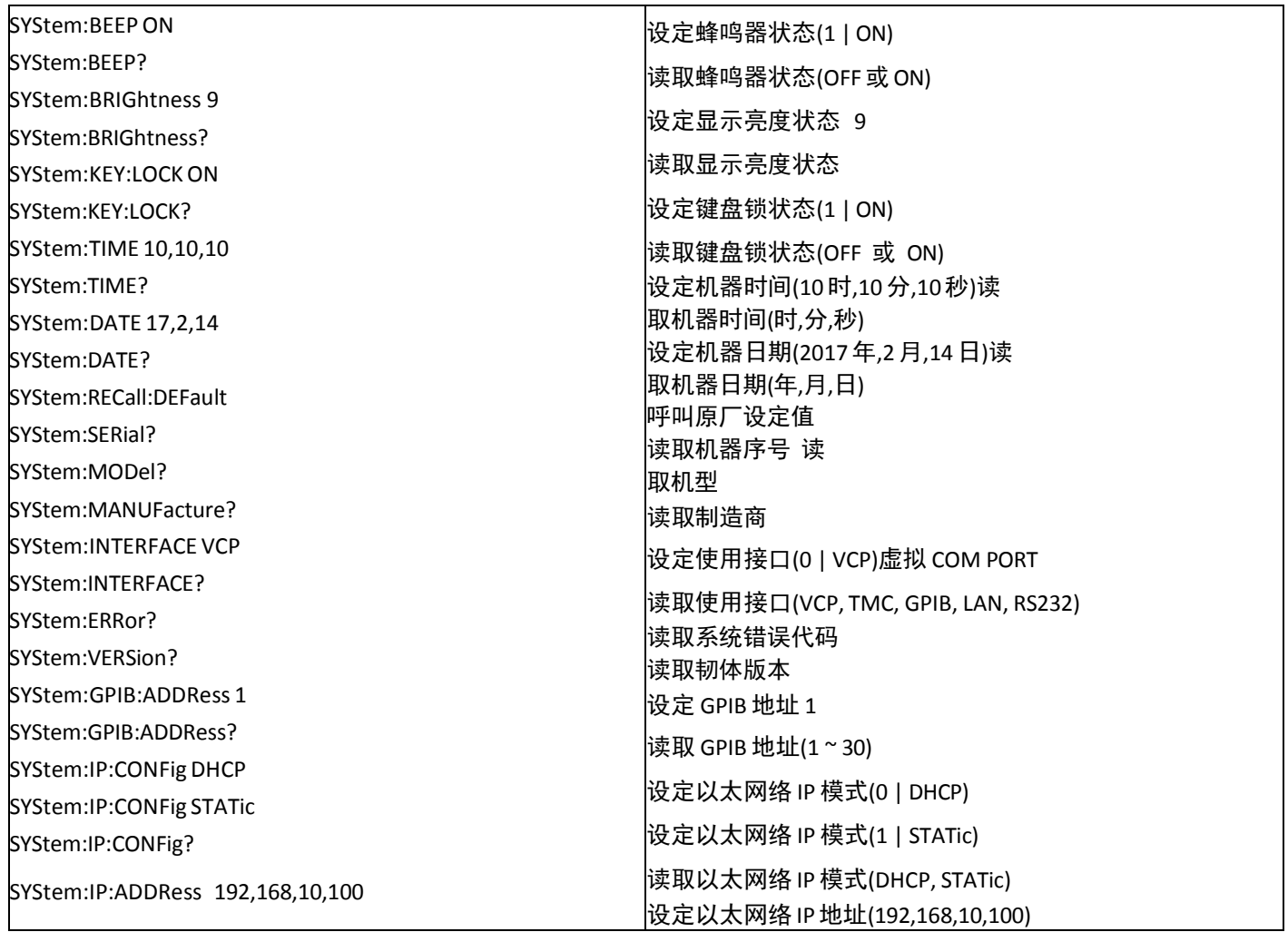

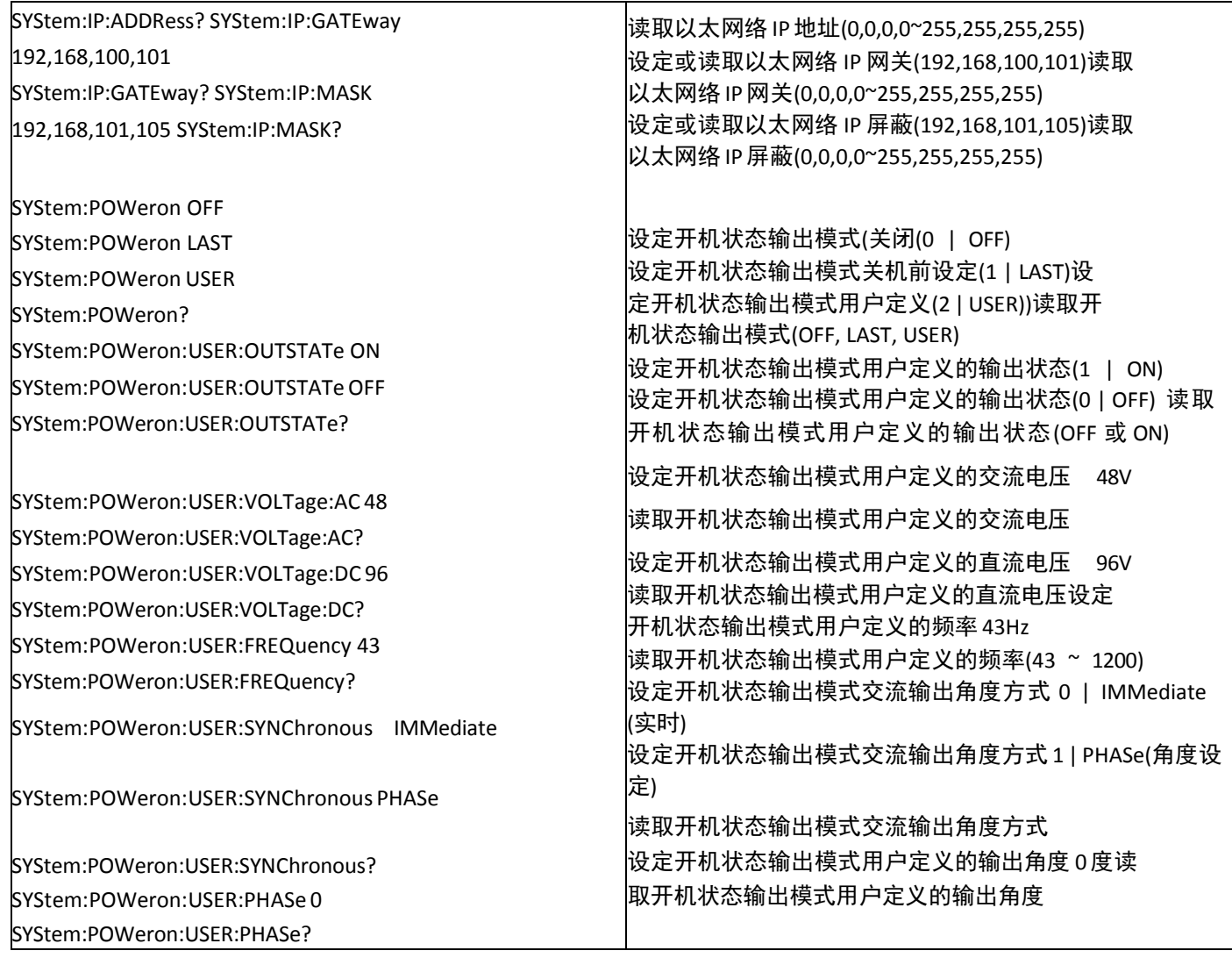

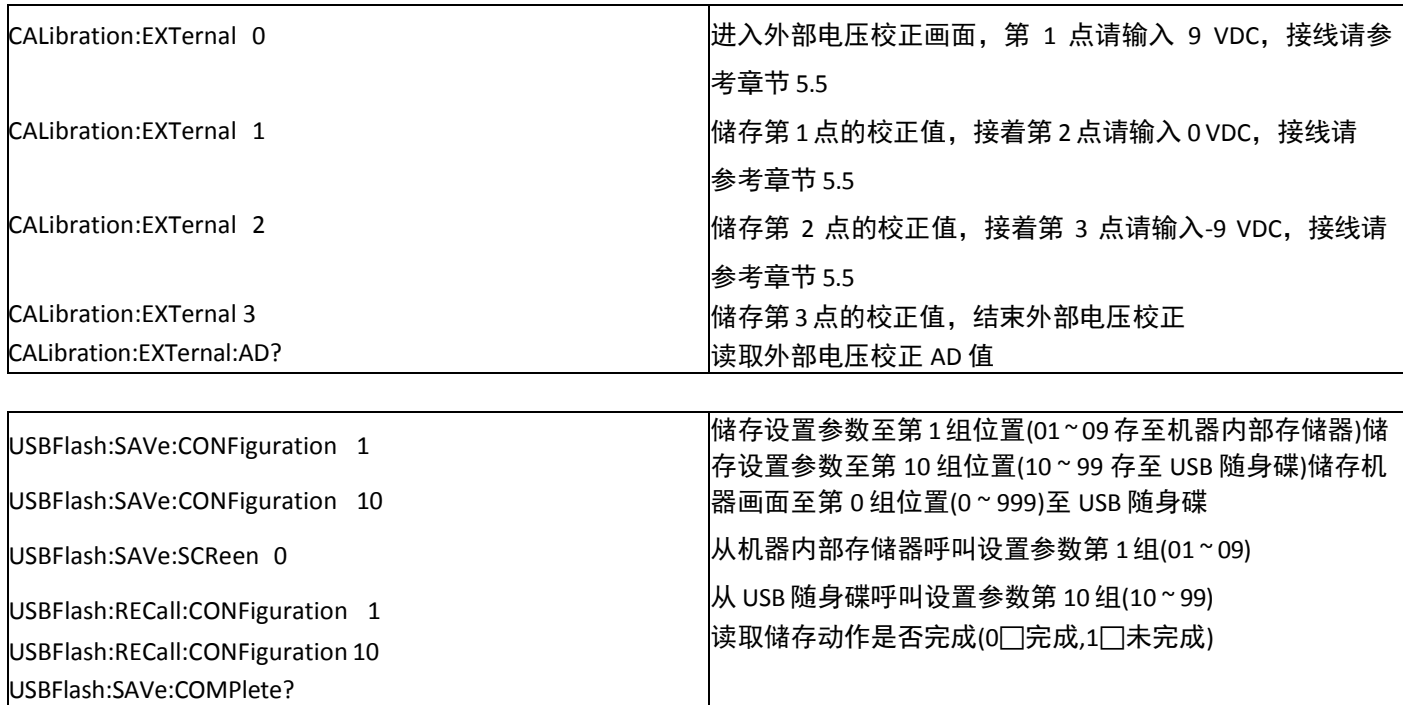

# **5.** 校正

台湾百科精密仪器股份有限公司建议以一年一次对本电源供应器进行校准。欲进行校准,需要以下设备:

- 5 1/2 数位万用电表 (DMM): BK Precision 5492B 同规格或以上的数字万用电表。
- 直流电源供应器 (DC source): BK Precision 9171 同规格或以上的电源供应器。
- 电阻性负载:阻值 3Ω,额定功率大于 5600W 之电阻负载。

#### 警告

以下校准步骤仅供经过授权的技术人员或校准人员使用。如果你未经授权,不要试图自行校准仪器,因为 这可能会损坏仪

器并导致失去保固。

```
欲进入校准画面,按下前面板的 System → Next → Calibration(校准)。
```
通过数字键输入密码13579,接着按 **Enter** 键来确认。

校准项目如下:

- 1. 交流电压量测值(Vmeas)
- 2. 交流电流量测值 (Imeas)
- 3. 直流电压量测值(Vdc)
- 4. 恢复原厂校正值(RECALL DATA)
- 5. 外部电压控制校准(External Calibration)

## **5.1** 交流电压校正 **(Vmeas)**

将数字万用电表连接到电源供应器的输出,并将数字万用电表切换到交流电压量测文件(ACV),接法如下图。

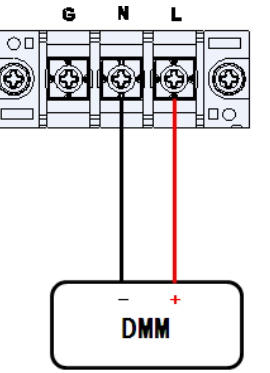

AC Voltage Measurement

- 1. 在主要设定与量测画面,按 Configure, Range(V)选择 300V,接着回到主要设定与量测画面按下前面板的 System → **Next** → **Calibration** → 输入密码 **13579** → 选择 **Vmeas**(交流电压)。
- 2. Freq1、Freq2、Freq3、Freq4 分别代表输出频率 100Hz、400Hz、800Hz、1200Hz,按下 **Freq1**,接着按 **Cal.**开始校准, 此时机器输出 Low Point(V)电压, 请将数字万用电表上的交流电压读值透过数字键输入至机器中, 接着按

Enter 键, Low Point(V)电压后面会出现 OK 字样, 代表完成此档校正。

3. 按 Cal.开始校准下一档, 此时机器输出 ML Point(V)电压, 请将数字万用电表上的交流电压读值透过数字键输入至机器 中,接着按 $\overline{\textsf{Enter}}$  键, ML Point(V)电压后面会出现 OK 字样, 代表完成此档校正。

- 4. 按 Cal.开始校准下一档, 此时机器输出 MH Point(V)电压, 请将数字万用电表上的交流电压读值透过数字键输入至机 器中,接着按  $\text{[Enter]}$ 键, MH Point(V)电压后面会出现 OK 字样, 代表完成此档校正。
- 5. 按 Cal.开始校准下一档, 此时机器输出 High Point(V)电压, 请将数字万用电表上的交流电压读值透过数字键输入至机 器中,接着按 键,High Point(V)电压后面会出现 OK 字样,代表完成此档校正,并且在下方会显示这档 校正的日期及时间方便日后检验。以上完成了 Freq1 的四档电压校正,接着依序完成 Freq2、Freq3、Freq4 的各点校正,Range(V)300V 檔位才算完成校正。

<mark>Esc\_</mark>|键回到主要设定与量测画面,按 <mark>Configure</mark>,Range(V)选择 150V,接着回到主要设定与量测画面按下前面 **System** → **Next**→ **Calibration** → 输入密码 **13579** → 选择 **Vmeas**(交流电压)。重复步骤 2、3、4、5 依序完成 Freq1、 Freq2、

Freq3、Freq4 的各点校正,请注意原本在 Range(V)选择 300V 时 High Point(V)校准点的电压约 260VAC,在 Range(V) 选择 150V 时 High Point(V)校准点的电压则约为 140VAC。

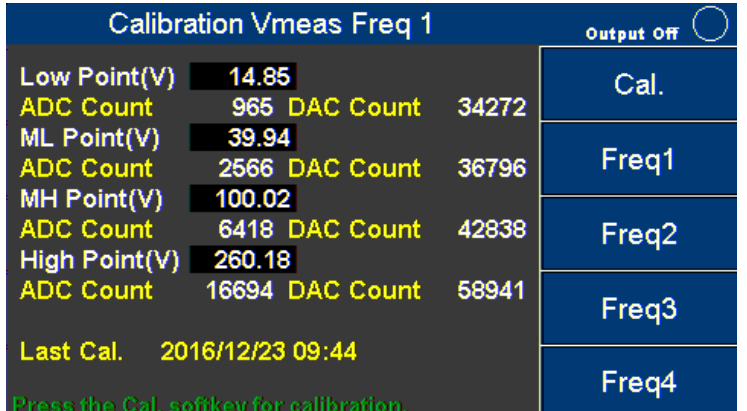

## **5.2** 直流电压校正 **(Vdc)**

将数字万用电表连接到电源供应器的输出,并将数字万用电表切换到直流电压量测文件(DCV),接法如下图。

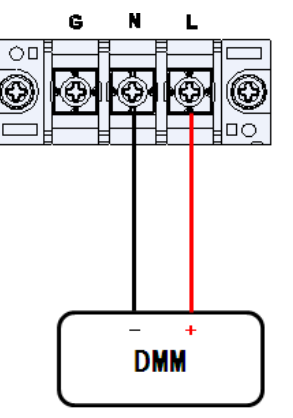

DC Voltage Measurement

- 1. 在主要设定与量测画面,按下前面板的 **System** → **Next** → **Calibration** → 输入密码 **13579** → 选择 **Vdc**(直流电 压)。
- 2. 按 Cal.开始校准, 此时机器输出 Low Point(V)电压, 请将数字万用电表上的直流电压读值透过数字键输入至机器中, 接 着按 <mark>Lenter</mark> 键, Low Point(V)电压后面会出现 OK 字样, 代表完成此檔校正。
- 3. 按 Cal.开始校准下一档, 此时机器输出 ML Point(V)电压, 请将数字万用电表上的直流电压读值透过数字键输入至机 器中,接着按  $\text{[Entor]}$ 键, ML Point(V)电压后面会出现 OK 字样, 代表完成此档校正。
- 4. 按 Cal.开始校准下一档, 此时机器输出 MH Point(V)电压, 请将数字万用电表上的直流电压读值透过数字键输入至机 器中,接着按 <mark>L<sup>enteri</sup></mark> 键,MH Point(V)电压后面会出现 OK 字样,代表完成此档校正。
- 5. 按 **Cal.**开始校准下一档,此时机器输出 High Point(V)电压,请将数字万用电表上的直流电压读值透过数字键输入至 机器中,接着按 Enter 键, High Point(V)电压后面会出现 OK 字样,代表完成此档校正,并且在下方会显

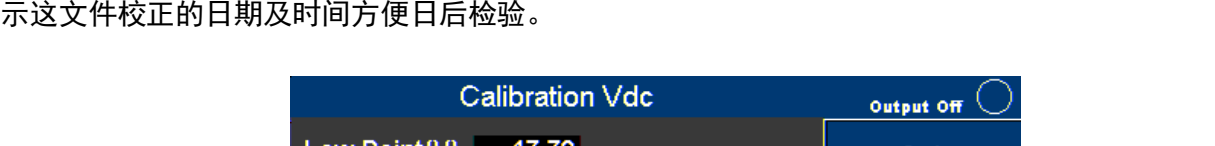

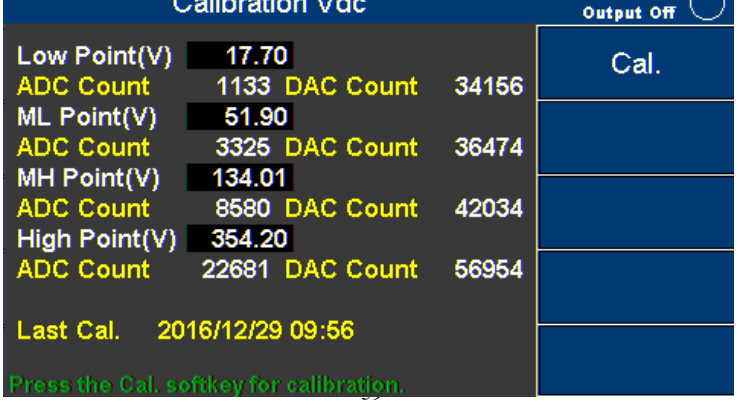

## **5.3** 交流电流校正(**Imeas**)

电源供应器输出接上 3Ω / 5600W 的电阻性负载,并且串联一个 Shunt(分流器),将数字万用电表连接到 Shunt 两端, 并切换到交流电压量测文件(ACV), 如下图。

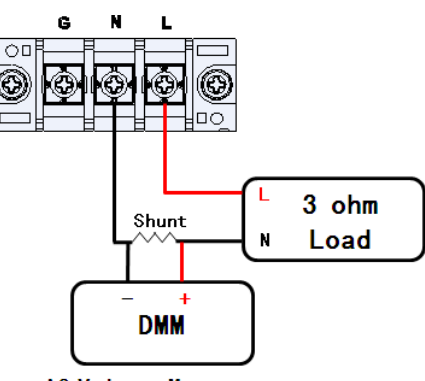

AC Voltage Measurement

在主要设定与量测画面,按下前面板的 **System** → **Next** → **Calibration** → 输入密码 **13579** → 选择流 **Imeas**(交流 电)。

- 1. Freq1、Freq2、Freq3、Freq4 分别代表输出频率 100Hz、400Hz、800Hz、1200Hz,按下开始校准,此时机器输出 Low Point(A)电流,请将数字万用电表上的交流电压(ACV)除以 key 接着按 3Ω 后得到的交流电流(Imeas)透过数字键输 入至机器中,接着按 Enter 键, Low Point(A)电流后面会出现 OK 字样,代表完成此档校正。
- 2. 按 **Cal.**开始校准下一档,此时机器输出 ML Point(A)电流,请将数字万用电表上的交流电压(ACV)除以 **3Ω** 后得到的 交流电流(Imeas)透过数字键输入至机器中,接着按 键,ML Point(A)电流后面会出现 OK 字样,代表完 成此档校正。
- 3. 按 **Cal.**开始校准下一档,此时机器输出 MH Point(A)电流,请将数字万用电表上的交流电压(ACV)除以 **3Ω** 后得到的 交流电流(Imeas)透过数字键输入至机器中,接着按 Latter <sub>键,MH Point(A)电流后面会出现 OK 字样,代表完</sub> 成此档校正。
- 4. 按 Cal.开始校准下一档,此时机器输出 High Point(A)电流,请将数字万用电表上的交流电压(ACV)除以 **3Ω** 后得到的 交流电流(Imeas)透过数字键输入至机器中,接着按 Emter 键,High Point(A)电流后面会出现 OK 字样,代表 完成此档校正,并且在下方会显示这文件校正的日期及时间方便日后检验。以上完成了 Freq1 的四档电流 校正,接着依序完成 Freq2、Freq3、Freq4 的各点校正。

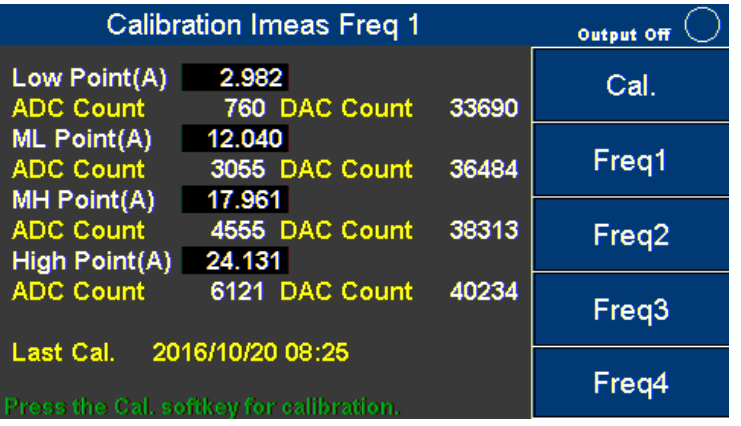

## **5.4** 恢复原厂校正值(**RECALL DATA**)

若是当下状况没有任何仪器可以拿来重新校正电源供应器的话,可直接选择此项目来恢复原厂校正值。 在主要设定与量测画面,按下前面板的 **System** → **Next** → **Calibration** → 输入密码**13579** → 选择 **RECALL DATA**(恢复原厂校正值)。

按左右键或是旋转飞梭来选择至 **YES**,按 键确认恢复原厂校正值。

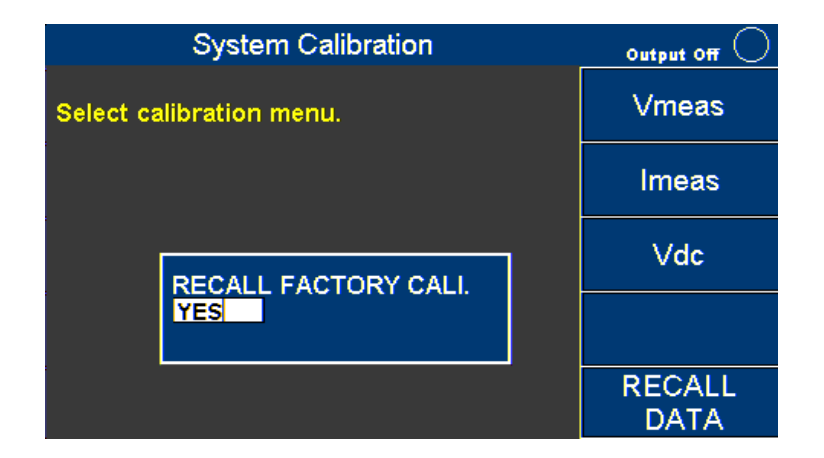

## **5.5** 外部电压控制校正(**External Calibration**)

准备一台直流电源供应器(DC Source)需要有10 V 的输出能力, 将输出端连接到 Digital I/O 端子上的第1 脚及 第14脚,如下图。

请注意:校准用的直流电源供应器(DC Source)应该跟使用外部电压控制时的直流电源供应器(DC Source)为同 一台。建议要使用 *Ext\_V(*外部参考电压控制*)*前先做此外部电压控制校准。

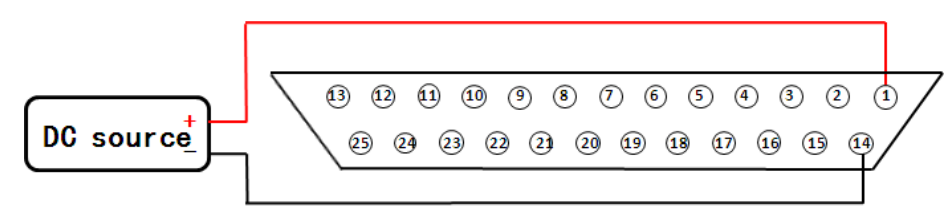

Digital 10

在主要设定与量测画面,按下前面板的 **System** → **Next** → **External Calibration**。

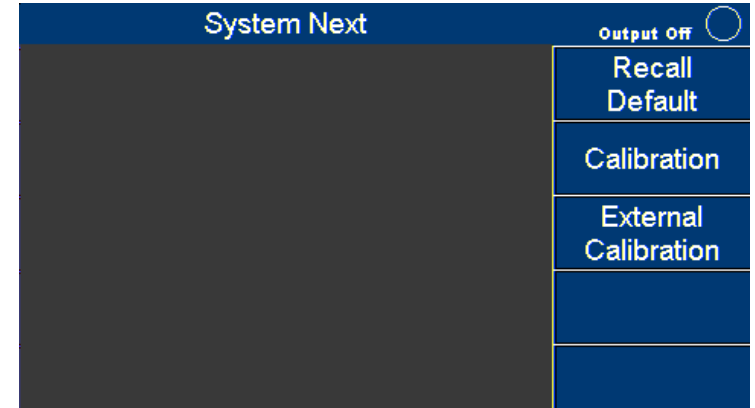

1. 外部的直流电源供应器(DC Source)输出 9 V, 此时画面上 ADC Count 应显示 14900±300, 接着按 **Next Point** 进行第二点校准。

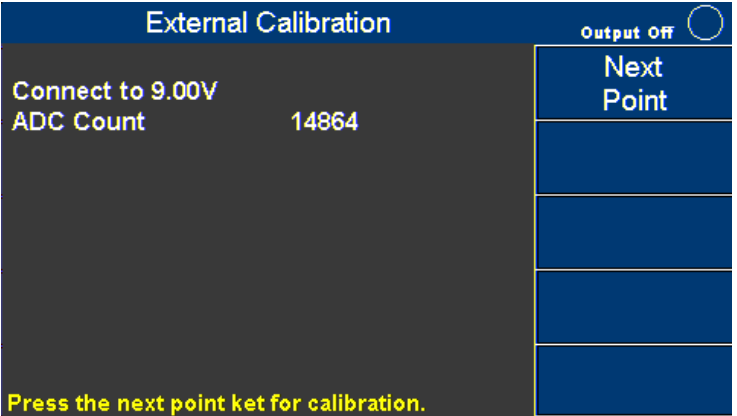

2. 外部的直流电源供应器(DC Source)输出 0 V,此时画面上 ADC Count 应显示 7900±300,接着按 <mark>Next Point</mark> 进行第三 点校准。

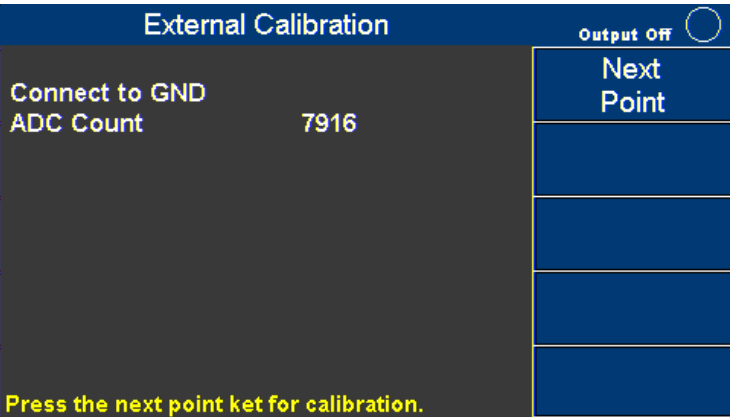

3. 外部的直流电源供应器(DC Source)输出-9 V(正负端子反接即可), 此时画面上 ADC Count 应显示 1000±300, 接着 **Next Point**。

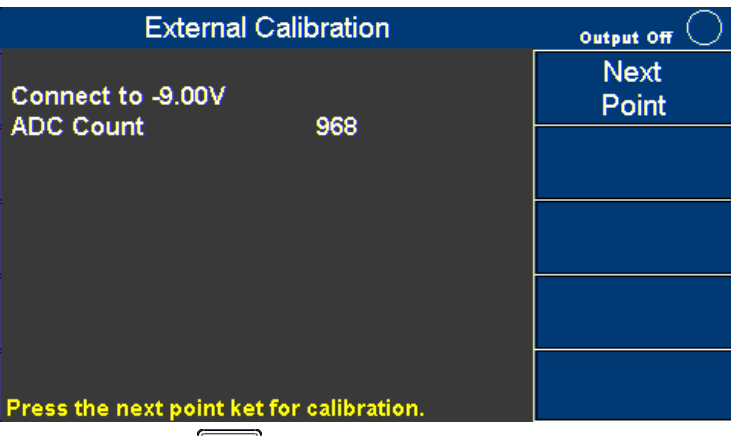

4. 此时画面上显示 Cal End 结束校正,请按<sup>【Esc】</sup>键离开校正画面。

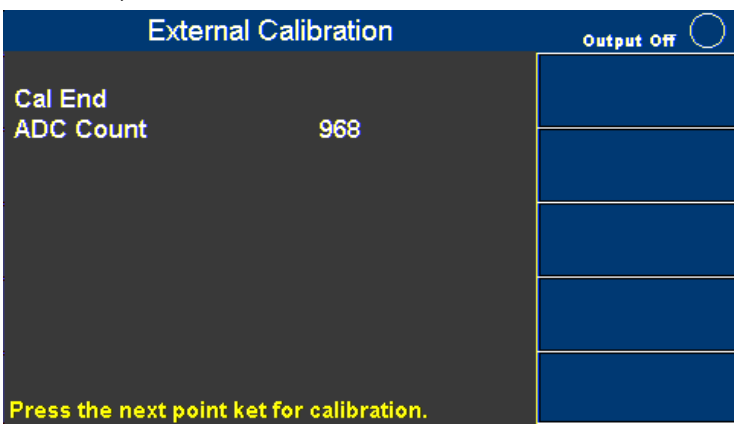

## **6.** 一年有限质量保证

台湾百科精密仪器股份有限公司对其产品和组、配件的原始购买者保证,自购买之日起一年内,保证这些 产品没有质量和材料方面的缺陷。

台湾百科精密仪器股份有限公司将根据其选择免费修理或更换有缺陷的产品或组、配件。

除外条款:这一保证不适用于误用或滥用产品或未经授权的改动或修理等情况。如果序列号被涂改、污损或移除, 则本保证无效。

台湾百科精密仪器股份有限公司对任何直接或间接损害概不负责,包括但不仅限于由使用权的丧失而造成的各种 损害。

若遇到机器发生使用上的问题,请先联络本公司负责业务人员或拨打以下电话以进行故障排除,若是依然无法 排除问题,请使用原包装将产品寄回到以下地址,清楚地说明故障原因,并退回该装置使用的电源线、探 头、连接器和附件。

> 新北市深坑区北深路 3 段 250 号 3 楼 [www.bkprecision.com](http://www.bkprecision.com/) 886-2-7741-6699#298 黄小姐

退回的仪器要包含您的完整地址、联络人名称、电话号码和问题描述。

# 附录 **A** 内建谐波波形

#### **THD 00**

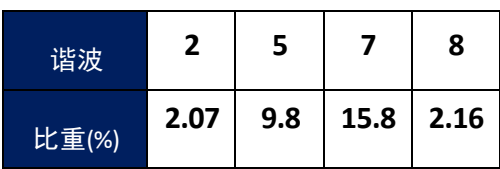

## **THD 01**

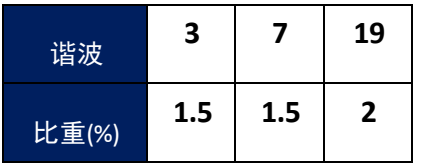

## **THD 02**

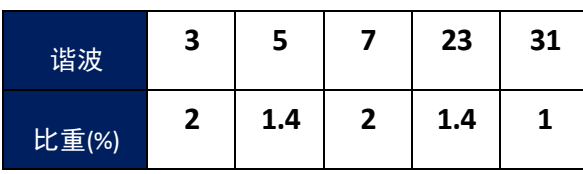

## **THD 03**

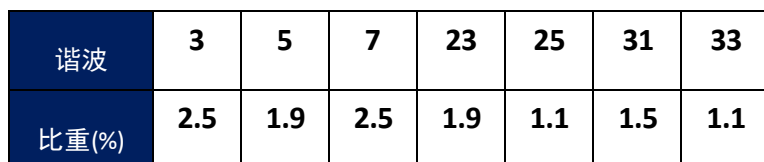

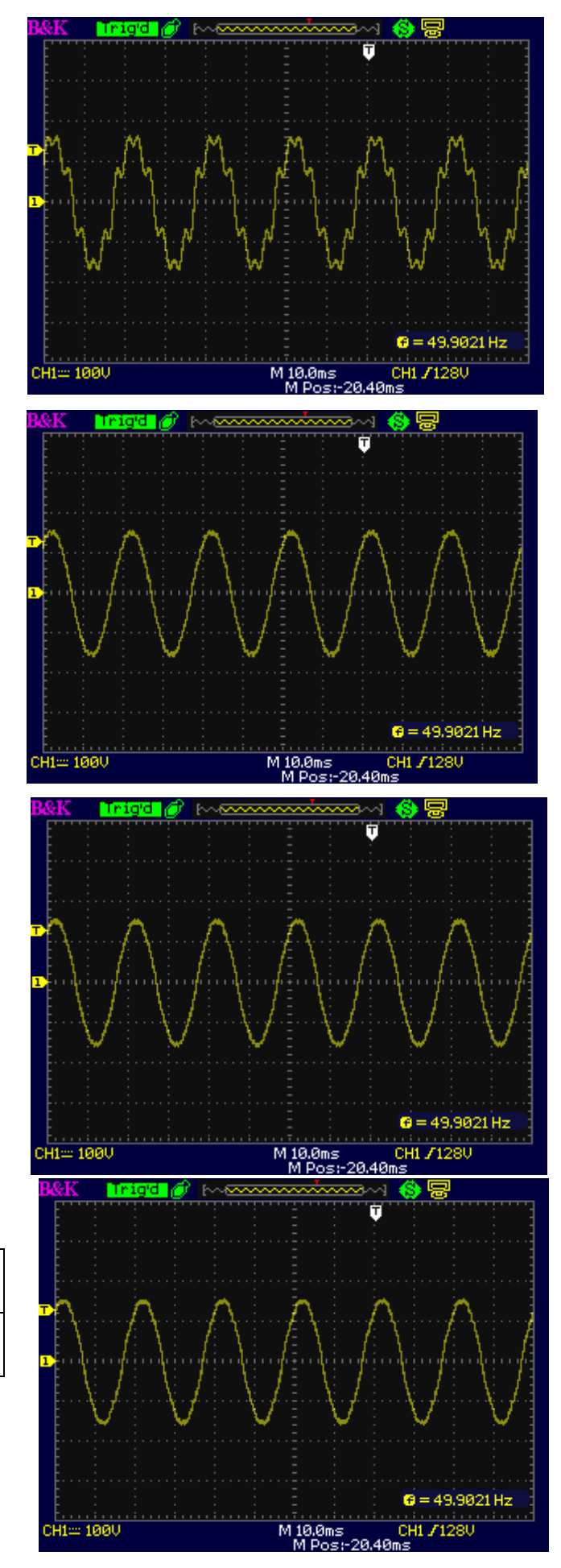

## **THD 04**

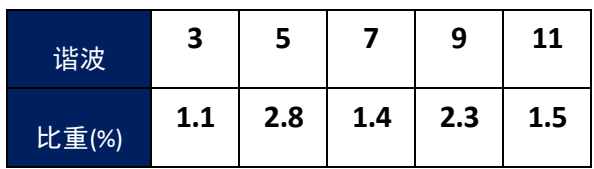

## **THD 05**

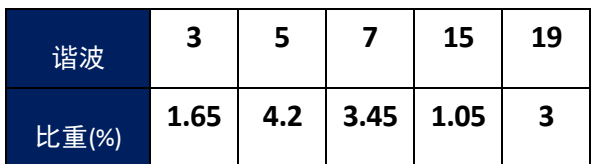

## **THD 06**

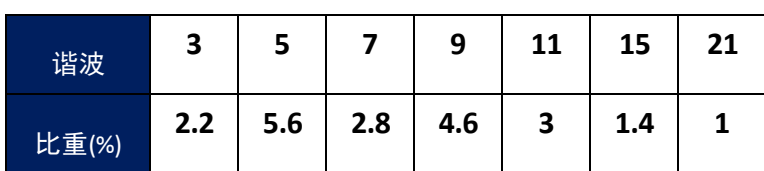

## **THD 07**

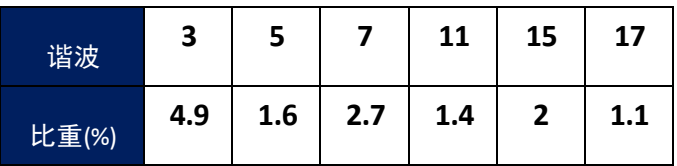

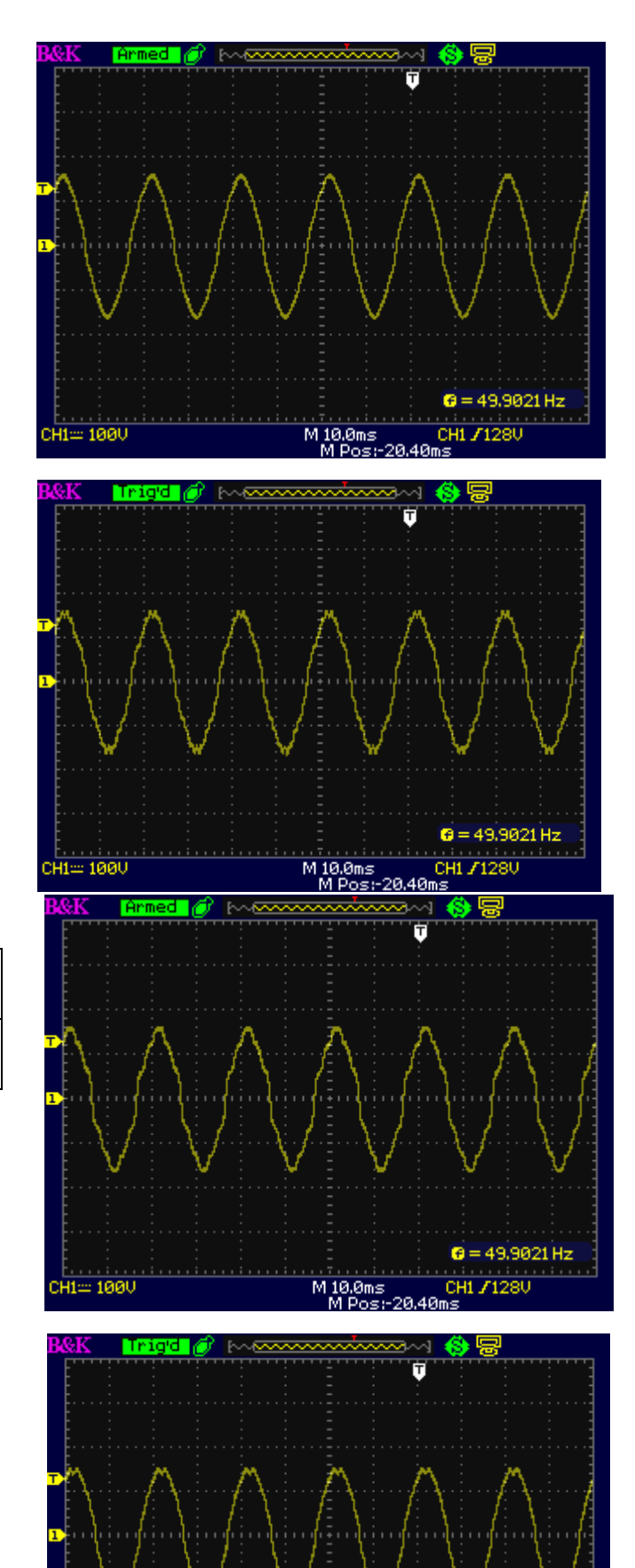

 $\bullet$  = 49.9021 Hz

M 10.0ms CH1 / 1280<br>M 10.0ms CH1 / 1280<br>M Post-20.40ms

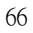

 $CH1 = 1000$ 

## **THD 08**

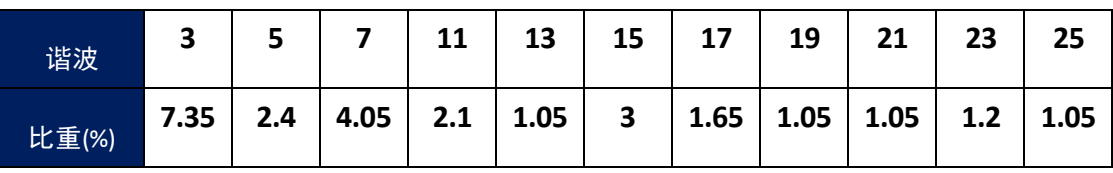

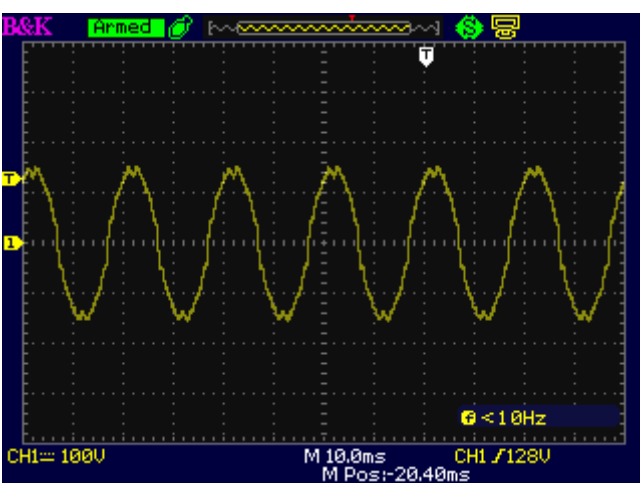

## **THD 09**

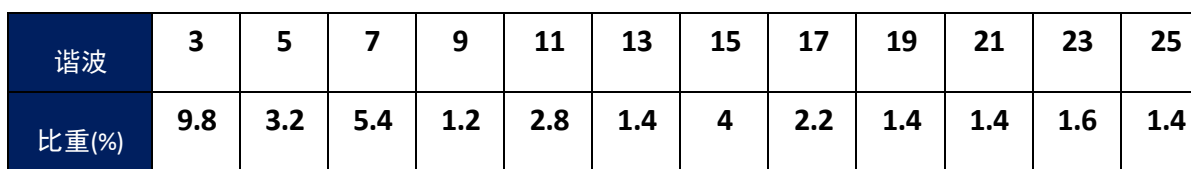

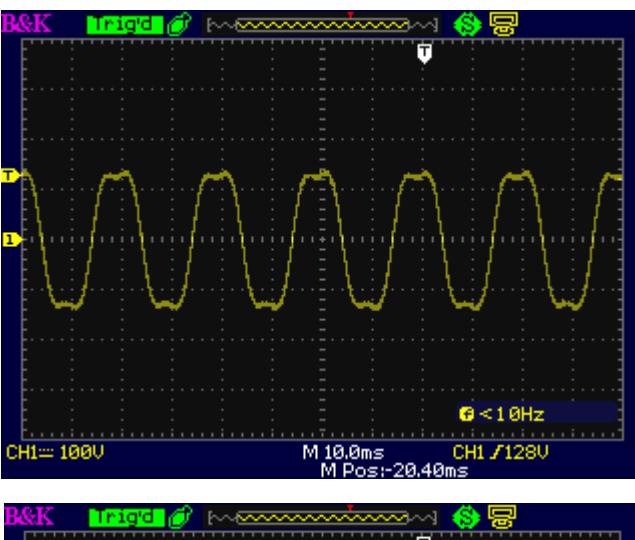

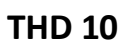

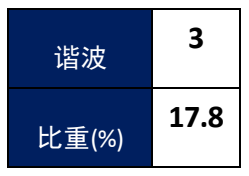

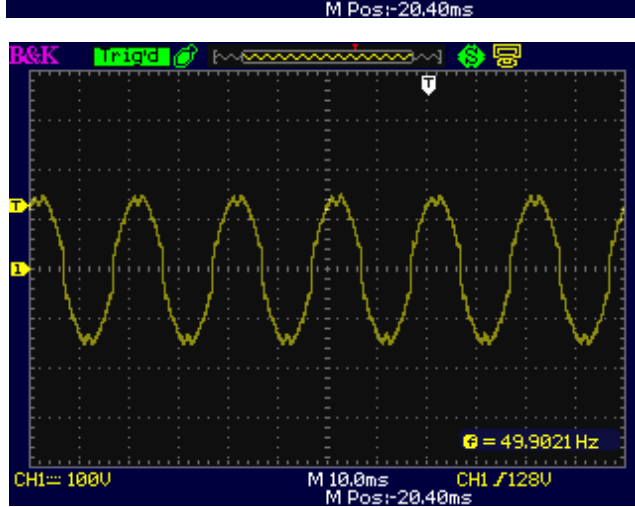
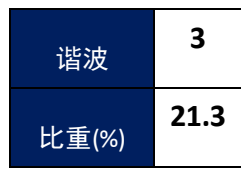

## **THD 12**

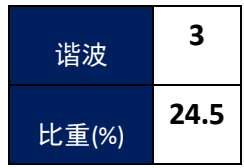

## **THD 13**

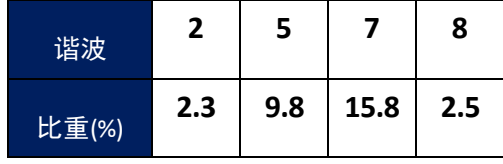

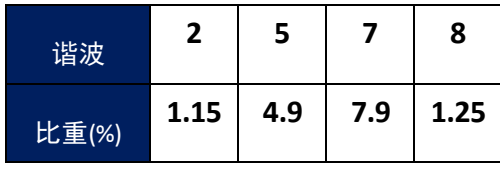

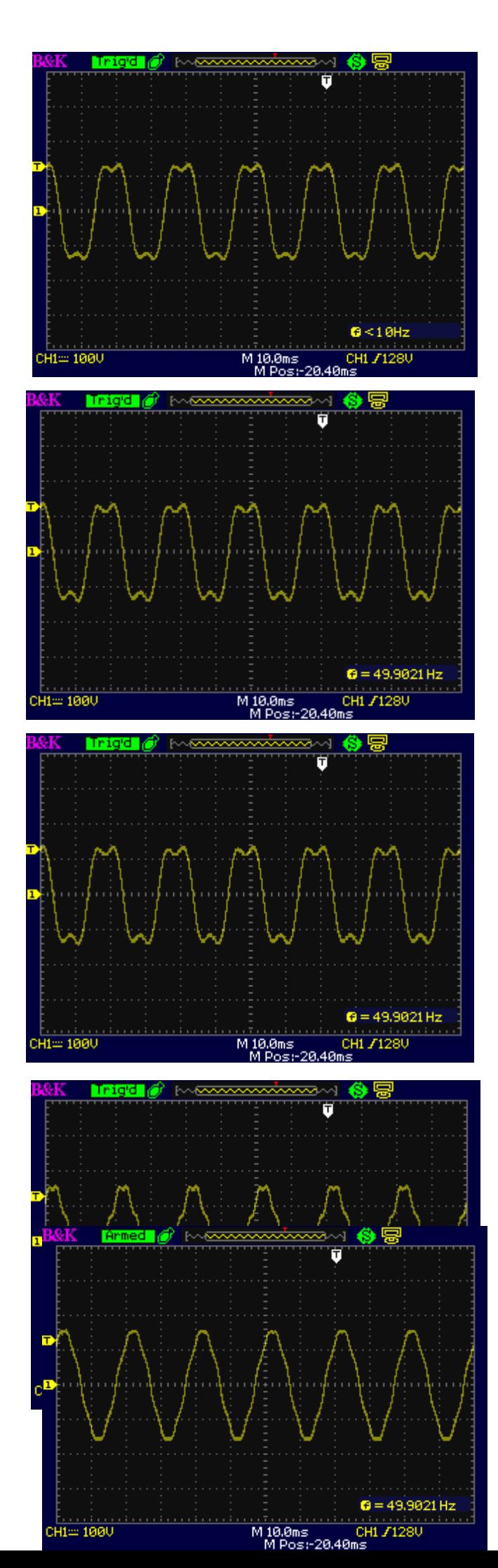

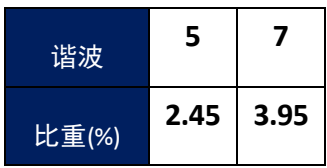

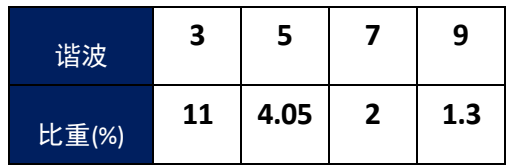

# **THD 17**

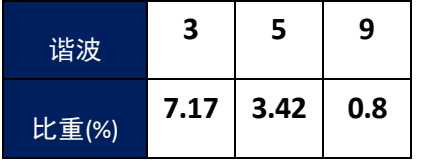

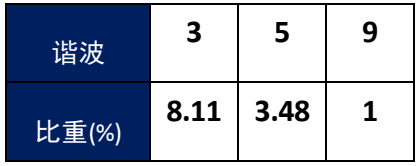

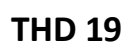

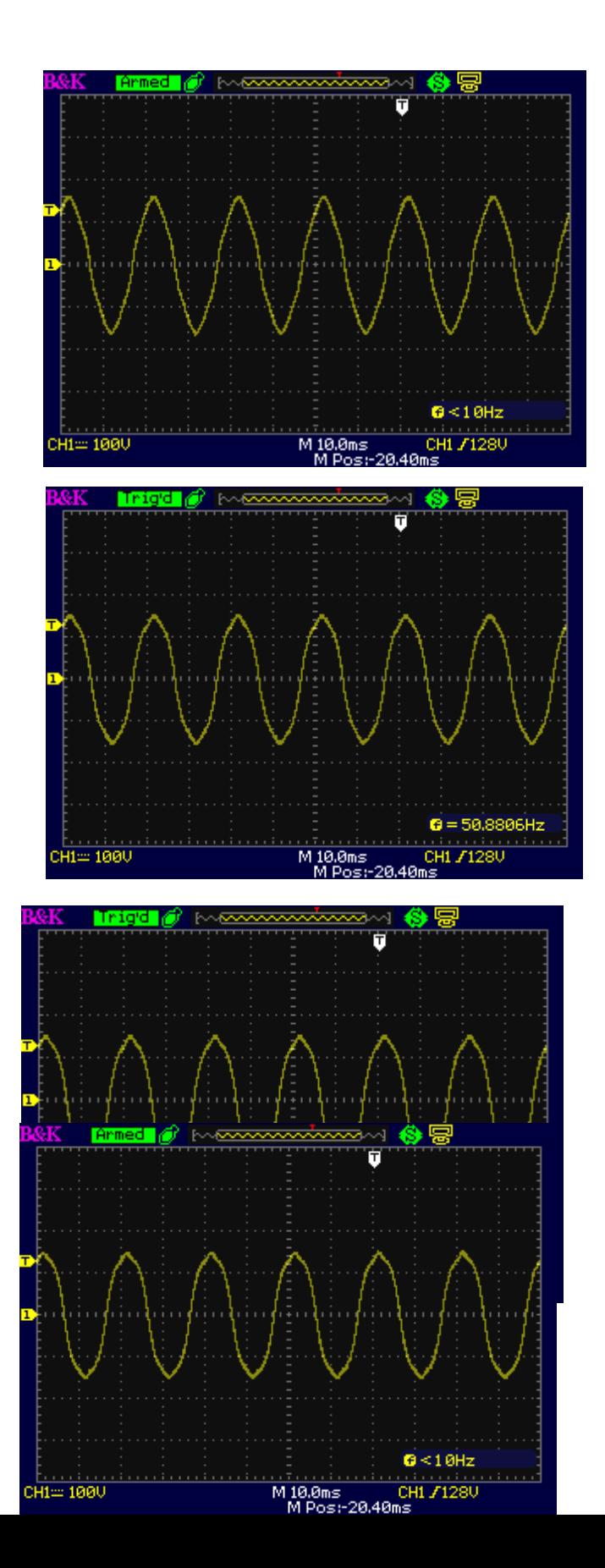

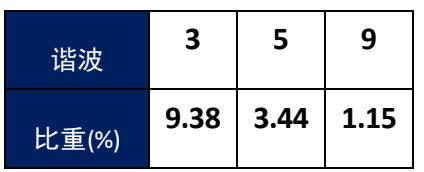

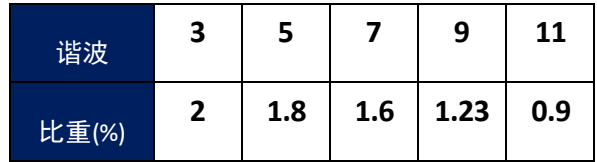

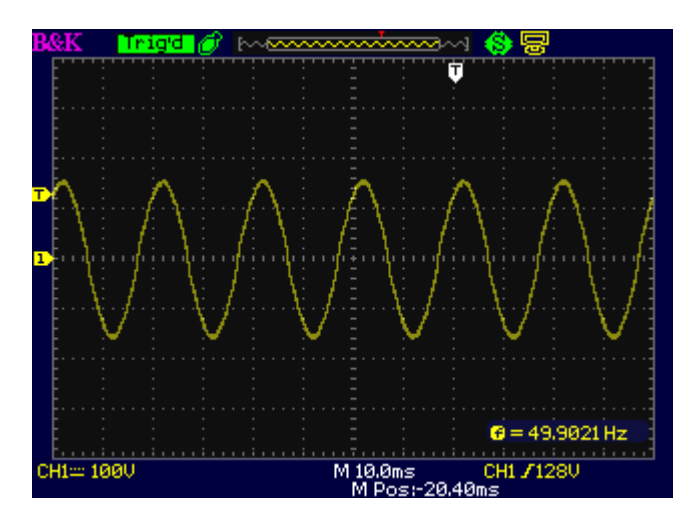

# Ū  $0 < 10$ Hz CH1= 100V CH1 /1280 **Iniga** 8К  $\overline{\mathbf{u}}$  $O = 50.8806 Hz$ M10.0ms CH1 /1280<br>M10.0ms CH1 /1280<br>MPos:-20.40ms  $CH1 = 1000$

# **THD 21**

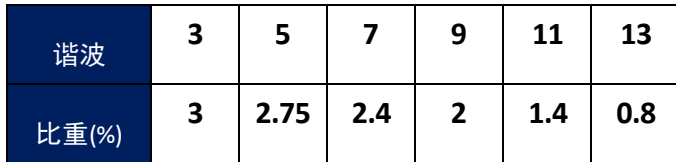

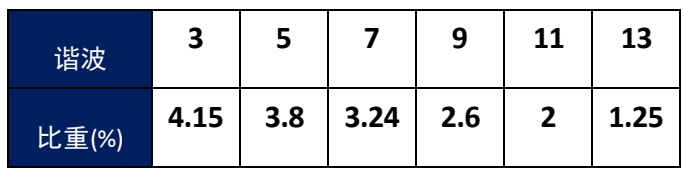

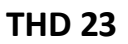

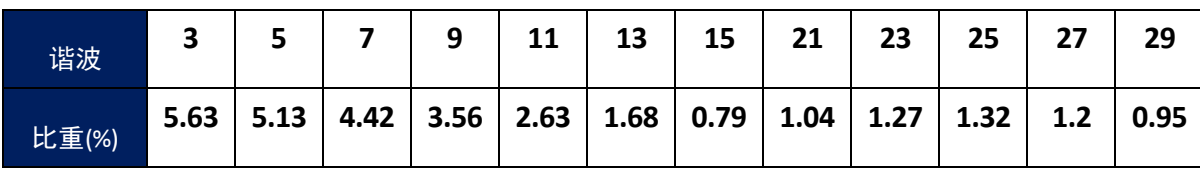

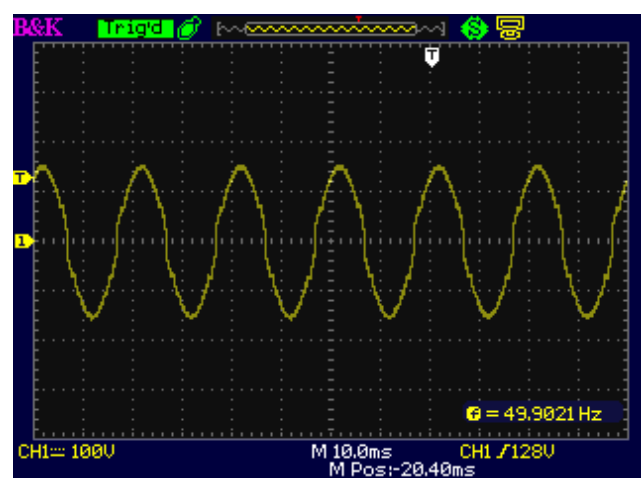

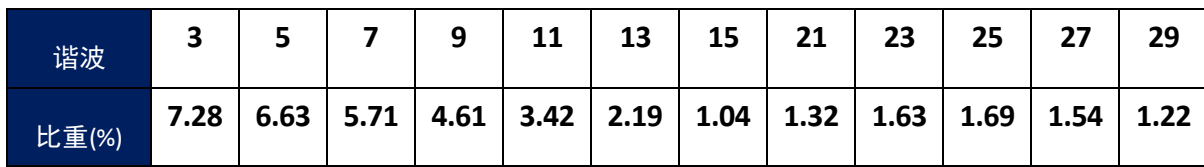

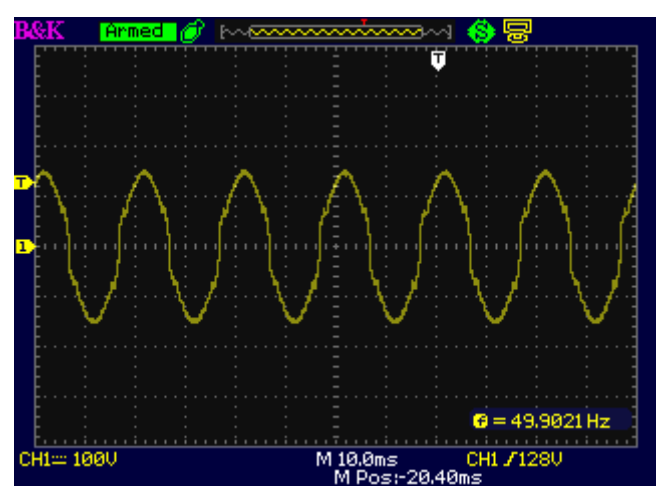

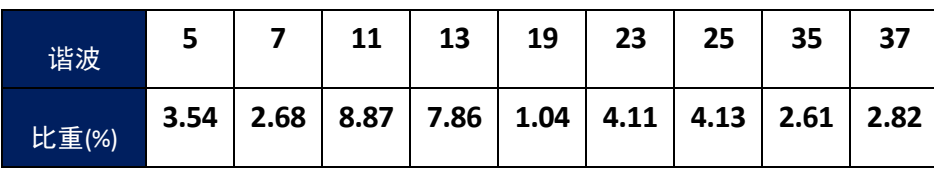

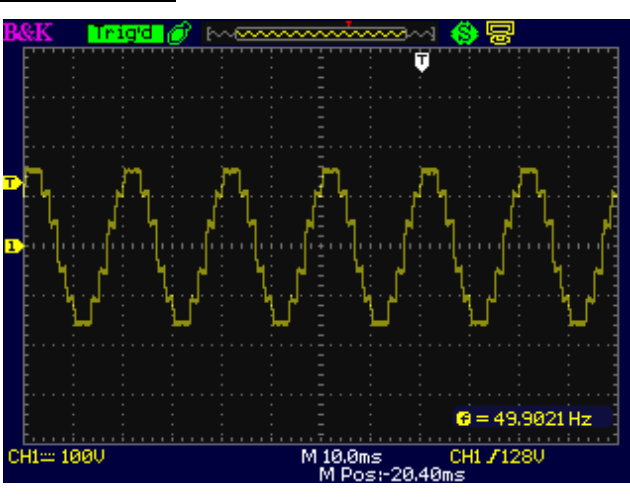

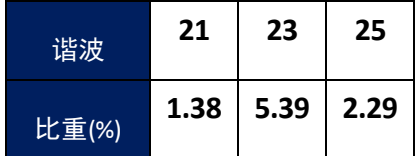

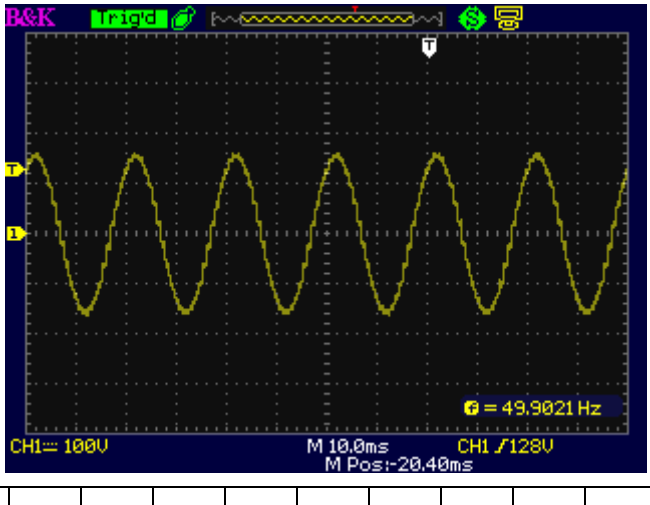

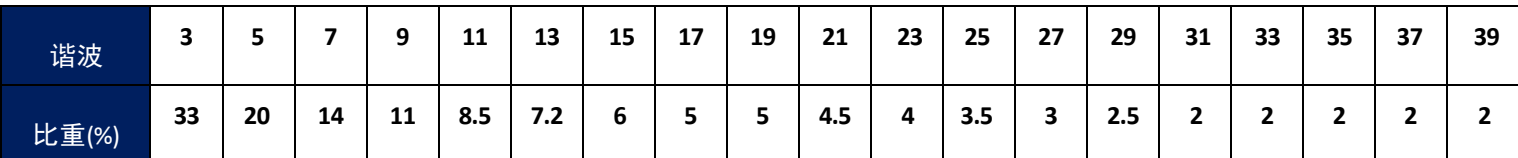

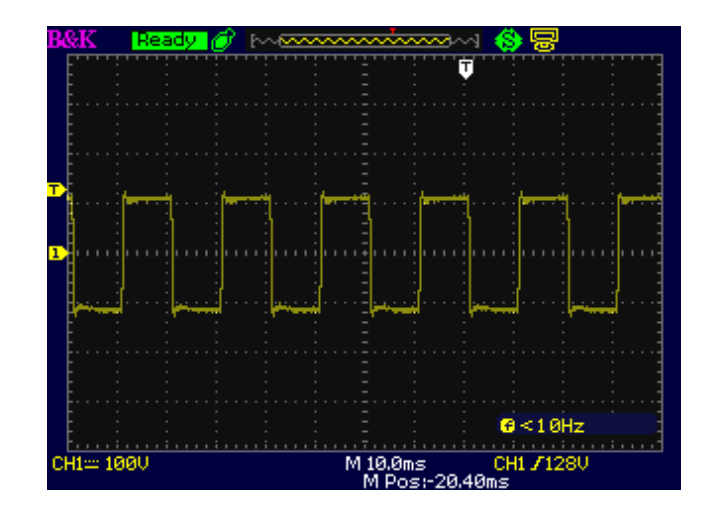

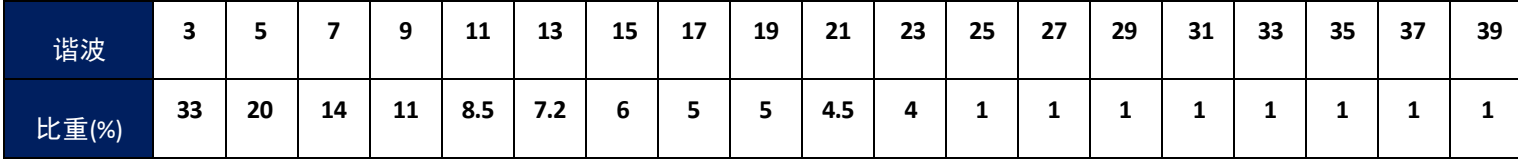

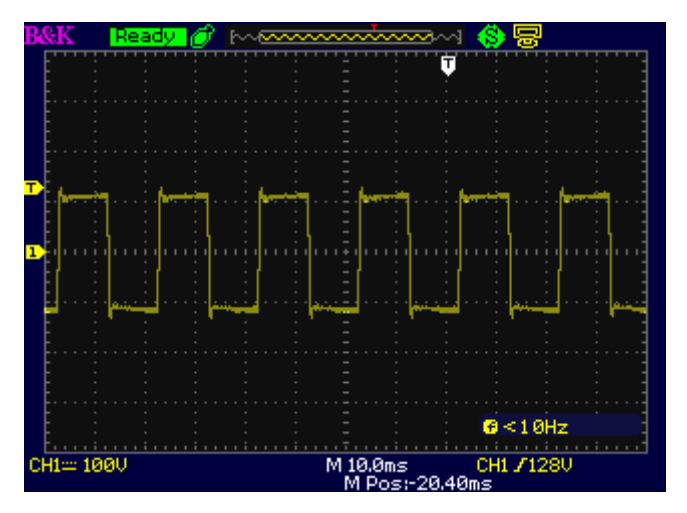

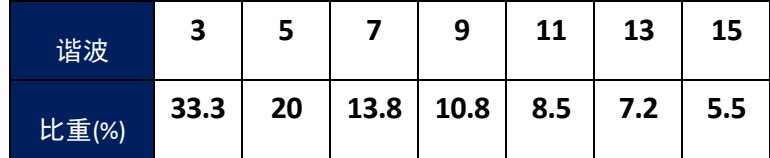

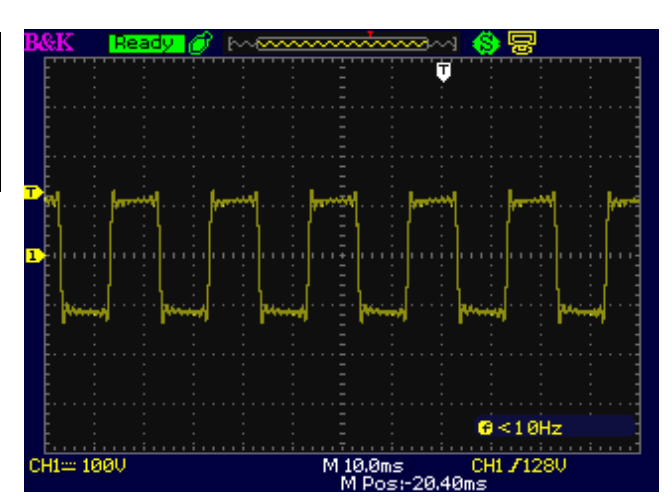

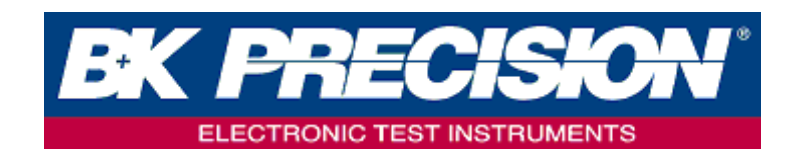

**[www.bkprecision.com](http://www.bkprecision.com/)**

**© 2016** 台湾百科精密仪器股份有限公司

V:1.0712